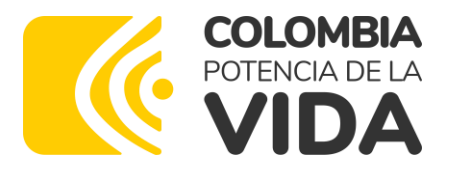

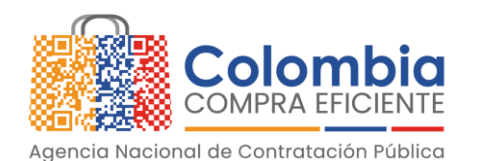

# AGENCIA NACIONAL DE CONTRATACIÓN PUBLICA -COLOMBIA COMPRA EFICIENTE-Junio 2023

#### **Director General**

Stalin Ballesteros García

# **Secretaria General**

Jenny Fabiola Páez Vargas

**Subdirector de Negocios (E)** Juan David Marín López

**Subdirectora de Gestión Contractual** Nohelia del Carmen Zawady Palacio

Subdirector de Información y **Desarrollo Tecnológico (IDT) (E)** Carlos Francisco Toledo

**Subdirector de Estudios de** Mercado y Abastecimiento **Estratégico (EMAE)** Ricardo Adolfo Suárez

Asesora Experta de Despacho María del Pilar Suárez Sebastián

Asesor Experto de Despacho Carlos Francisco Toledo

Asesora de Planeación, Políticas Públicas y Asuntos Internacionales Claudia Taboda Tapia

Asesor Experto de Despacho Juan David Marín López

**Asesor de Comunicaciones Estratégicas** Ricardo Pajarito Mondragón

Asesor Experto de Despacho Juvenal Adolfo Barbosa Ortega

Asesora de Control Interno Judith Gómez Zambrano

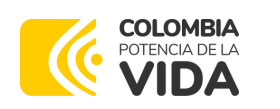

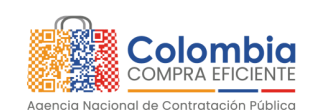

**CÓDIGO:** CCE-GAD-GI-61 **VERSIÓN:** 01 DE 07 DE JULIO DEL 2023

# **CONTENIDO**

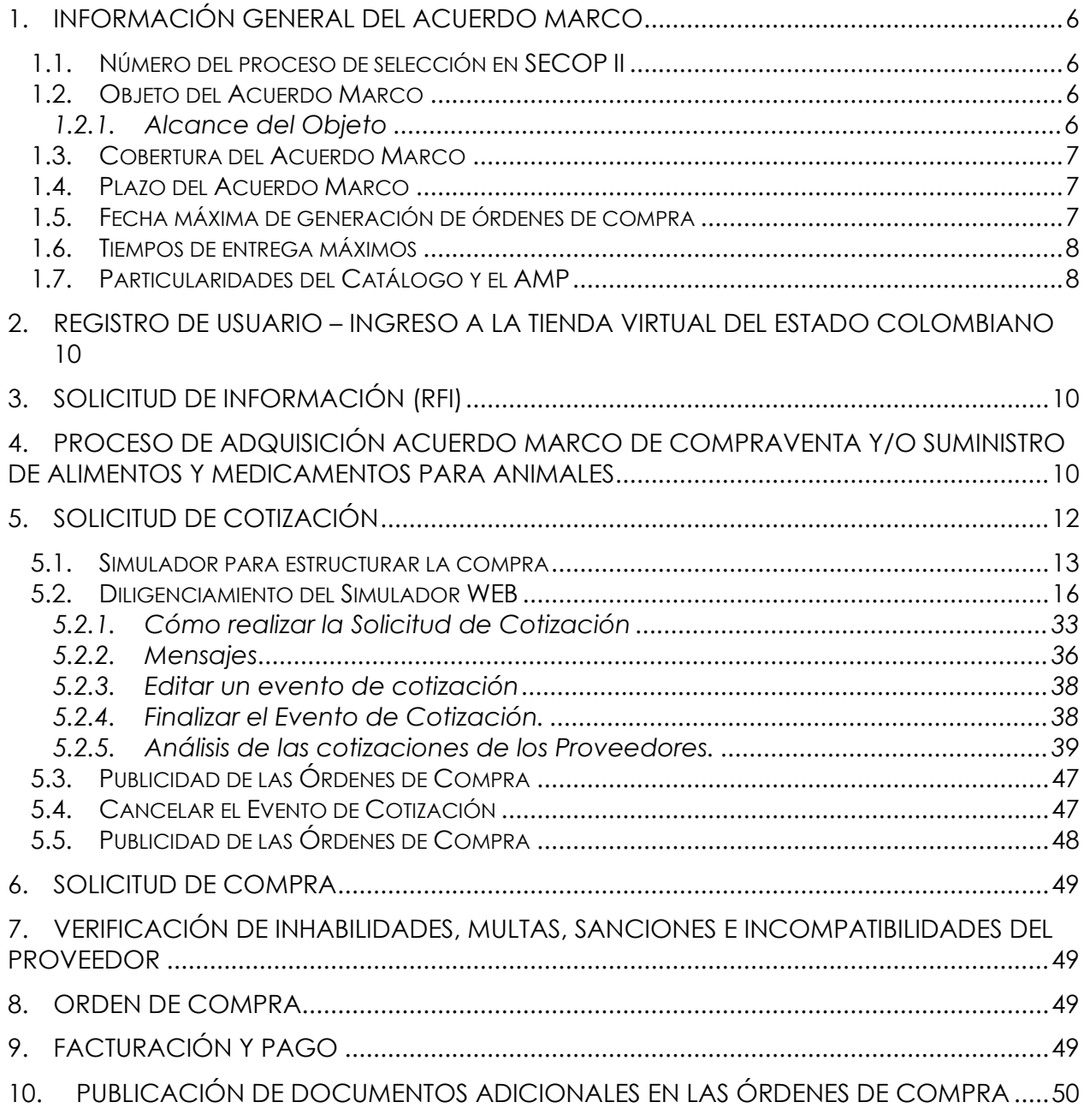

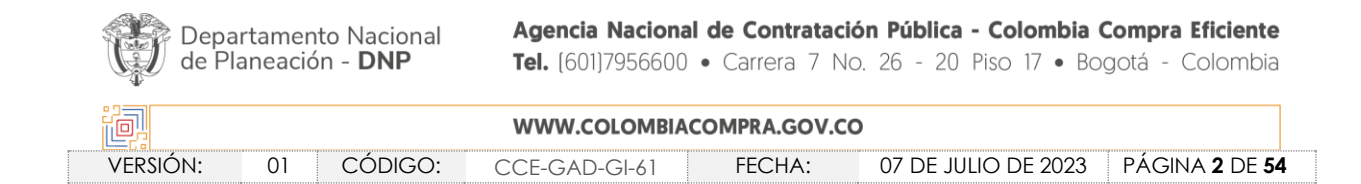

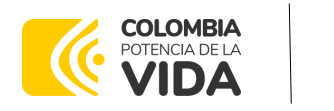

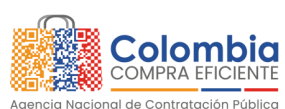

**CÓDIGO:** CCE-GAD-GI-61 **VERSIÓN:** 01 DE 07 DE JULIO DEL 2023

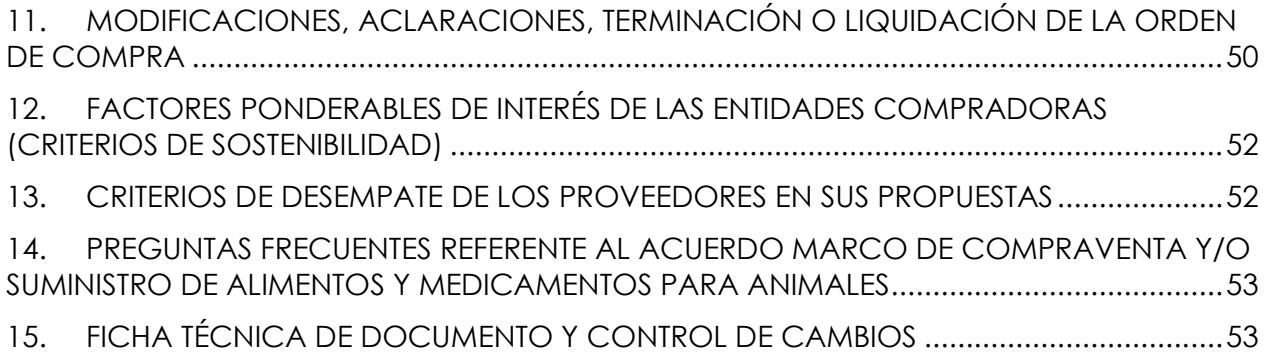

# **LISTA DE ILUSTRACIONES**

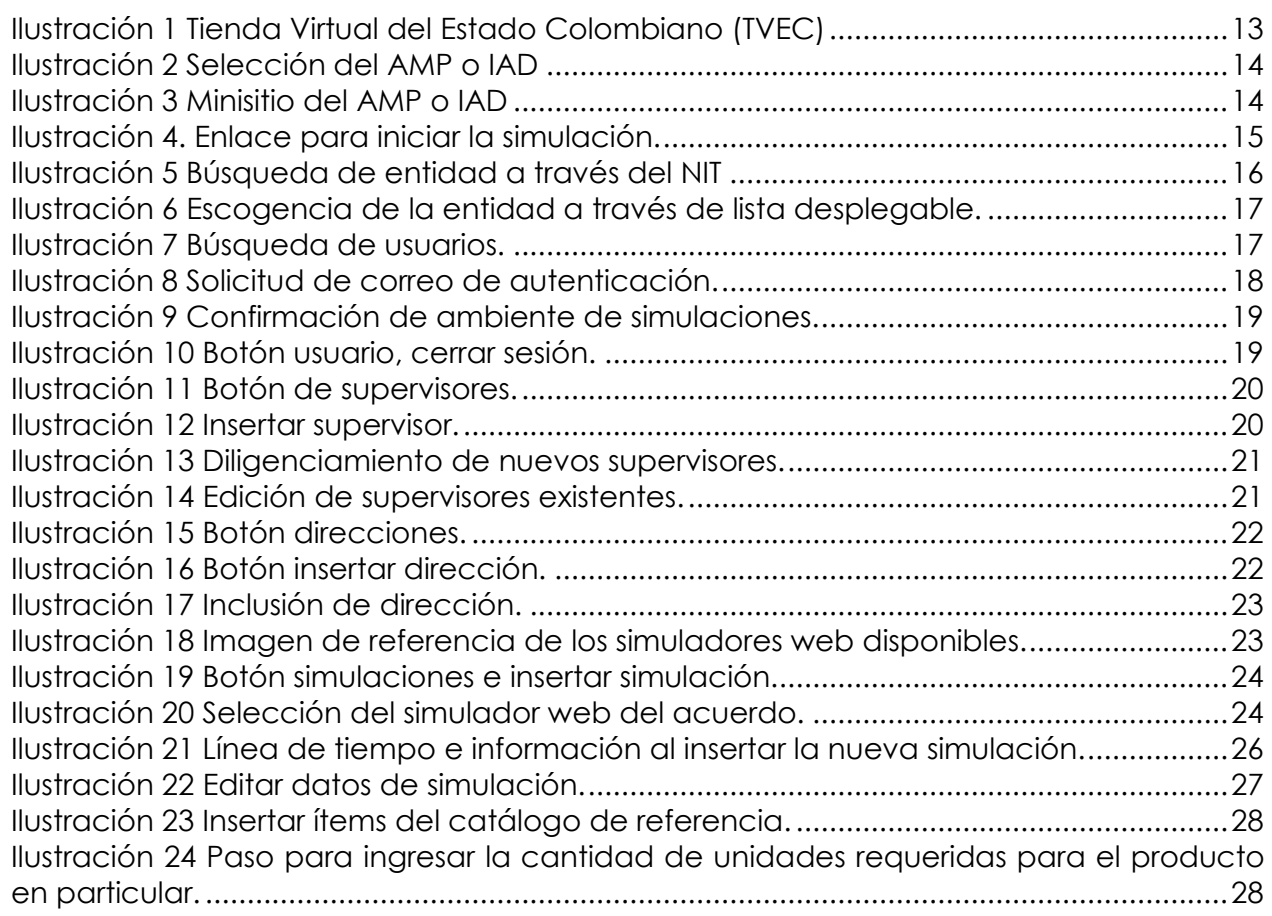

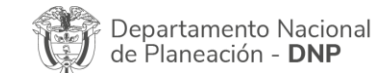

Agencia Nacional de Contratación Pública - Colombia Compra Eficiente Tel. [601]7956600 · Carrera 7 No. 26 - 20 Piso 17 · Bogotá - Colombia

胸州 WWW.COLOMBIACOMPRA.GOV.CO VERSIÓN: 01 CÓDIGO: CCE-GAD-GI-61 FECHA: 07 DE JULIO DE 2023 PÁGINA **3** DE **54**

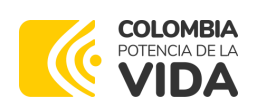

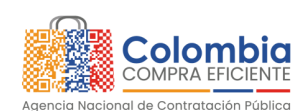

**CÓDIGO:** CCE-GAD-GI-61 **VERSIÓN:** 01 DE 07 DE JULIO DEL 2023

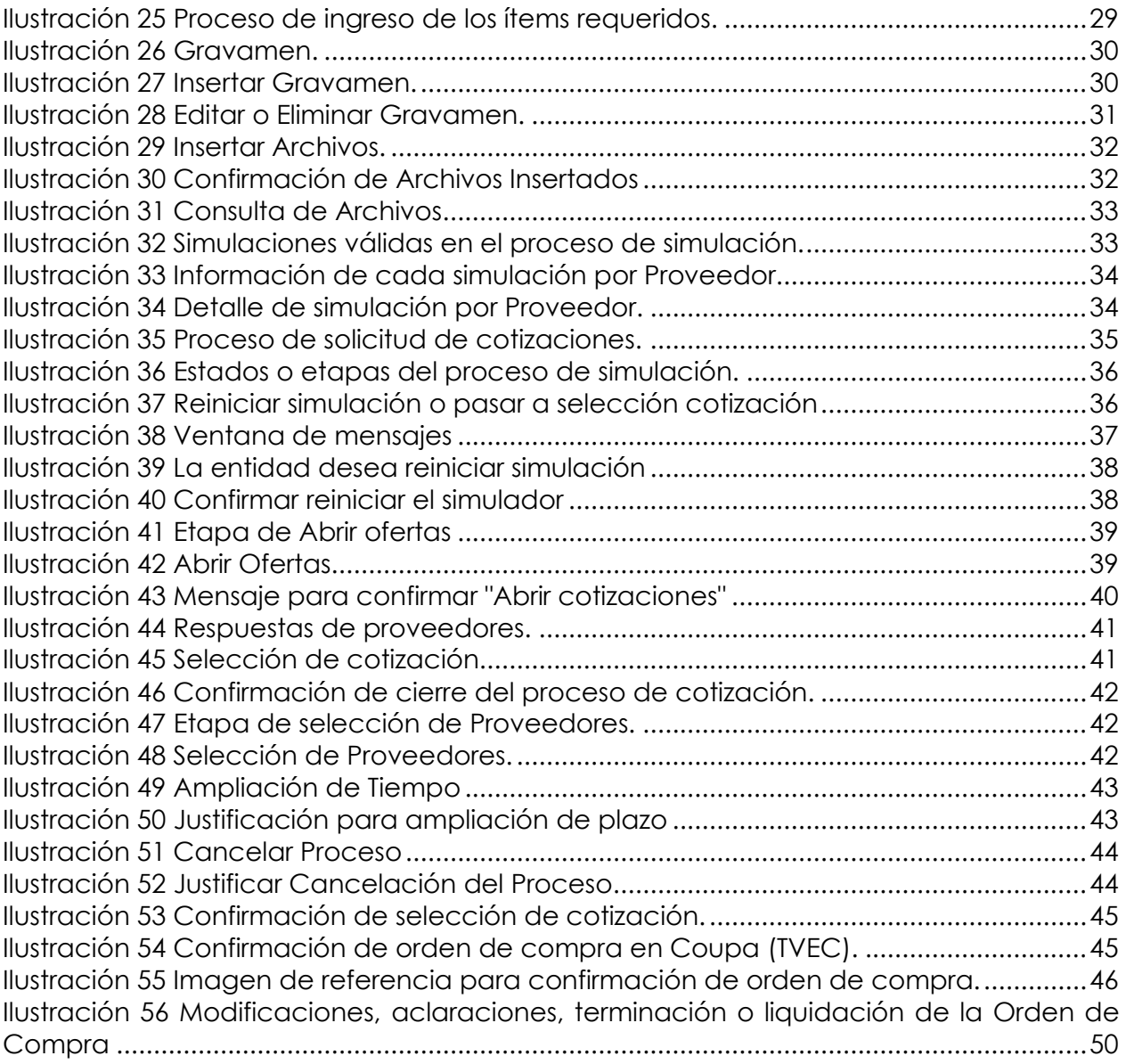

# **LISTA DE TABLAS**

[Tabla 1 Municipios de cobertura y tiempos de entrega.......................................................8](#page-7-2)

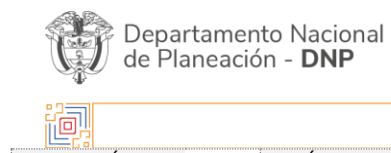

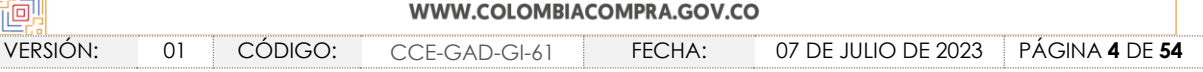

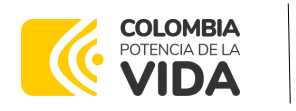

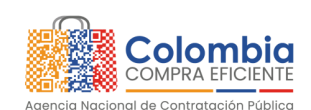

**CÓDIGO:** CCE-GAD-GI-61 **VERSIÓN:** 01 DE 07 DE JULIO DEL 2023

# **INTRODUCCIÓN**

La presente guía busca ayudar a las Entidades Estatales en el proceso de adquisición de alimentos y medicamentos para animales a través de la Tienda Virtual del Estado Colombiano (TVEC), en la I generación del Acuerdo Marco de Compraventa y/o Suministro de Alimentos y Medicamentos para Animales.

Los términos empleados en esta guía obedecen a los definidos en el proceso licitatorio CCENEG-058-01-2021, los cuales podrán ser consultados en el siguiente enlace: [Ver](https://community.secop.gov.co/Public/Tendering/OpportunityDetail/Index?noticeUID=CO1.NTC.2384002&isFromPublicArea=True&isModal=False)  [documentos del proceso](https://community.secop.gov.co/Public/Tendering/OpportunityDetail/Index?noticeUID=CO1.NTC.2384002&isFromPublicArea=True&isModal=False) en la página web de Colombia Compra Eficiente, o consultando directamente con el número del proceso en el buscador público del SECOP II.

La adquisición de bienes y servicios al amparo de un Acuerdo Marco es un Proceso de Contratación que inicia con el evento de cotización cuando en la Operación Secundaria hay lugar a cotización o con la Orden de Compra cuando no hay lugar a cotización. Las actuaciones de las Entidades Estatales en el Proceso de Contratación la vinculan y la obligan, por lo cual recomendamos leer con detenimiento los Acuerdos Marco, los manuales, ver los videos, utilizar los simuladores disponibles y hacer las consultas que considere necesarias en la Mesa de Servicio antes de iniciar el Proceso de Contratación. Las Entidades Estatales solamente pueden revocar eventos de cotización y Órdenes de Compra excepcionalmente.

Antes de adelantar el proceso de adquisición de alimentos y medicamentos para animales en la Tienda Virtual del Estado Colombiano, la Entidad Estatal debe conocer el Acuerdo Marco al que se va a vincular, el cual corresponde al número CCE-282-AMP - 2021.

En el siguiente enlace encontrará el minisitio del Acuerdo Marco de Compraventa y/o Suministro de Alimentos y Medicamentos para Animales: [Ver Minisitio.](https://www.colombiacompra.gov.co/tienda-virtual-del-estado-colombiano/alimentos-crudos/compraventa-yo-suministro-de-alimentos-y)

*Nota 1: La Entidad Estatal al vincularse a través de la Tienda Virtual del Estado Colombiano, acepta conocer los términos establecidos en el contrato del Acuerdo Marco y las condiciones bajo las cuales se vinculará al mismo, así como la forma de operación del mismo y que estos elementos obedecen a bienes de características técnicas uniformes y de común utilización.* 

*Nota 2: Se le informa a las Entidades Compradoras que el funcionamiento de la plataforma Tienda Virtual del Estado Colombiano esta soportado para todos los navegadores web (Chrome, Mozilla, Edge, etc.) exceptuando INTERNET EXPLORER, en esa medida, tenga en cuenta al momento de* 

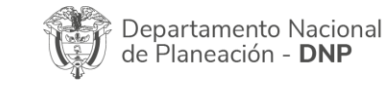

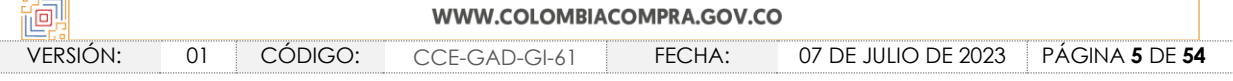

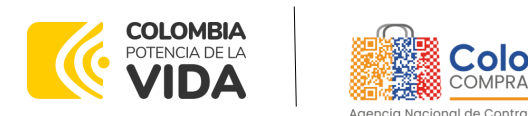

**CÓDIGO:** CCE-GAD-GI-61 **VERSIÓN:** 01 DE 07 DE JULIO DEL 2023

*presentar cualquier error en la plataforma, que no se esté trabajando sobre un equipo con navegador web Internet Explorer.*

# <span id="page-5-0"></span>**1. INFORMACIÓN GENERAL DEL ACUERDO MARCO**

#### <span id="page-5-1"></span>**1.1. Número del proceso de selección en SECOP II**

Proceso de selección por licitación pública No. CCENEG-058-01-2021 adelantado a través de la plataforma del SECOP II.

#### <span id="page-5-2"></span>**1.2. Objeto del Acuerdo Marco**

La presente guía busca ayudar a las Entidades Estatales en el proceso de adquisición de alimentos y medicamentos para animales a través de la Tienda Virtual del Estado Colombiano.

La adquisición de bienes y servicios al amparo de un Acuerdo Marco es un Proceso de Contratación que inicia con la solicitud de cotización. Las actuaciones de las Entidades Estatales en el Proceso de Contratación la vinculan y la obligan por lo cual recomendamos leer con detenimiento los Documentos del Proceso, las guías, los manuales, ver los videos, utilizar los simuladores disponibles y hacer las consultas que considere necesarias en la Mesa de Servicio antes de iniciar el Proceso de Contratación. Las Entidades Estatales solamente pueden revocar eventos de cotización y órdenes de compra excepcionalmente.

Antes de adelantar en la Tienda Virtual del Estado Colombiano el Proceso de Contratación y colocar de una Orden de Compra, la Entidad Estatal debe conocer el Acuerdo Marco al que se va a vincular, en el siguiente link encontrará el Acuerdo Marco de Compraventa y/o Suministro de Alimentos y Medicamentos para Animales: [Ver](https://www.colombiacompra.gov.co/tienda-virtual-del-estado-colombiano/alimentos-crudos/compraventa-yo-suministro-de-alimentos-y)  [Minisitio.](https://www.colombiacompra.gov.co/tienda-virtual-del-estado-colombiano/alimentos-crudos/compraventa-yo-suministro-de-alimentos-y)

#### <span id="page-5-3"></span>1.2.1. Alcance del Objeto

Los Proveedores se obligan a suministrar a las Entidades Compradoras en la operación secundaria Alimentos y Medicamentos para Animales de acuerdo con las especificaciones establecidas en los Estudios y Documentos Previos, el Pliego de Condiciones, Anexos Técnicos y de acuerdo con las Ofertas presentadas a Colombia Compra Eficiente en la licitación pública CCENEG-058- 01-2021. Los Proveedores deben

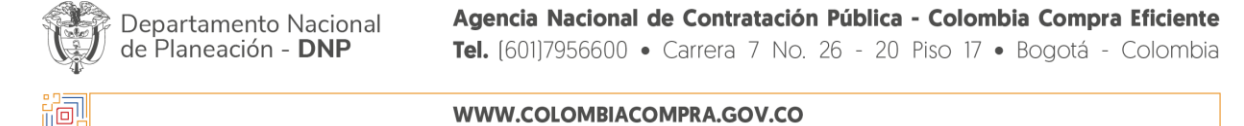

VERSIÓN: 01 CÓDIGO: CCE-GAD-GI-61 FECHA: 07 DE JULIO DE 2023 PÁGINA **6** DE **54**

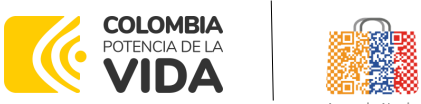

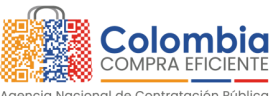

**CÓDIGO:** CCE-GAD-GI-61 **VERSIÓN:** 01 DE 07 DE JULIO DEL 2023

garantizar el suministro y/o compraventa de Alimentos y Medicamentos para Animales a nivel nacional según las necesidades de las Entidades Compradoras.

## <span id="page-6-0"></span>**1.3. Cobertura del Acuerdo Marco**

Los Proveedores del Acuerdo Marco deben atender el suministro de Alimentos y Medicamentos, de acuerdo con lo establecido en el pliego de condiciones de lo cual cabe resaltar que tiene cobertura nacional, tanto en ciudades capitales, como en la totalidad de municipios del territorio nacional. (Ver Tabla 1.)

### <span id="page-6-1"></span>**1.4. Plazo del Acuerdo Marco**

El Acuerdo Marco tendrá plazo de tres (3) años contados a partir de la puesta en funcionamiento de este en la Tienda Virtual del Estado Colombiano. La puesta en funcionamiento fue el **26 de abril de 2022 hasta 26 de abril 2025**

Dicho plazo podrá ser prorrogable hasta por **máximo doce (12) meses**, si la necesidad lo requiere. Para esos efectos se estima el plazo de puesta en funcionamiento del Acuerdo Marco en un mes y medio calendario, a partir de la suscripción del contrato.

#### <span id="page-6-2"></span>**1.5. Fecha máxima de generación de órdenes de compra**

Las Entidades Compradoras pueden generar Órdenes de Compra durante el plazo del Acuerdo Marco y su prórroga, en caso de que ocurra. Estas Órdenes de Compra pueden expedirse con un término superior a la del Acuerdo Marco siempre que el plazo adicional sea menor a SEIS (6) MESES y que el Proveedor haya ampliado la vigencia de la garantía de cumplimiento por el término de ejecución de la Orden de Compra y DOCE 12 MESES más y el valor de conformidad con lo establecido en el numeral de garantías.

En caso de que una Entidad Compradora solicite al Proveedor la adquisición de los bienes o servicios que trata el acuerdo, con un plazo adicional a la vigencia del Acuerdo Marco, todas las condiciones establecidas en el Acuerdo Marco se entenderán extendidas hasta la fecha de vencimiento de la Orden de Compra. De igual forma, la entidad podrá prorrogar y/o adicionar las órdenes de compra de acuerdo con la legislación aplicable al respecto, así como emplear vigencias futuras para las órdenes de compra.

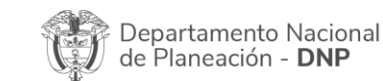

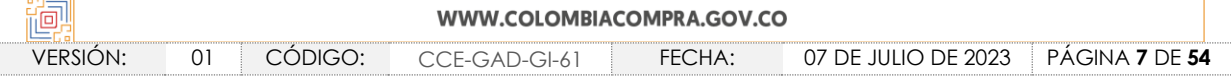

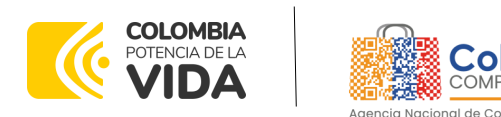

**CÓDIGO:** CCE-GAD-GI-61 **VERSIÓN:** 01 DE 07 DE JULIO DEL 2023

La fecha máxima para la generación de órdenes de compra para el Acuerdo Marco de Acuerdo Marco de Compraventa y/o Suministro de Alimentos y Medicamentos para Animales es el **26 de abril de 2025 y la vigencia máxima para ejecutarlas es el 26 de octubre de 2025.**

#### <span id="page-7-0"></span>**1.6. Tiempos de entrega máximos**

<span id="page-7-2"></span>El Proveedor debe garantizar la atención y cumplimiento a las órdenes de compra adjudicadas por las Entidades Compradoras de acuerdo con los siguientes tiempos máximos de entrega, según la Tabla 1:

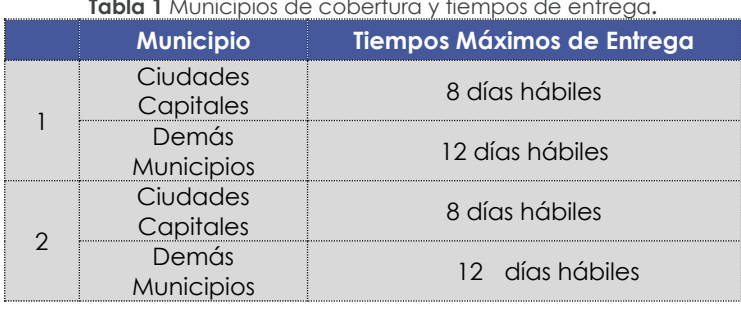

**Tabla 1** Municipios de cobertura y tiempos de entrega**.**

#### *Notas:*

- *I. Los tiempos de entrega serán contados a partir de la fecha de entrega establecida en la solicitud de cotización.*
- *II. En caso de que corresponda a un suministro bajo la modalidad de tracto sucesivo, la Entidad Compradora a través del supervisor de la orden de compra, deberá definir en el acta de inicio el cronograma de entrega de los suministros de Alimentos y Medicamentos para Animales. Dicho cronograma podrá surtir modificaciones de mutuo acuerdo entre la Entidad Compradora y el proveedor, de acuerdo con el consumo y/o existencias de Alimentos y Medicamentos.*

## <span id="page-7-1"></span>**1.7. Particularidades del Catálogo y el AMP**

A través del Acuerdo Marco de Precios de Alimentos y Medicamentos para Animales y conforme las especificaciones establecidas, las entidades compradoras pueden adquirir alimentos, suplementos, y medicamentos. Adicional a esto, se logró dentro del proceso de adjudicación acceder a algunos, servicios complementarios y condiciones, entre los que se encuentran:

Atención telefónica veterinaria gratuita 24 horas.

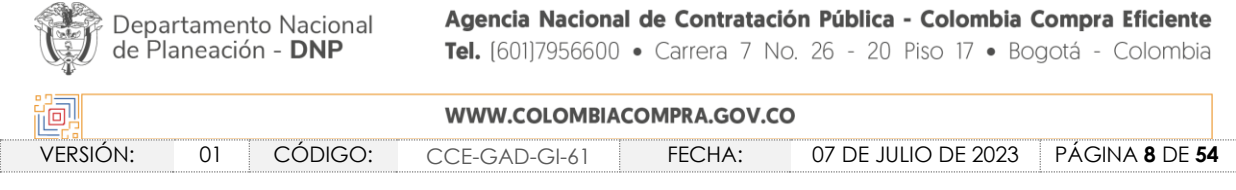

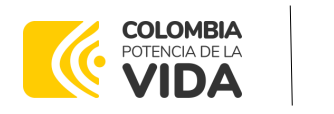

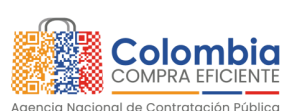

**CÓDIGO:** CCE-GAD-GI-61 **VERSIÓN:** 01 DE 07 DE JULIO DEL 2023

- Hasta dos (2) visitas presenciales al mes
- Productos rotulados "uso institucional prohibida su venta"
- 48 horas para cambios o reposición por defectos
- Todas las entregas deberán estar acompañadas por las fichas técnicas.

Los Proveedores del Acuerdo Marco deben atender el suministro de Alimentos y Medicamentos, de acuerdo con lo establecido en el pliego de condiciones el cual tiene cobertura nacional, tanto en ciudades capitales, como en la totalidad de municipios del territorio nacional.

Los Proveedores del Acuerdo Marco disponen de cinco (5) días hábiles para cotizar los elementos. El plazo de la colocación de la solicitud de cotización y el inicio de la orden de compra transcurrirá en un tiempo no menor a 8 días hábiles con el fin de tener una preparación anticipada para prestar el servicio con todo lo que la entidad requiere.

Tenga en cuenta que, la Cotización está vigente por el término de 30 días calendario contados a partir de la finalización del evento de Cotización en la TVEC. Vencido este plazo, la Entidad Compradora solo podrá colocar la Orden de Compra si el Proveedor que cotizó el menor precio acepta extender la vigencia de la Cotización. En caso contrario, la Entidad Compradora deberá cancelar el evento de Cotización e iniciar uno nuevo.

La Entidad compradora debe entregar al Proveedor la información necesaria para la ejecución de la Orden de Compra, como información de contacto y ubicación, el resumen de la historia clínica del animal y demás información que considere relevante.

La Entidad Compradora debe generar una Orden de Compra sobre la Cotización del Proveedor que haya cotizado el menor precio del total de Alimentos y Medicamentos para Animales: que se requiera, según el caso.

El precio máximo de los productos en la Operación Secundaria es el ofrecido por el Proveedor en el Catálogo. El precio final de los alimentos y medicamentos para animales es el ofrecido por el Proveedor en la cotización vinculante final (con los eventuales descuentos) el cual deber estar expresado en pesos colombianos e incluirá el IVA correspondiente, de acuerdo con la oferta del Proveedor y los gravámenes adicionales que haya reportado la Entidad Compradora.

El Proveedor debe enviar y presentar mensualmente la factura electrónica con todos los soportes en la dirección indicada para tal efecto por la Entidad Compradora y publicar una copia en la Tienda Virtual del Estado Colombiano.

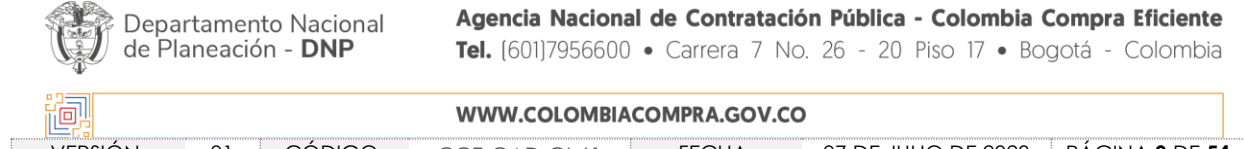

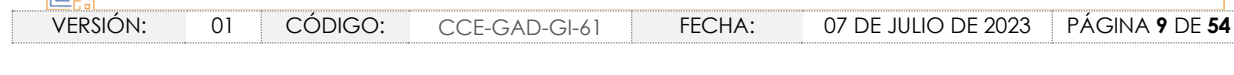

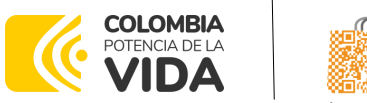

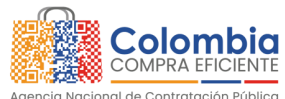

**CÓDIGO:** CCE-GAD-GI-61 **VERSIÓN:** 01 DE 07 DE JULIO DEL 2023

# <span id="page-9-0"></span>**2. REGISTRO DE USUARIO – INGRESO A LA TIENDA VIRTUAL DEL ESTADO COLOMBIANO**

Las Entidades Estatales para el registro de usuarios o información relacionada con el ingreso a la Tienda Virtual del Estado Colombiano podrán consultar la Guía General de los Acuerdos Marco que Colombia Compra Eficiente tiene a disposición en el siguiente enlace, o el que se encuentre vigente en la página web:

Este capítulo lo encontrará en la [Guía General de los Acuerdos Marco de Precios.](https://www.colombiacompra.gov.co/sites/cce_public/files/cce_documents/cce-gam-gi-01-_guia_general_de_los_acurdo_marco_de_precio_25-07-2022.pdf)

# <span id="page-9-1"></span>**3. SOLICITUD DE INFORMACIÓN (RFI)**

En el CCENEG-058-01-2021 Acuerdo Marco de Compraventa y/o Suministro de Alimentos y Medicamentos para Animales, no es una obligación realizar previamente la solicitud de información (RFI) en la Tienda Virtual del Estado Colombiano. Esto es un paso adicional, si la Entidad Compradora requiere información aclaratoria antes de generar un evento de cotización a través de las siguientes plantillas:

- I. Plantilla Solicitud de Información Lote de Alimentos # 130269
- II. Plantilla Solicitud de Información Lote de Medicinas # 130270

La Solicitud de Información, es diligenciada por las Entidades Compradoras a través de la Tienda Virtual del Estado Colombiano para conocimiento de los proveedores habilitados, quienes tienen entre tres (3) y cinco (5) días hábiles para responder.

Posteriormente, las Entidades compradoras crearán a través del módulo de simulación web la Solicitud de Cotización, enviándola a los Proveedores habilitados en el Catálogo, estableciéndose cinco (5) días hábiles para que estos den respuesta al evento de cotización.

## <span id="page-9-2"></span>**4. PROCESO DE ADQUISICIÓN ACUERDO MARCO DE COMPRAVENTA Y/O SUMINISTRO DE ALIMENTOS Y MEDICAMENTOS PARA ANIMALES**

El CCENEG-058-01-2021 establece que Acuerdo Marco de Compraventa y/o Suministro de Alimentos y Medicamentos para Animales debe realizarse por medio de una Solicitud de Cotización a los Proveedores que se encuentren vinculados en la operación secundaria.

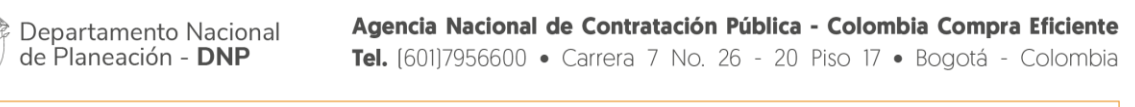

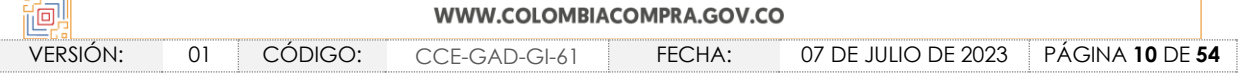

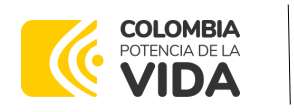

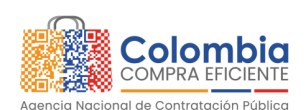

**CÓDIGO:** CCE-GAD-GI-61 **VERSIÓN:** 01 DE 07 DE JULIO DEL 2023

El Acuerdo marco cuenta con los siguientes servicios disponibles: A través del Acuerdo Marco de Precios de Alimentos y Medicamentos para Animales y conforme las especificaciones establecidas, las entidades compradoras pueden adquirir los alimentos, suplementos, y medicamentos para uso veterinario. Adicional a esto, se logró dentro del proceso de adjudicación acceder a algunos, servicios complementarios y condiciones, entre los que se encuentran:

- Atención telefónica veterinaria gratuita 24 horas
- Hasta dos (2) visitas presenciales al mes
- Productos rotulados "uso institucional prohibida su venta"
- 48 horas para cambios o reposición por defectos
- Todas las entregas deberán estar acompañadas por las fichas técnicas.

Cobertura: Los Proveedores del Acuerdo Marco deben atender el suministro de Alimentos y Medicamentos, de acuerdo con lo establecido en el pliego de condiciones de lo cual cabe resaltar que tiene cobertura nacional, tanto en ciudades capitales, como en la totalidad de municipios del territorio nacional.

El Proveedor debe garantizar la atención y cumplimiento a las órdenes de compra adjudicadas por las Entidades Compradoras de acuerdo con los tiempos máximos de entrega, según la Tabla 1 [Municipios de cobertura y tiempos de entrega.](#page-7-2)

- Tiempos de cotización: Los Proveedores del Acuerdo Marco disponen de cinco (5) días hábiles para cotizar los elementos. El plazo de la colocación de la solicitud de cotización y el inicio de la orden de compra transcurrirá un tiempo no menor a 8 días hábiles, lo anterior, con el fin de tener una preparación anticipada para prestar el servicio con todo lo que éste requiere.
- Tenga en cuenta que, la Cotización está vigente por el término de 30 días calendario contados a partir de la finalización del evento de Cotización en la TVEC. Vencido este plazo, la Entidad Compradora solo podrá colocar la Orden de Compra si el Proveedor que cotizó el menor precio acepta extender la vigencia de la Cotización. En caso contrario, la Entidad Compradora deberá cancelar el evento de Cotización e iniciar uno nuevo.
- Tiempos del proceso: La Entidad compradora debe entregar al Proveedor la información necesaria para la ejecución de la Orden de Compra, como información de contacto y ubicación, el resumen de la historia clínica del animal y demás información que considere relevante.

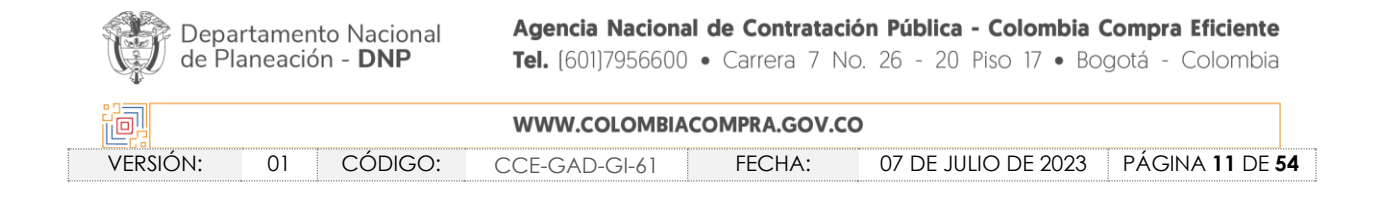

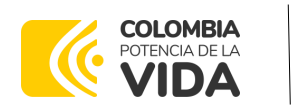

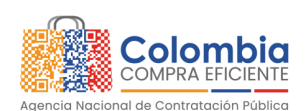

**CÓDIGO:** CCE-GAD-GI-61 **VERSIÓN:** 01 DE 07 DE JULIO DEL 2023

- Criterios de selección: La Entidad Compradora debe generar una Orden de Compra sobre la Cotización del Proveedor que haya cotizado el menor precio de Alimentos y Medicamentos para Animales, según el caso.
- Precio: El precio máximo de los productos en la Operación Secundaria es el ofrecido por el Proveedor en el Catálogo. El precio final de los alimentos y medicamentos para animales es el ofrecido por el Proveedor en la cotización vinculante final (con los eventuales descuentos) el cual deber estar expresado en pesos colombianos e incluirá el IVA correspondiente de acuerdo con la oferta del Proveedor y los gravámenes adicionales que haya reportado la Entidad Compradora.
- Facturación y pago: El Proveedor debe enviar y presentar mensualmente la factura electrónica con todos los soportes en la dirección indicada para tal efecto por la Entidad Compradora y publicar una copia en la Tienda Virtual del Estado Colombiano.

# <span id="page-11-0"></span>**5. SOLICITUD DE COTIZACIÓN**

El Simulador para estructurar la compra es a través de un enlace web en donde la Entidad Compradora define las especificaciones del servicio que satisfacen su necesidad especificando: (i) Alimentos y/o suplementos alimenticios requeridos y/o Medicamentos e insumos veterinarios requeridos; (ii) municipio de ubicación de los animales; (iii) Cantidad de Alimentos y/o suplementos alimenticios requeridos y/o cantidad de Medicamentos e insumos veterinarios requeridos; (iv) el número estimado de consultas individuales por animal; (v) lugar donde se realizará la entrega de los elementos (municipio y dirección); (vi) Tiempo estimado de la Orden de Compra, (viii) Información de la Entidad Compradora (x) Gravámenes adicionales (estampillas) en caso de aplicar (xii) Indicar si hay entregas Parciales.

El Acuerdo Marco tiene disponible dos lotes:

- I. Lote de Alimentos: Compuesto por Compraventa de Alimentos Animales y suministro de Alimentos.
- II. Lote de Medicinas: Compuesto por Compraventa de Medicinas Animales y suministro de medicinas.

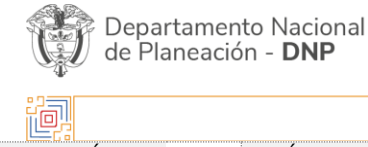

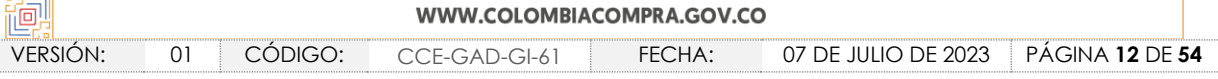

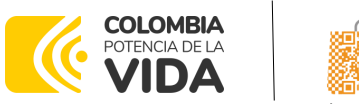

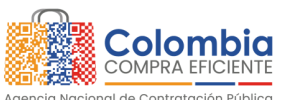

**CÓDIGO:** CCE-GAD-GI-61 **VERSIÓN:** 01 DE 07 DE JULIO DEL 2023

向川

La Entidad Compradora debe ingresar al enlace "Simulador para estructurar la compra" que aparece en el minisitio https://simuladoresentidad.colombiacompra.gov.co/ del Acuerdo Marco, cada vez que vaya a generar un Evento de Solicitud de Cotización.

## <span id="page-12-0"></span>**5.1. Simulador para Estructurar la Compra**

El formato de solicitud de cotización es manejado a través de un *«simulador web»* el cual se encuentra en la página web del minisitio del "Simulador para estructurar la compra", en el siguiente enlace: [https://simuladoresentidad.colombiacompra.gov.co/,](https://simuladoresentidad.colombiacompra.gov.co/) el cual establece los pasos necesarios para que las Entidades Compradoras puedan realizar las solicitudes de cotización y la adquisición de Acuerdo Marco de Compraventa y/o Suministro de Alimentos y Medicamentos para Animales, el cual es producto de la etapa previa de planeación de la Entidad, a continuación se presentan los pasos para realizar la descarga:

Ingrese al sitio web de Colombia Compra Eficiente. En la parte superior, ingrese a la Tienda Virtual, en el siguiente enlace: [https://www.colombiacompra.gov.co/content/tienda-virtual.](https://www.colombiacompra.gov.co/content/tienda-virtual)

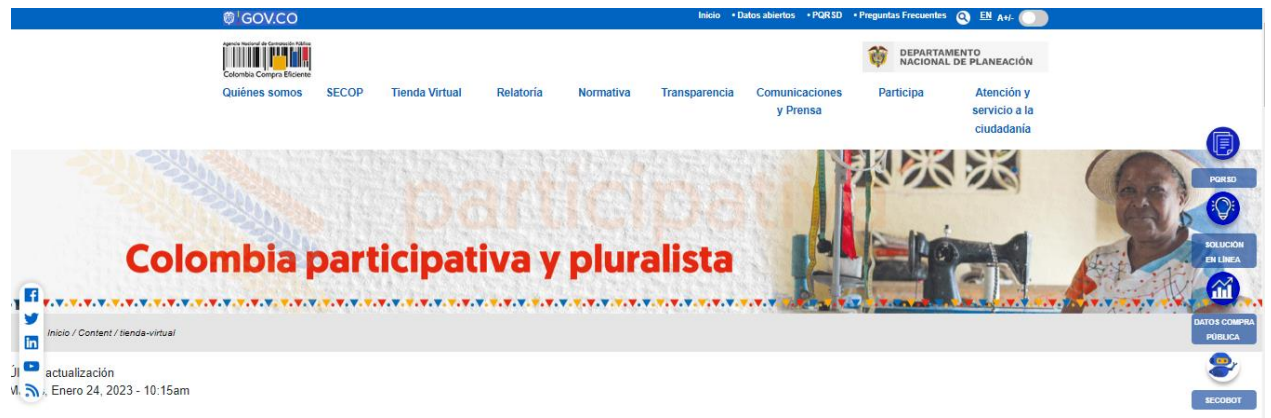

**Ilustración 1** Tienda Virtual del Estado Colombiano (TVEC)

<span id="page-12-1"></span>Una vez allí, en la lista desplegable "**Categoría**" escoja la opción "**Alimentos crudos**" y busque "**Alimentos y Medicamentos para Animales**" o por productos seleccione Suministro de Alimentos y Medicamentos para Animales.

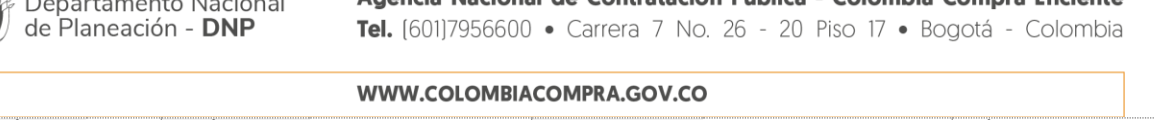

Agancia Nacional de Contratación Pública - Colombia Compra Eficiente

VERSIÓN: 01 CÓDIGO: CCE-GAD-GI-61 FECHA: 07 DE JULIO DE 2023 PÁGINA **13** DE **54**

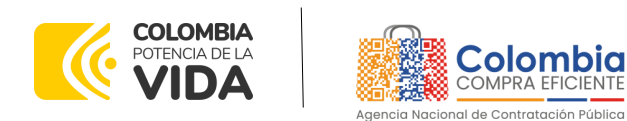

**CÓDIGO:** CCE-GAD-GI-61 **VERSIÓN:** 01 DE 07 DE JULIO DEL 2023

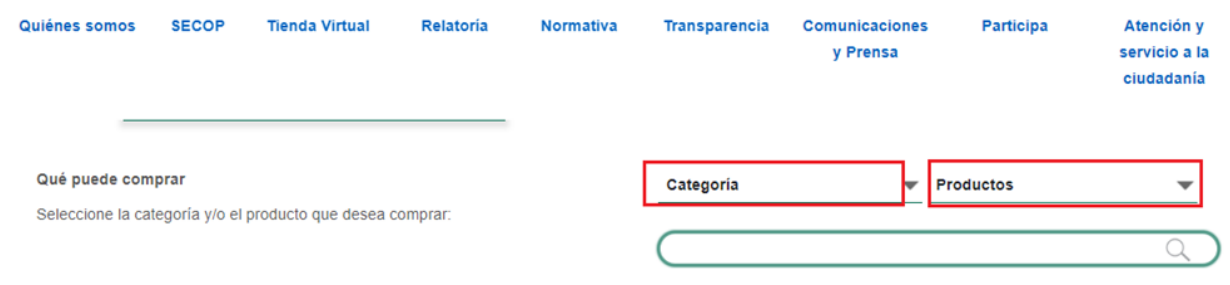

**Ilustración 2** Selección del AMP o IAD

<span id="page-13-0"></span>Se abrirá una ventana que lo redireccionará al minisitio en donde verá el Acuerdo Marco de Compraventa y/o Suministro de Alimentos y Medicamentos para Animales y evidenciará el simulador WEB, catalogo, fichas técnicas, guía de compra y documentos relacionados con el Acuerdo o Instrumento.

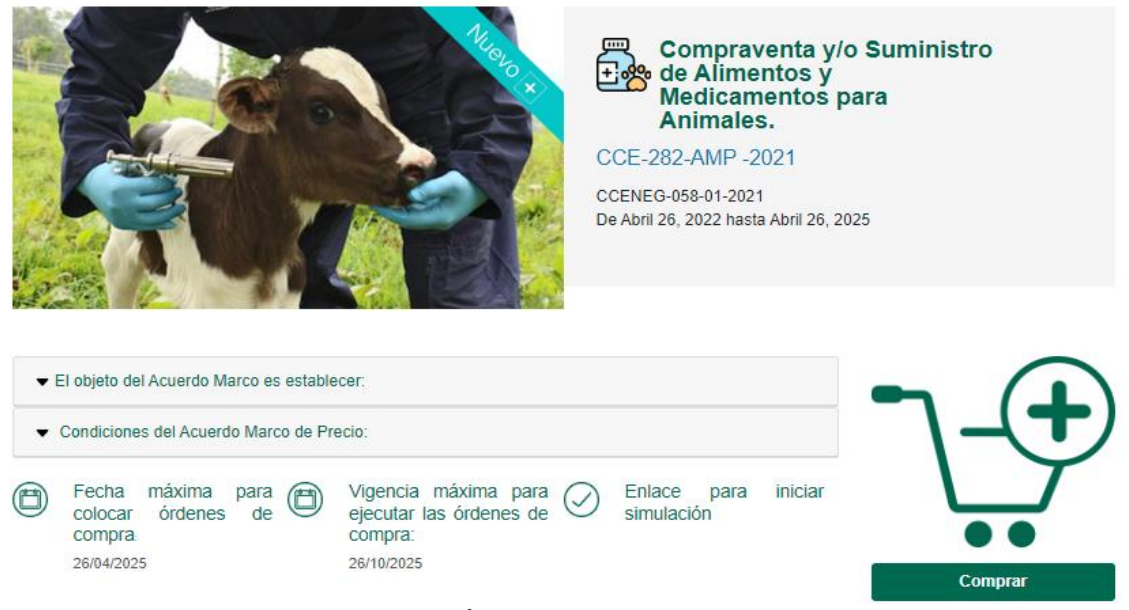

**Ilustración 3** Minisitio del AMP o IAD

<span id="page-13-1"></span>La Entidad Compradora debe ingresar al «simulador web» a través del URL que se encuentra en el minisitio del Acuerdo Marco para las Entidades Compradoras.

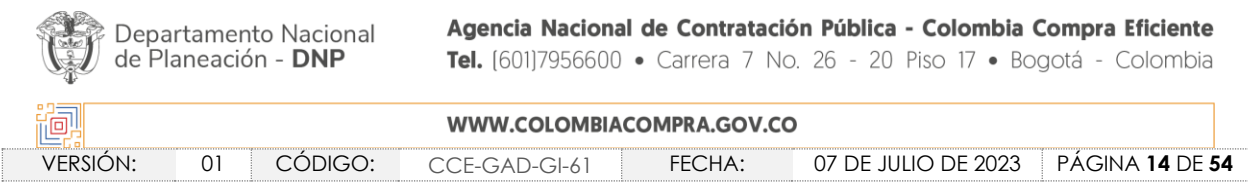

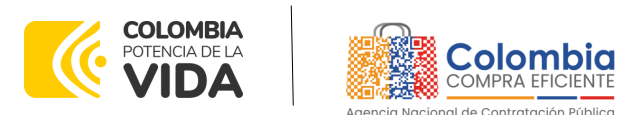

**CÓDIGO:** CCE-GAD-GI-61 **VERSIÓN:** 01 DE 07 DE JULIO DEL 2023

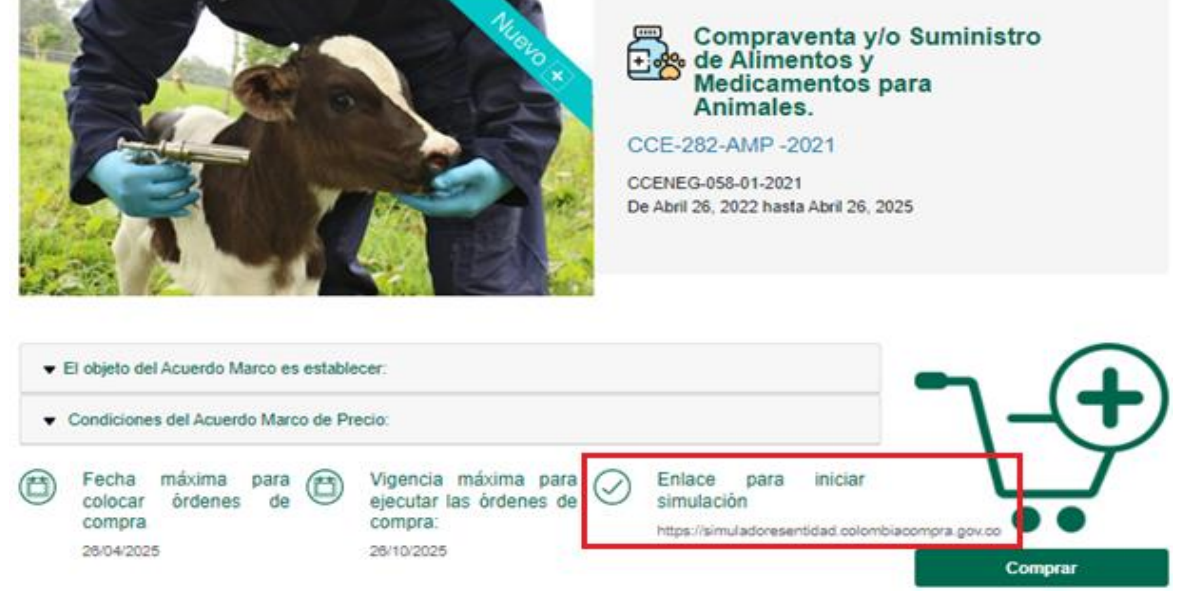

**Ilustración 4.** Enlace para iniciar la simulación.

<span id="page-14-0"></span>**Nota:** *La Agencia Nacional de Contratación Pública - Colombia Compra Eficiente informa que el simulador para estructurar los eventos de cotización dentro de los Acuerdos Marco de precios es una herramienta que deben utilizar las entidades para plasmar su necesidad de adquirir bienes o servicios. Ahora bien, esta herramienta no es un mecanismo para que las entidades definan el presupuesto, pues según la Guía para la Elaboración de Estudios del sector [\(https://colombiacompra.gov.co/sites/cce\\_public/files/cce\\_documents/cce\\_guia\\_elaboracion](https://colombiacompra.gov.co/sites/cce_public/files/cce_documents/cce_guia_elaboracion_estudios.pdf) [\\_estudios.pdf\)](https://colombiacompra.gov.co/sites/cce_public/files/cce_documents/cce_guia_elaboracion_estudios.pdf) las entidades estatales pueden utilizar información histórica de compras realizadas previamente con el fin de que logren estimar las cantidades y presupuesto adecuado para la adquisición de bienes y servicios.*

*La Agencia Nacional de Contratación Pública - Colombia Compra Eficiente aclara que los precios dados por el simulador corresponden a precios techo del catálogo presentado por los proveedores durante la operación principal, en ningún momento corresponden a precios de órdenes de compra o de contratos realizados.*

*Finalmente, cabe aclarar que para la colocación de la orden de compra deberán tenerse en cuenta solo los precios efectivamente cotizados por los proveedores durante los eventos de cotización, que son los precios a los que realmente se obligan los proveedores a mantener al momento de generación de las órdenes de compra.*

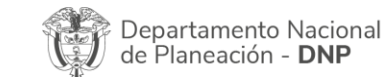

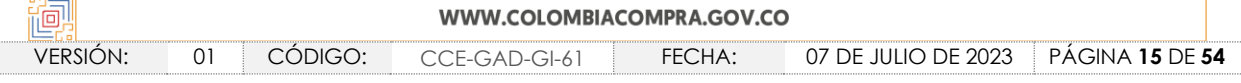

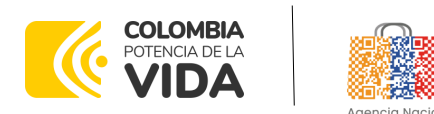

**CÓDIGO:** CCE-GAD-GI-61 **VERSIÓN:** 01 DE 07 DE JULIO DEL 2023

### <span id="page-15-0"></span>**5.2. Diligenciamiento del Simulador Web**

La Entidad Compradora deberá tener identificados los bienes que desea adquirir a través del proceso CCENEG-058-01-2021 y que efectivamente estos obedezcan al Acuerdo Marco de Compraventa y/o Suministro de Alimentos y Medicamentos para Animales.

De igual forma, la Entidad deberá tener claramente identificados los productos y/o servicios que hacen parte del catálogo y demás información que debe suministrar.

Para iniciar el proceso de solicitud de cotización, el usuario debe ingresar al siguiente enlace: [https://simuladoresentidad.colombiacompra.gov.co/.](https://simuladoresentidad.colombiacompra.gov.co/) Allí encontrará una página de autenticación en la cual debe ingresar el NIT de la Entidad Compradora a la que pertenece, sin dígito de verificación, y hacer clic en el botón "Buscar entidades".

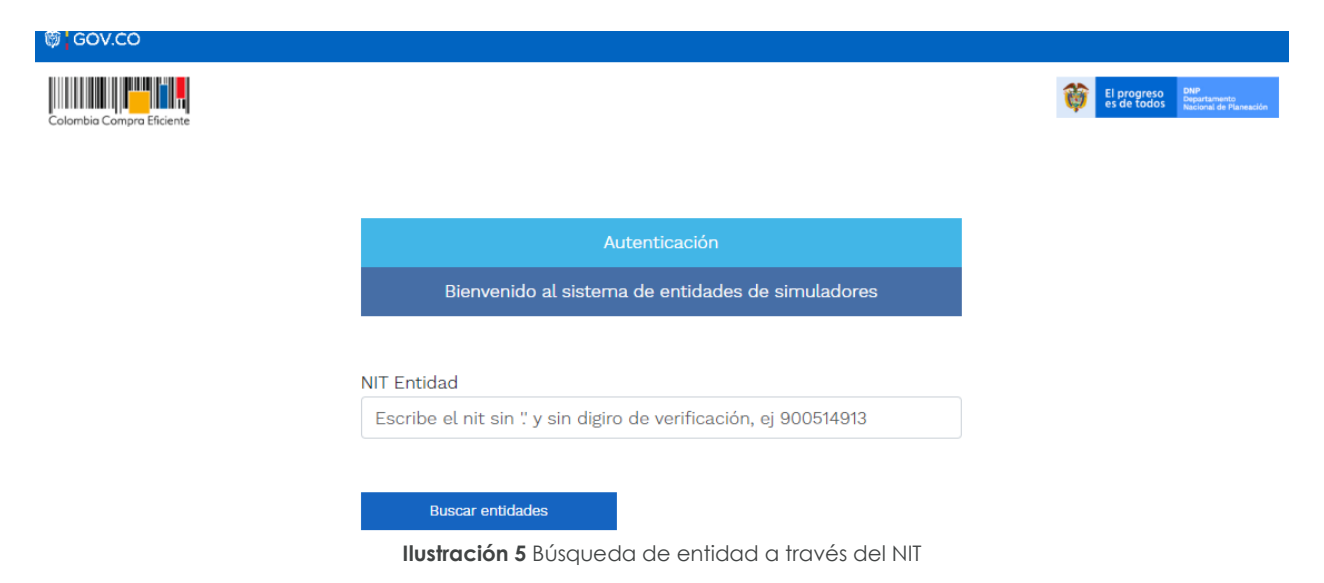

<span id="page-15-1"></span>Al hacer esto, aparecerá una lista desplegable con las posibles Entidades Compradoras. De esta lista, el usuario debe escoger la Entidad Compradora a la que pertenece, como se muestra a continuación:

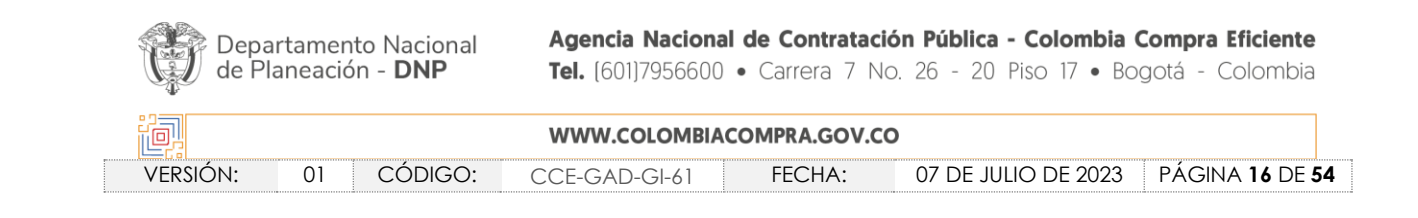

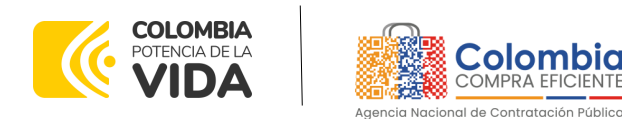

**CÓDIGO:** CCE-GAD-GI-61 **VERSIÓN:** 01 DE 07 DE JULIO DEL 2023

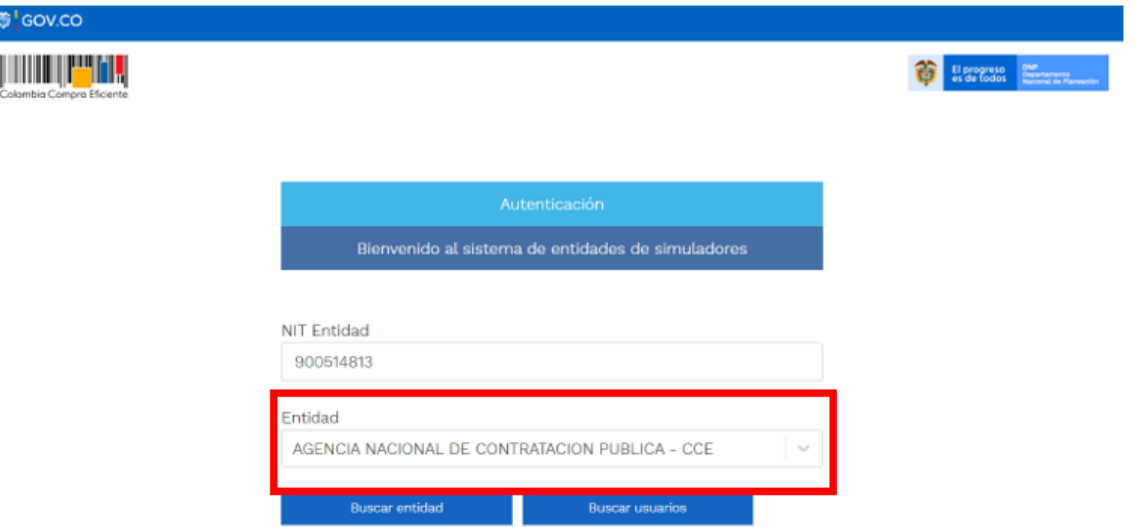

**Ilustración 6** Escogencia de la entidad a través de lista desplegable**.**

<span id="page-16-0"></span>Y hacer clic en el botón "Buscar usuarios".

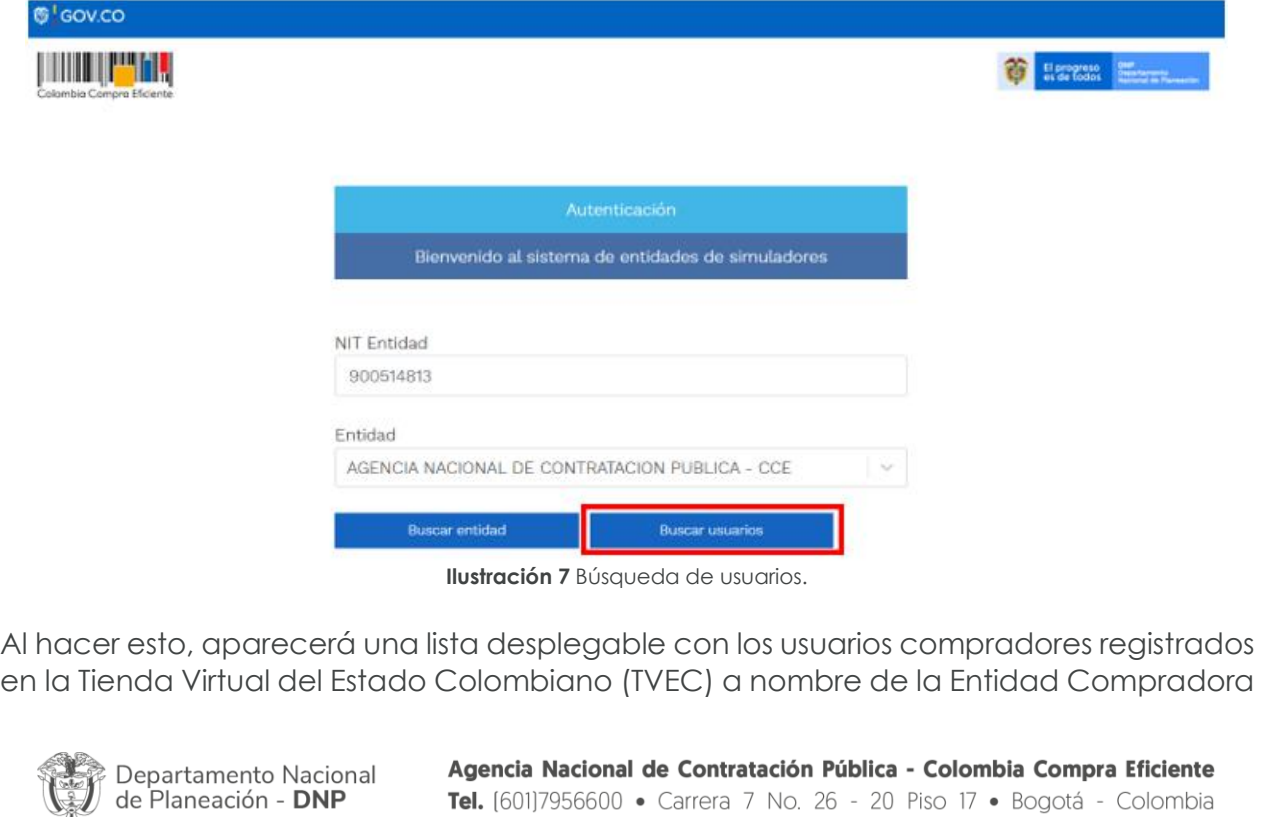

Tel. [601]7956600 · Carrera 7 No. 26 - 20 Piso 17 · Bogotá - Colombia

<span id="page-16-1"></span>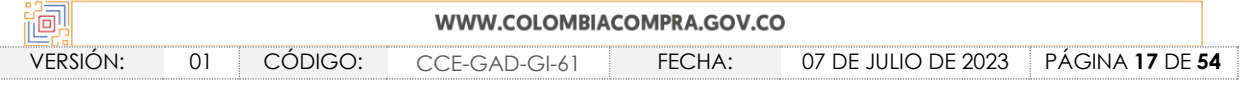

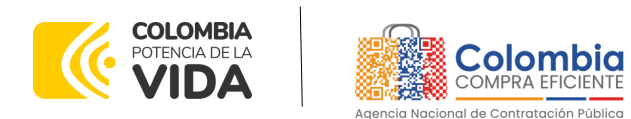

**CÓDIGO:** CCE-GAD-GI-61 **VERSIÓN:** 01 DE 07 DE JULIO DEL 2023

escogida en el paso anterior. El usuario debe escoger el que efectivamente corresponde y hacer clic en el botón "Solicitar correo de autenticación".

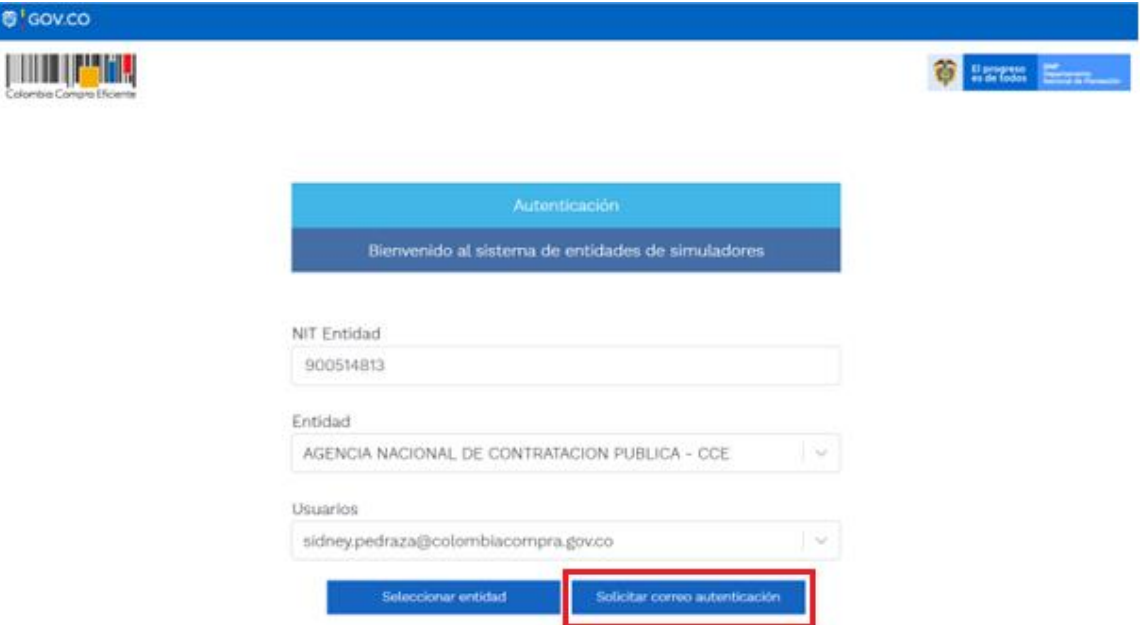

Ilustración 8 Solicitud de correo de autenticación**.**

<span id="page-17-0"></span>El sistema enviará un correo al usuario comprador desde la cuenta NOTIFICACIONES TVEC CCE [\(notificacionestvec@colombiacompra.gov.co\)](mailto:notificacionestvec@colombiacompra.gov.co). Dentro del cuerpo del correo el usuario comprador encontrará un enlace que lo llevará directamente al ambiente de simulaciones.

*Nota: Si por algún motivo no recibió el mensaje en la bandeja de entrada principal, no olvidar verificar los correos de entrada de SPAM.*

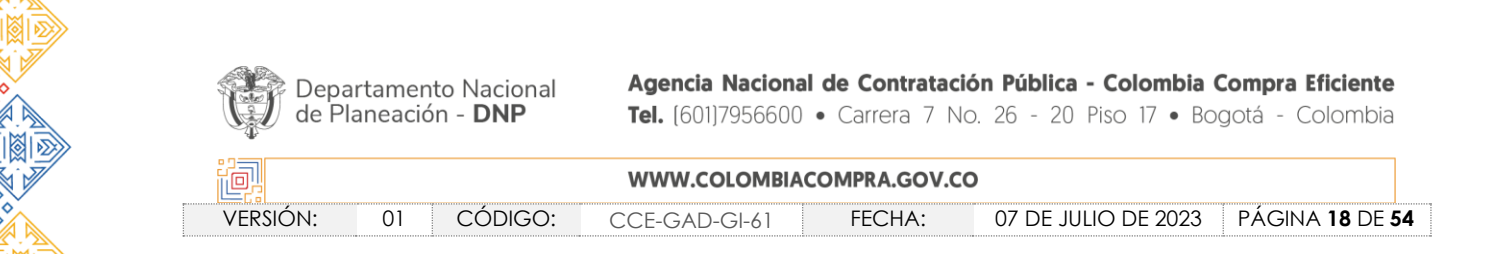

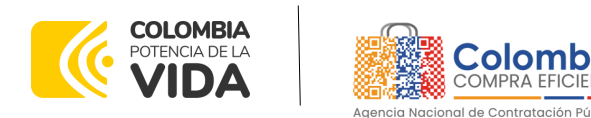

**CÓDIGO:** CCE-GAD-GI-61 **VERSIÓN:** 01 DE 07 DE JULIO DEL 2023

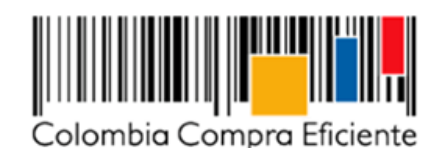

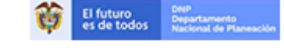

Bienvenido a la sistema de Simuladores TVEC

Para ingresar al sistema debe hacer click en el siguiente enlace:

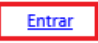

Si tienes problema con la URL puedes ir a la dirección: https://simuladoresentidad.colombiacompra.gov.co/codigo/HLT5JJ0Q6TSBN0RL **Ilustración 9** Confirmación de ambiente de simulaciones.

<span id="page-18-0"></span>En este ambiente, encontrará varias opciones a través de los botones Simulaciones, Simuladores, Direcciones, Supervisores y Usuario.

• El botón "Usuario" le permite cerrar la sesión.

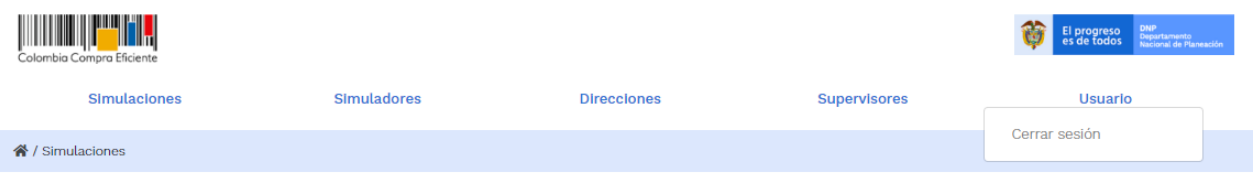

#### <span id="page-18-1"></span>**Simulaciones**

**Ilustración 10** Botón usuario, cerrar sesión.

• El botón "Supervisores" muestra los supervisores configurados en la TVEC para el usuario comprador y permite adicionar y/o editar de acuerdo con la necesidad de la Entidad Compradora.

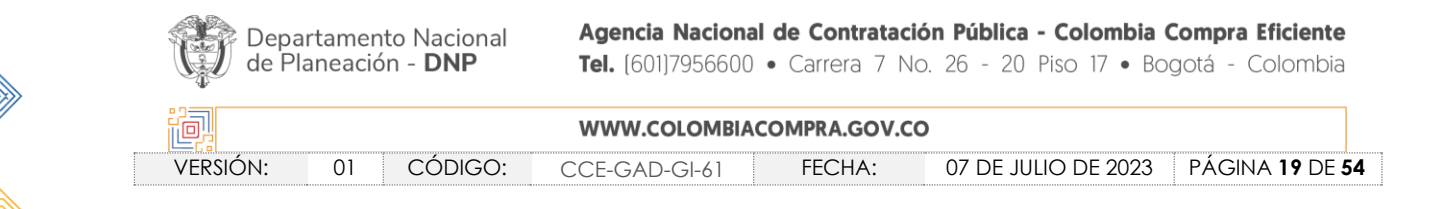

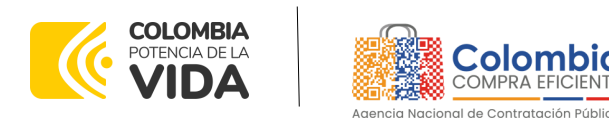

**CÓDIGO:** CCE-GAD-GI-61 **VERSIÓN:** 01 DE 07 DE JULIO DEL 2023

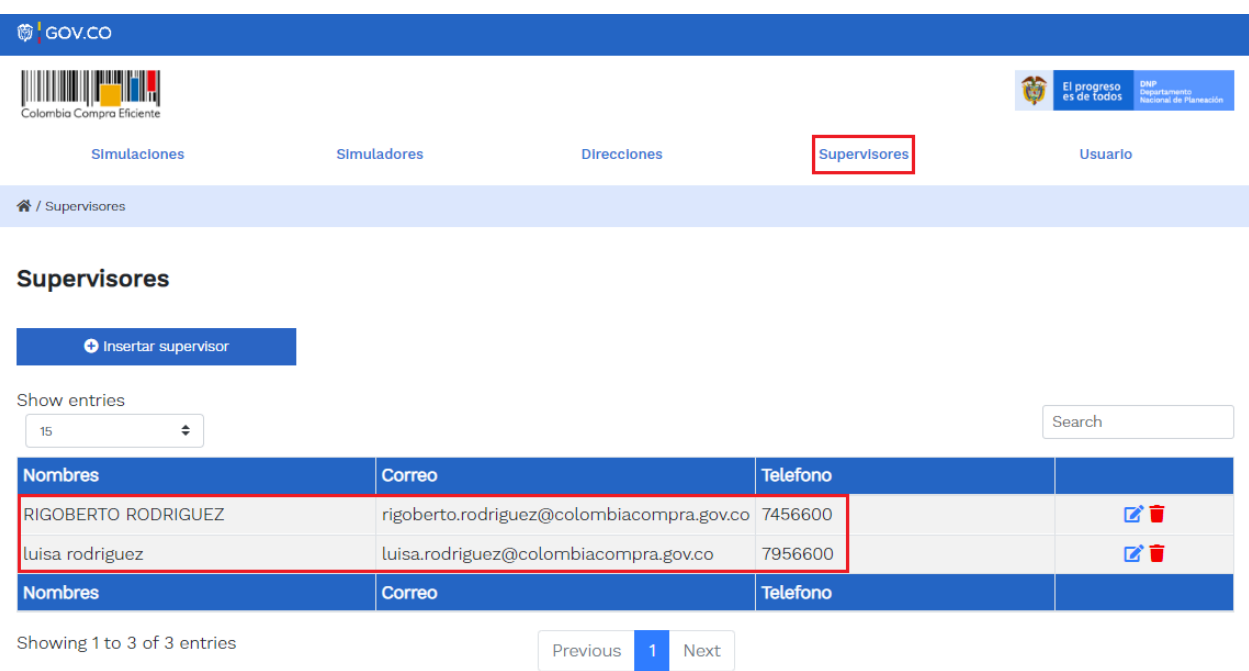

**Ilustración 11** Botón de supervisores.

<span id="page-19-0"></span>Al hacer clic en el botón "Insertar supervisor" se desplegará una ventana emergente, la cual debe ser diligenciada con los datos del supervisor: nombres, apellidos, correo electrónico y teléfono de contacto. Una vez creado el supervisor se muestran las opciones de edición y eliminación.

<span id="page-19-1"></span>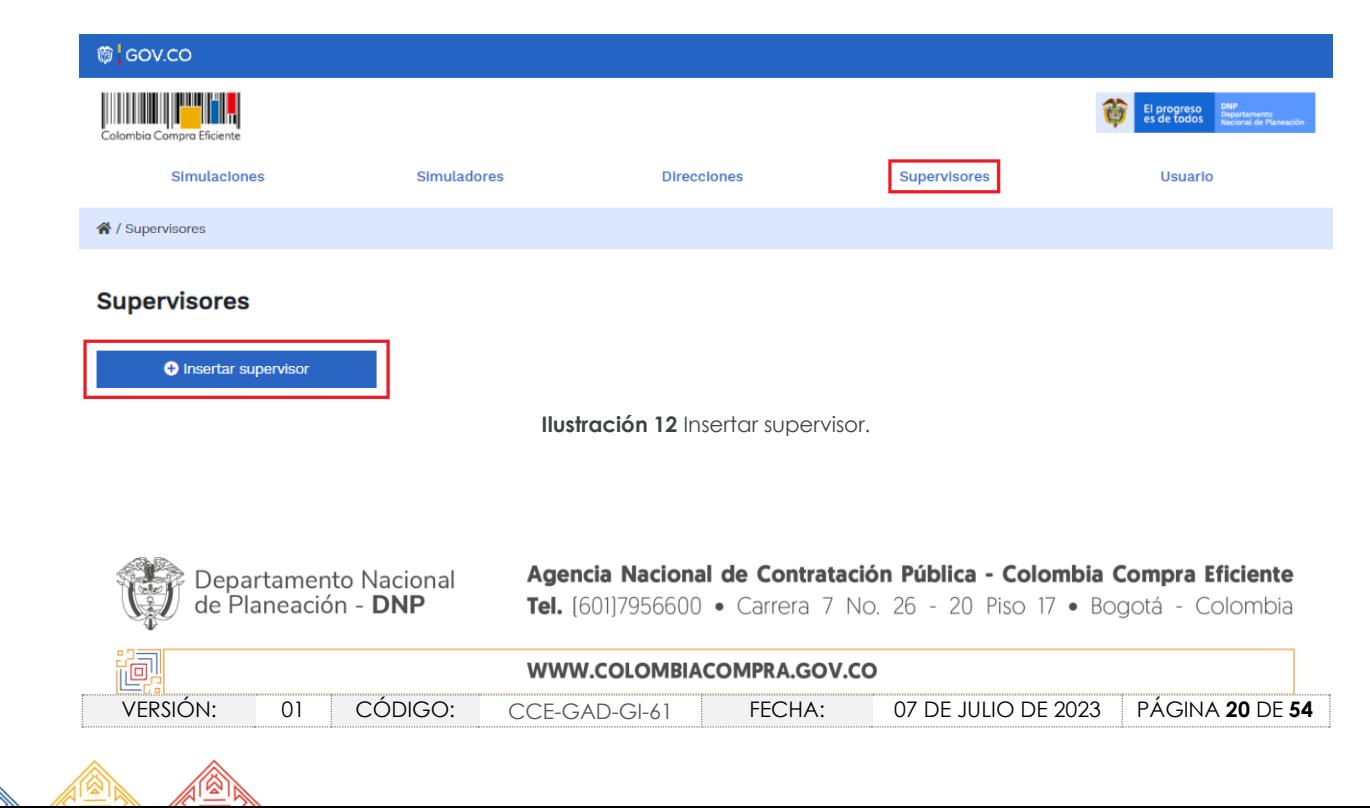

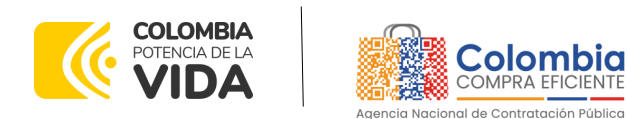

**CÓDIGO:** CCE-GAD-GI-61 **VERSIÓN:** 01 DE 07 DE JULIO DEL 2023

#### **Supervisores**

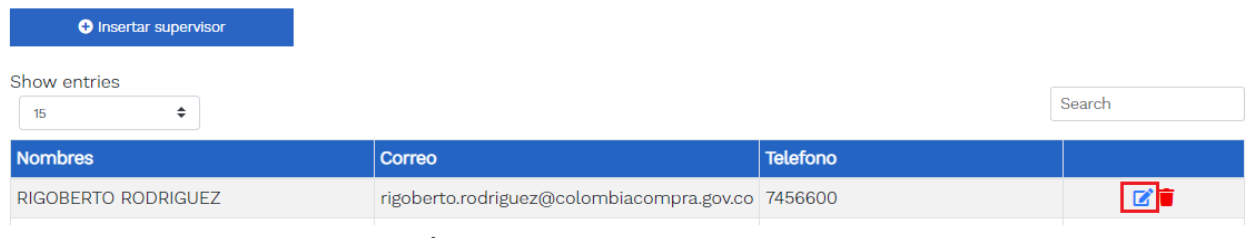

**Ilustración 13** Diligenciamiento de nuevos supervisores.

<span id="page-20-0"></span>El usuario puede editar un supervisor ya creado, haciendo clic en el botón de edición mostrado a continuación:

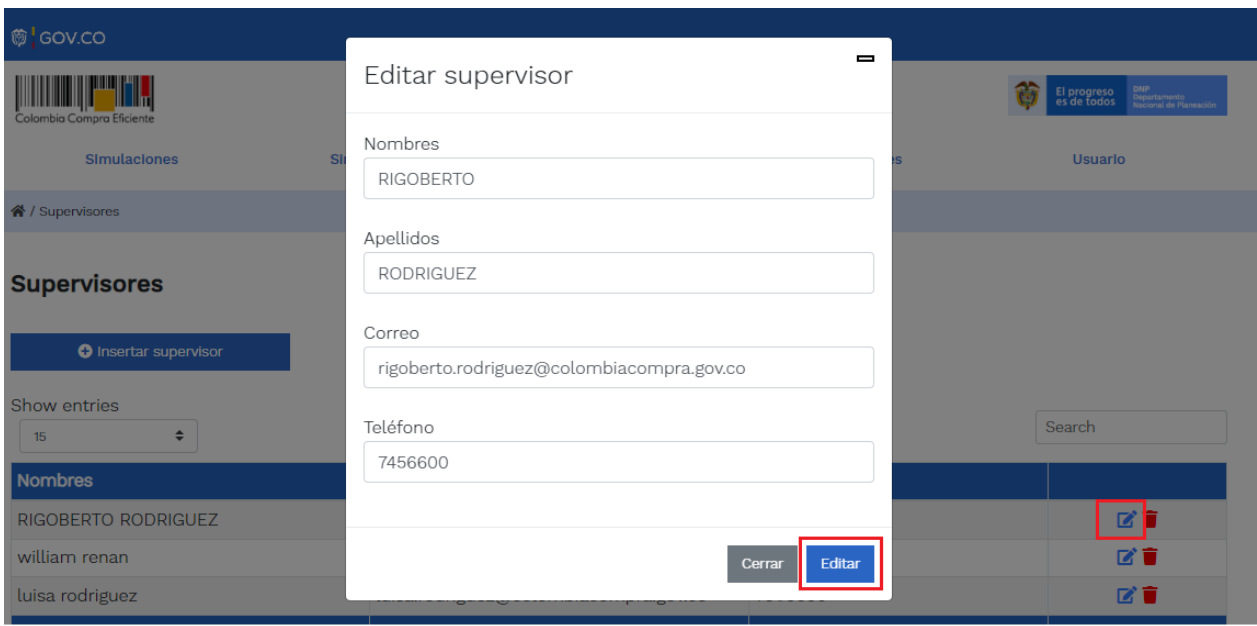

**Ilustración 14** Edición de supervisores existentes.

<span id="page-20-1"></span>El botón "Direcciones" muestra las direcciones creadas por el usuario.

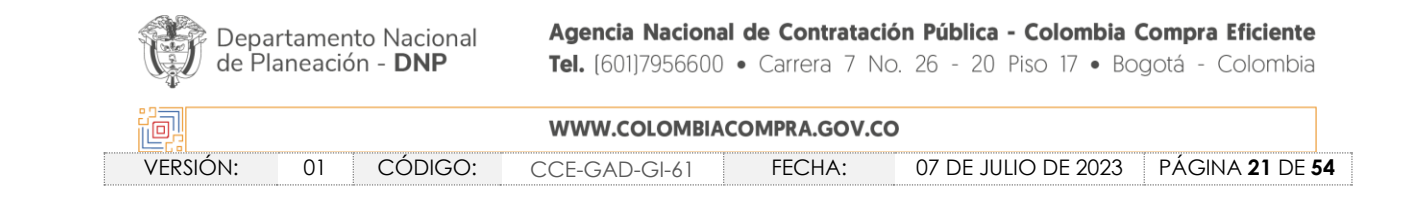

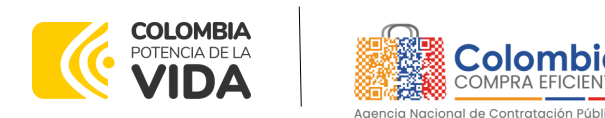

**CÓDIGO:** CCE-GAD-GI-61 **VERSIÓN:** 01 DE 07 DE JULIO DEL 2023

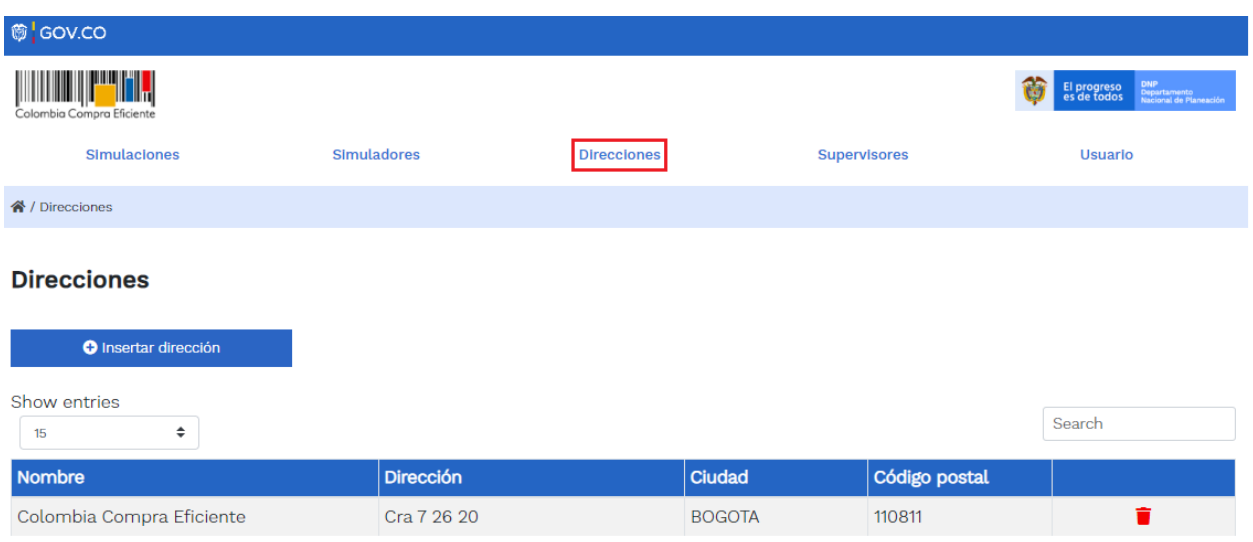

<span id="page-21-0"></span>En el botón "Insertar dirección" el usuario puede ingresar la información correspondiente a la ubicación a la cual deben ser enviados los insumos y/o productos.

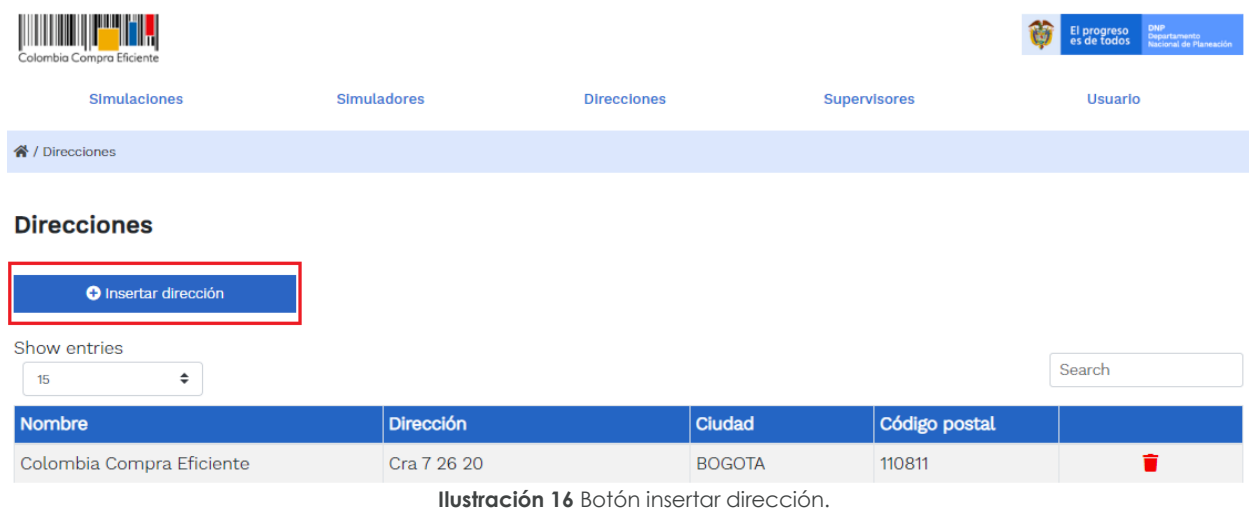

<span id="page-21-1"></span>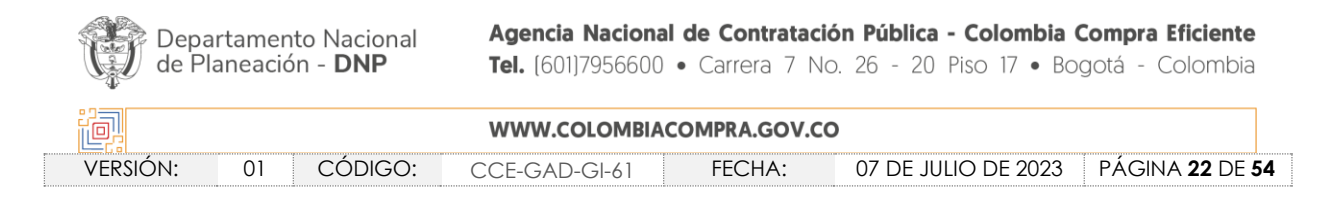

**Ilustración 15** Botón direcciones.

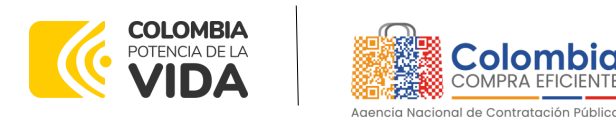

**CÓDIGO:** CCE-GAD-GI-61 **VERSIÓN:** 01 DE 07 DE JULIO DEL 2023

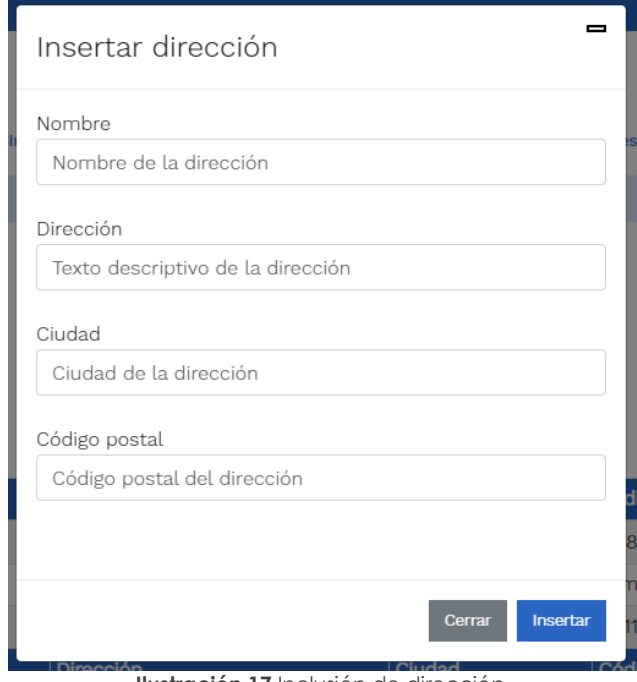

**Ilustración 17** Inclusión de dirección.

<span id="page-22-0"></span>• El botón "Simuladores" muestra los simuladores disponibles.

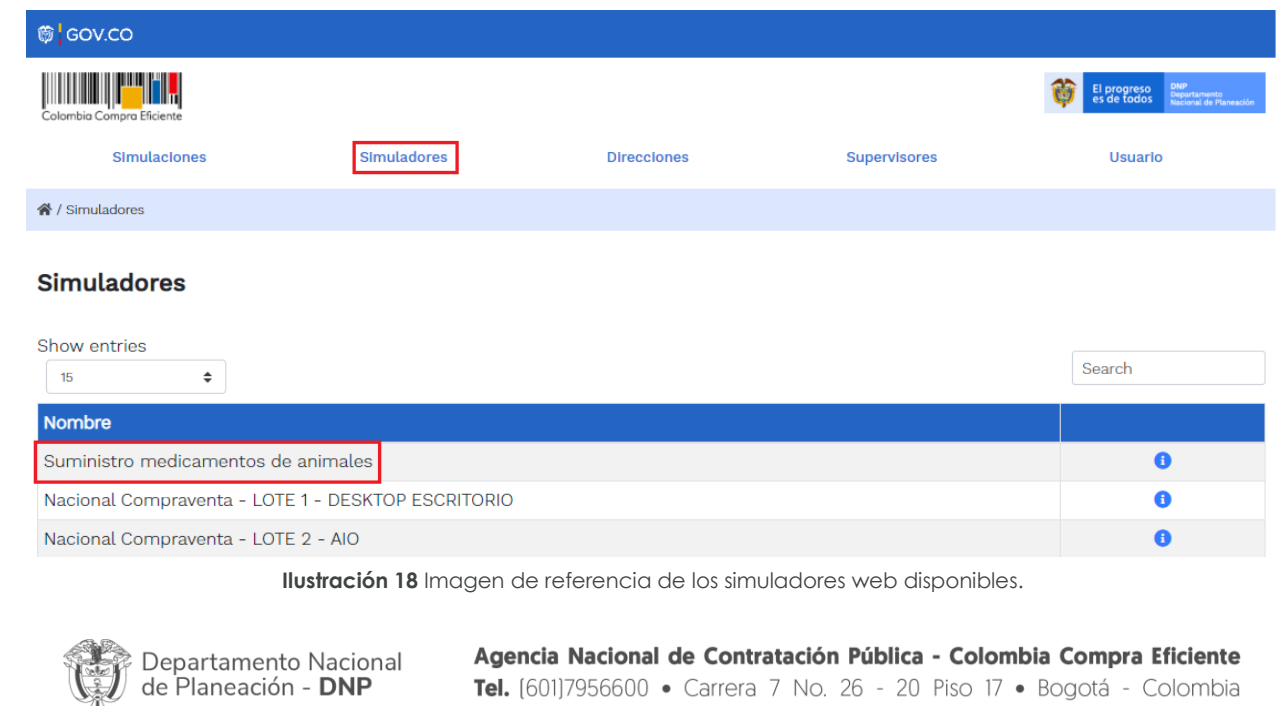

<span id="page-22-1"></span>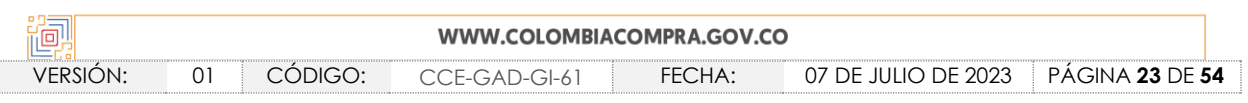

Tel. [601]7956600 · Carrera 7 No. 26 - 20 Piso 17 · Bogotá - Colombia

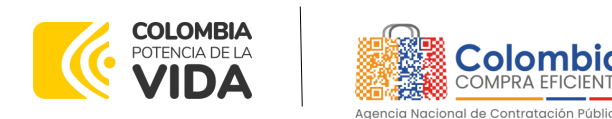

**CÓDIGO:** CCE-GAD-GI-61

**VERSIÓN:** 01 DE 07 DE JULIO DEL 2023

• El botón "Simulaciones" es el que permite la creación de solicitudes de cotización. Una vez allí, el usuario comprador debe hacer clic en el botón "Insertar simulación"

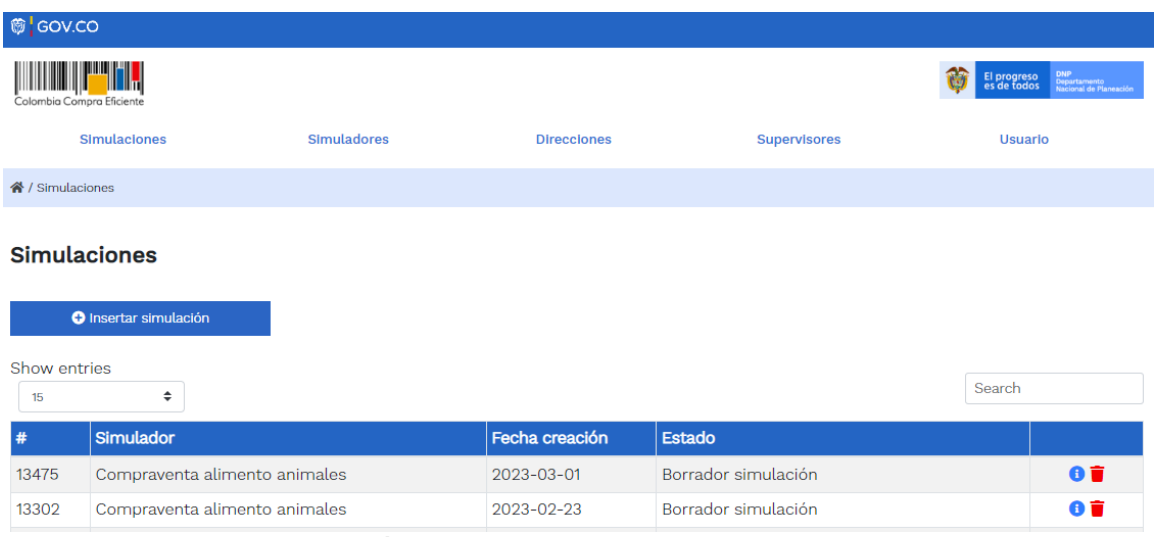

**Ilustración 19** Botón simulaciones e insertar simulación.

<span id="page-23-0"></span>Se abrirá una ventana con una lista desplegable de la cual debe escoger la opción Alimentos y Medicamentos para Animales. Al seleccionar el simulador que requiere utilizar se habilita la siguiente ventana:

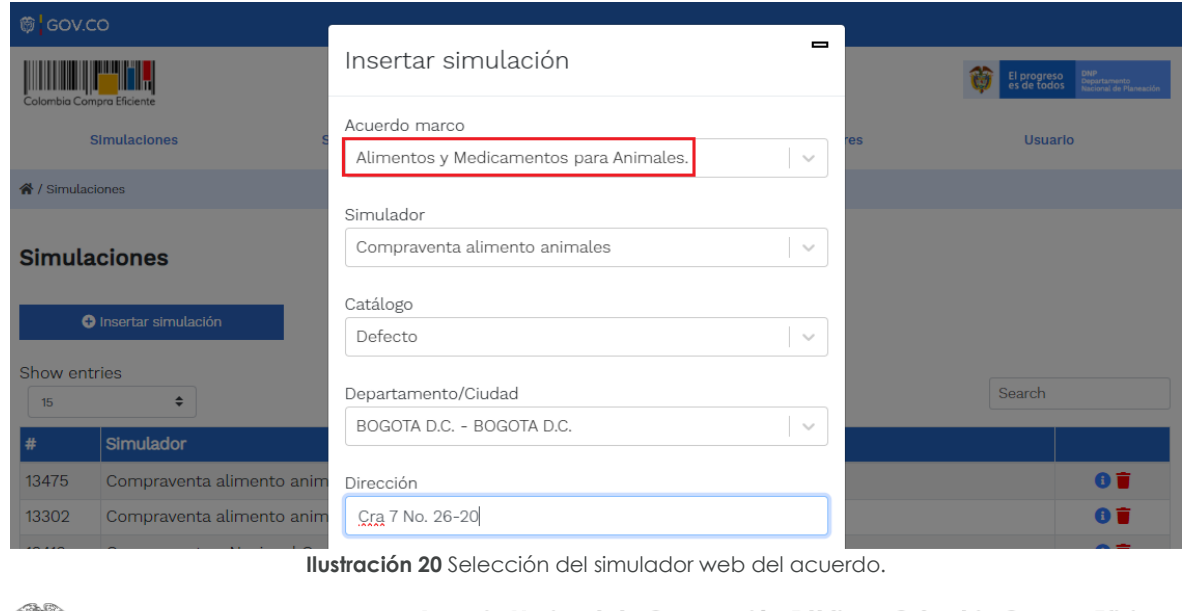

<span id="page-23-1"></span>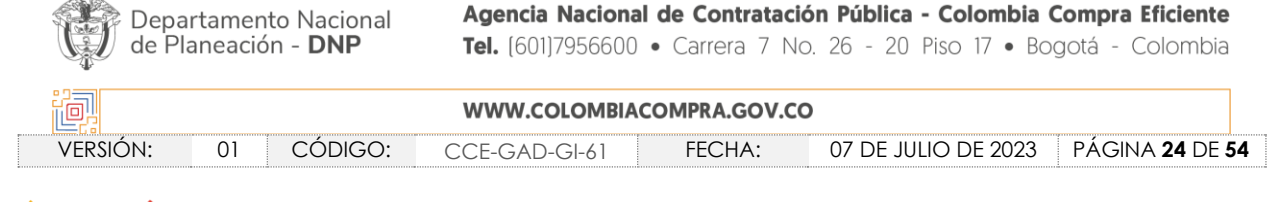

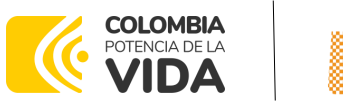

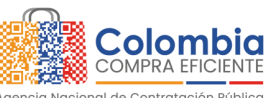

**CÓDIGO:** CCE-GAD-GI-61 **VERSIÓN:** 01 DE 07 DE JULIO DEL 2023

Por tal motivo, la Entidad debe escoger el respectivo simulador de según la modalidad de la futura orden de compra.

*Nota: Para este caso, están habilitadas las modalidades de compraventa y suministro.*

*En la modalidad de compraventa, la entidad compradora en el campo cantidad relacionará la cantidad que requiera de unidades por cada uno de los ítems que vaya incluyendo.*

*En la modalidad de suministro, la entidad compradora en el campo cantidad relacionará la cifra uno (1) por cada uno de los ítems que vaya incluyendo, toda vez que, como es una compra por*  suministro, el proveedor deberá mantener los precios cotizados por el producto, hasta agotar el *presupuesto asignado para la compra.*

*Cabe la pena resaltar que la justificación de la modalidad debe quedar plasmada en los documentos previos.*

Luego de llenar todos los campos, el usuario comprador debe hacer clic en el botón "Insertar".

Al insertar la simulación, el sistema mostrará una ventana que contiene la línea de tiempo de la solicitud de cotización, los botones para modificar la solicitud de cotización y la información ingresada en la ventana anterior.

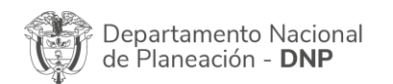

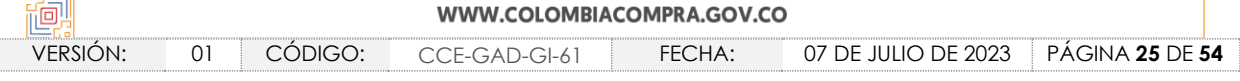

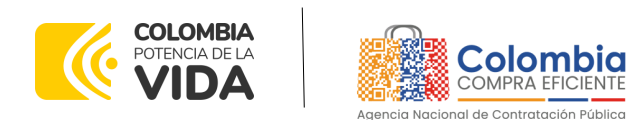

**CÓDIGO:** CCE-GAD-GI-61 **VERSIÓN:** 01 DE 07 DE JULIO DEL 2023

#### Simulación: 13496 - Compraventa alimento animales - 2023-03-02

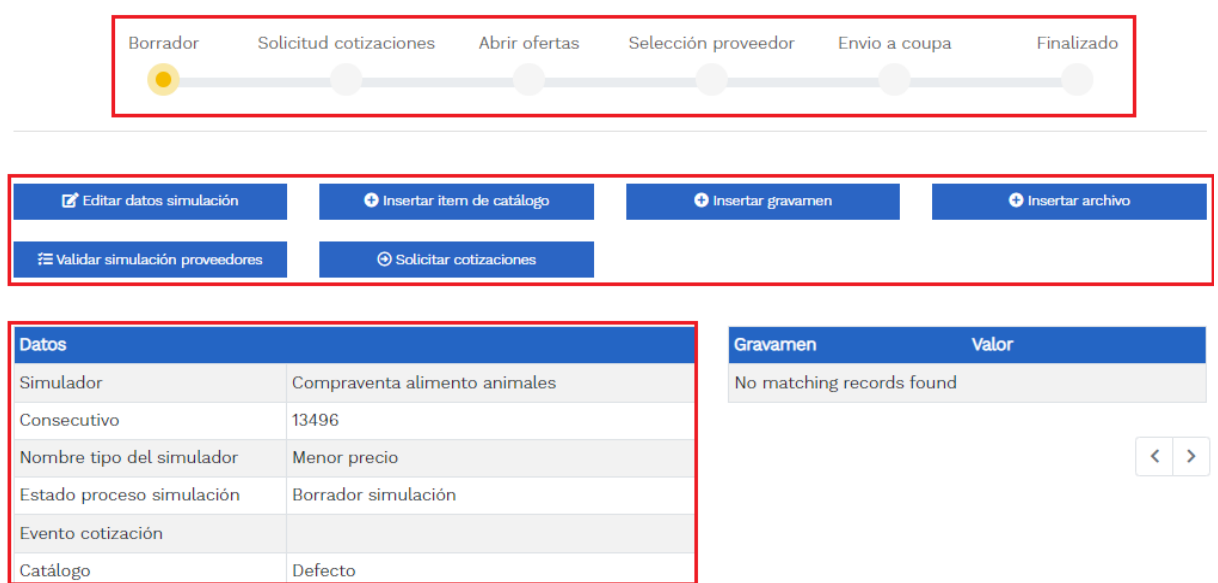

**Ilustración 21** Línea de tiempo e información al insertar la nueva simulación.

<span id="page-25-0"></span>Es importante mencionar que el consecutivo corresponde al número de la simulación que se está realizando.

En la sección de la Entidad Compradora podrá editar los datos de la simulación en caso tal de haber cometido algún error.

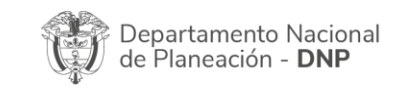

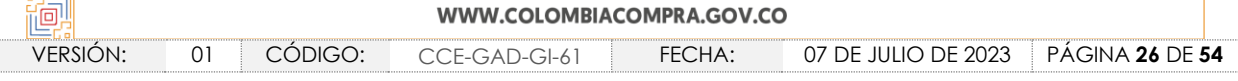

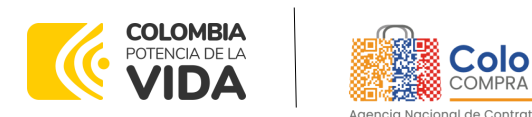

**CÓDIGO:** CCE-GAD-GI-61 **VERSIÓN:** 01 DE 07 DE JULIO DEL 2023

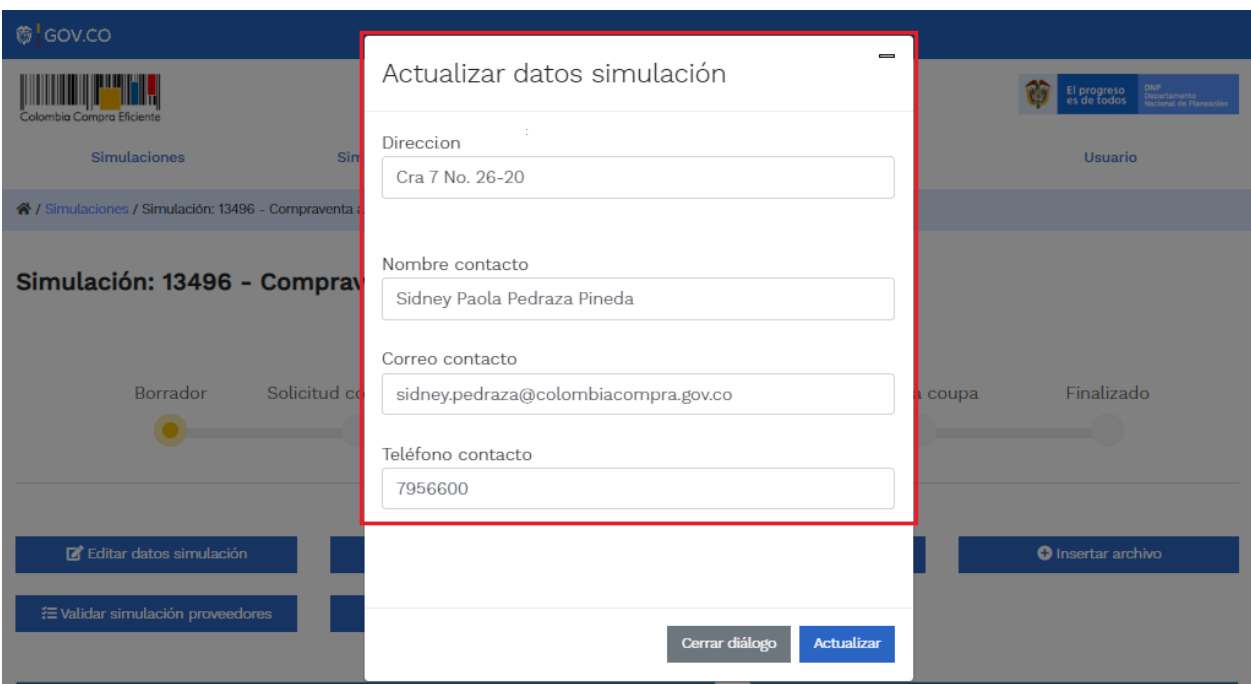

**Ilustración 22** Editar datos de simulación.

<span id="page-26-0"></span>La Entidad al seleccionar un producto del catálogo, indicará la cantidad de ítems requeridos para el ítem en particular producto de su etapa previa de planeación.

Es importante mencionar que la Entidad deberá tener en cuenta las unidades de medida que se encuentran establecidas en el catálogo de referencia para cada ítem que sea requerido, es decir, si se encuentra por caja de X unidades, o la unidad de medida indicada como tal.

Es así como en la parte inferior del proceso de simulación se identificarán los bienes o servicios que han sido establecidos por la Entidad Compradora:

El botón **a O insertar item de catálogo** activa una pantalla emergente en donde la Entidad Compradora podrá seleccionar el producto que requiere, la cantidad del producto y el Departamento o Municipio en donde se requiere el bien o servicio. En la casilla observaciones se describe información adicional para que el proveedor pueda dar una cotización más acertada frente a la necesidad de la Entidad Compradora, esta casilla siempre debe tener alguna descripción para que se permita incluir el ítem. La entidad

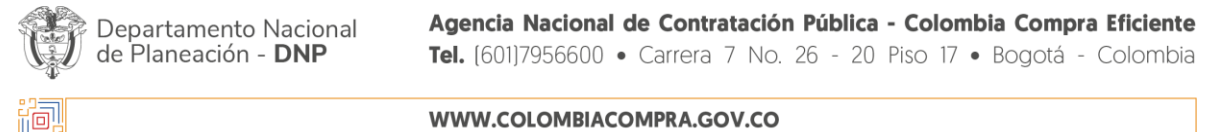

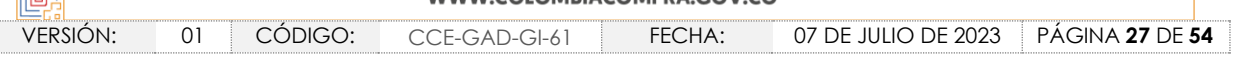

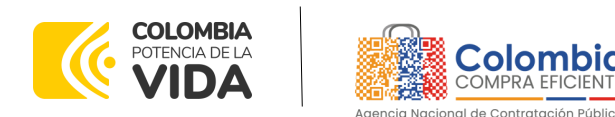

**CÓDIGO:** CCE-GAD-GI-61

**VERSIÓN:** 01 DE 07 DE JULIO DEL 2023

compradora puede insertar todos los artículos que desea enviar a cotizar, a través de esta opción.

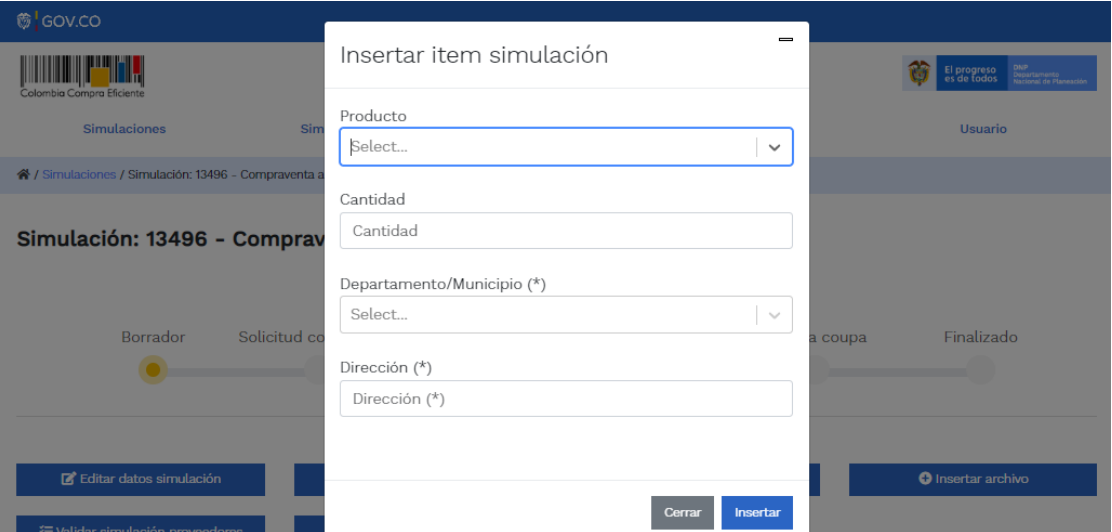

**Ilustración 23** Insertar ítems del catálogo de referencia.

<span id="page-27-0"></span>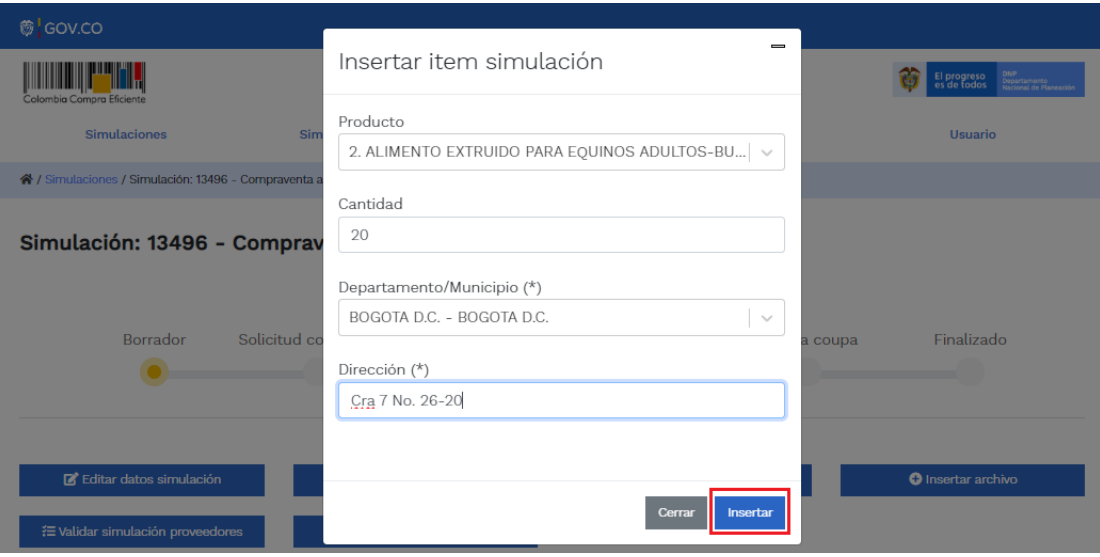

**Ilustraci**ón 24 Paso para ingresar la cantidad de unidades requeridas para el producto en particular.

<span id="page-27-1"></span>La Entidad al seleccionar un producto del catálogo, indicará la cantidad de ítems requeridos para el ítem en particular, producto de su etapa de planeación.

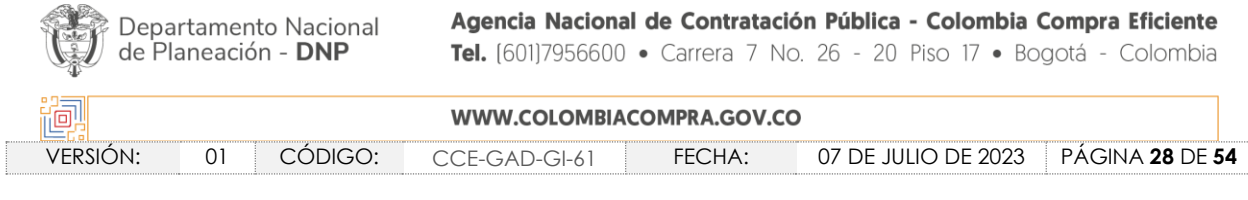

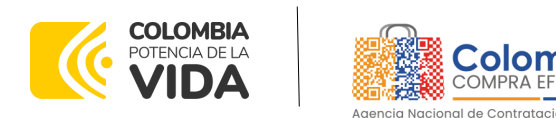

**CÓDIGO:** CCE-GAD-GI-61 **VERSIÓN:** 01 DE 07 DE JULIO DEL 2023

Es importante mencionar que la Entidad deberá tener en cuenta las unidades de medida que se encuentran establecidas en el catálogo de referencia para cada ítem que sea requerido, es decir, si se encuentra por caja de X unidades, o la unidad de medida indicada como tal.

Es así como en la parte inferior del proceso de simulación se identificarán los bienes o servicios que han sido establecidos por la Entidad Compradora:

| Items                                                                                                    | Simulaciones válidas        | Simulaciones no válidas | Archivos | Logs        |  |          |           |  |  |
|----------------------------------------------------------------------------------------------------|-----------------------------|-------------------------|----------|-------------|--|----------|-----------|--|--|
| Show entries<br>Search<br>100<br>÷                                                                                                    |                             |                         |          |             |  |          |           |  |  |
| <b>Texto</b>                                                                                                    |                             |                         |          |             |  | Cantidad |           |  |  |
| 2. ALIMENTO EXTRUIDO PARA EQUINOS ADULTOS-BULTO X 40 KG<br>INGREDIENTES: Maíz, harina de arroz, torta de soya, salvado de trigo, melaza, azúcar, aceite<br>de palma, fosfato tricálcico y/o bicálcico, carbonato de calcio, cloruro de sodio, vitaminas<br>A,D,E, B1, B2, B12, niacina, riboflavina, pantotenato de calcio, sulfato de cobre, óxido de zinc,<br>yodato de calcio, antioxidante BHT. COMPOSICION NUTRICIONAL: Proteína mínima 13.0%,<br>Grasa mínima 8.0%, Fibra máxima 10.0%, Cenizas máximo10.0%<br>$-$ BOGOTA D.C. - BOGOTA D.C. - Cra 7 No. 26-20 |                             |                         |          |             |  | 20       | <b>ET</b> |  |  |
| 7. HENO PANGOLA-PACA<br>PACAS CON UN CONTENIDO MINIMO DE 7% DE PROTEÍNA, LAS PACAS DEBERÁN ESTAR BIEN<br>AMARRADAS, SIN RASTROS DE TIERRA, HONGOS U OTRO CONTAMINANTE, DE MÍNIMO 12 KG<br>DE PESO, DEBERÁ ENTREGARSE TOTALMENTE SECA.<br>$-$ BOGOTA D.C. - BOGOTA D.C. - Cra 7 No. 26-20                                                                                                    |                             |                         |          |             |  | 100      | <b>ZT</b> |  |  |
| <b>Texto</b>                                                                                                    |                             |                         |          |             |  | Cantidad |           |  |  |
|                                                                                                    | Showing 1 to 2 of 2 entries |                         | Previous | <b>Next</b> |  |          |           |  |  |

**Ilustración 25** Proceso de ingreso de los ítems requeridos.

<span id="page-28-0"></span>En caso de que la Entidad Compradora quiera agregar un gravamen a la solicitud de cotización, el usuario debe hacer clic en el botón "Insertar gravamen".

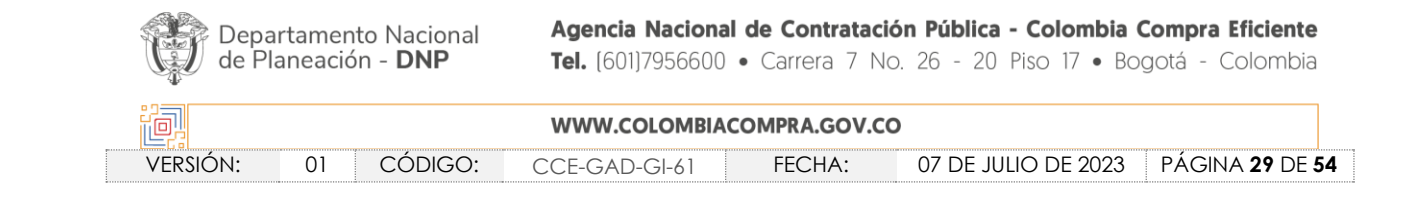

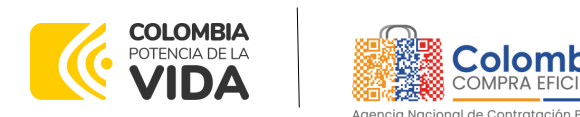

**CÓDIGO:** CCE-GAD-GI-61

**VERSIÓN:** 01 DE 07 DE JULIO DEL 2023

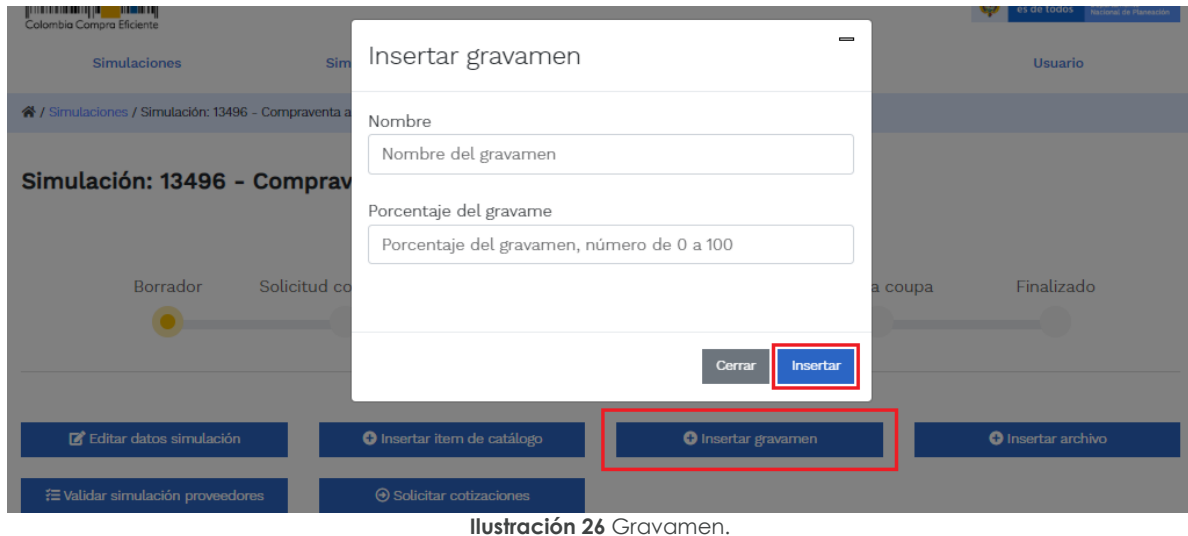

<span id="page-29-0"></span>Esto abrirá una ventana en donde el usuario debe ingresar el nombre del gravamen y su valor. Luego hacer clic en el botón "Insertar"

*Nota 1: Si la Entidad Compradora debe ingresar más de un gravamen, hacer clic en "Insertar gravamen" e ingresar el gravamen adicional.*

*Nota 2: En el porcentaje del Gravamen colocar el valor sin el signo de porcentaje y en caso de decimales colocarlo con un punto, ejemplo: 2.5.*

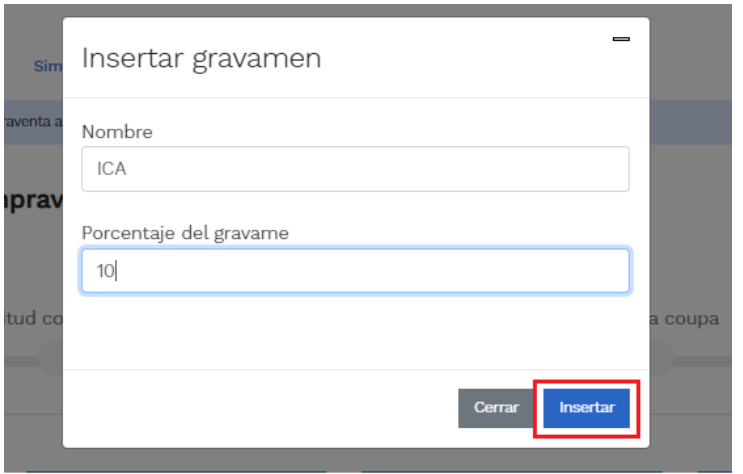

**Ilustración 27** Insertar Gravamen.

<span id="page-29-1"></span>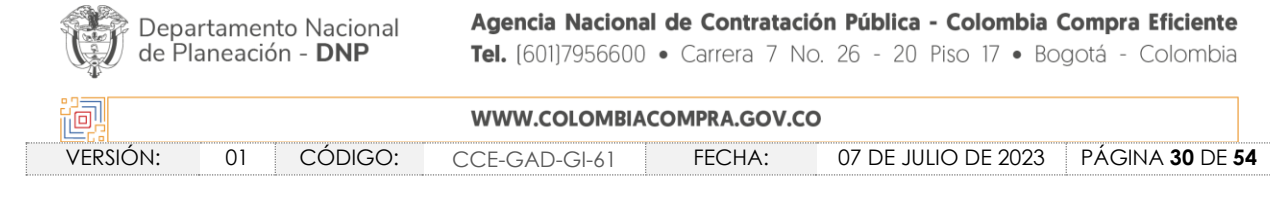

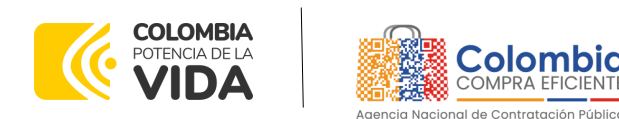

**CÓDIGO:** CCE-GAD-GI-61 **VERSIÓN:** 01 DE 07 DE JULIO DEL 2023

La información del gravamen insertado se muestra en la pantalla principal, donde se tiene la opción de editar o eliminar si es necesario.

#### Simulación: 13496 - Compraventa alimento animales - 2023-03-02

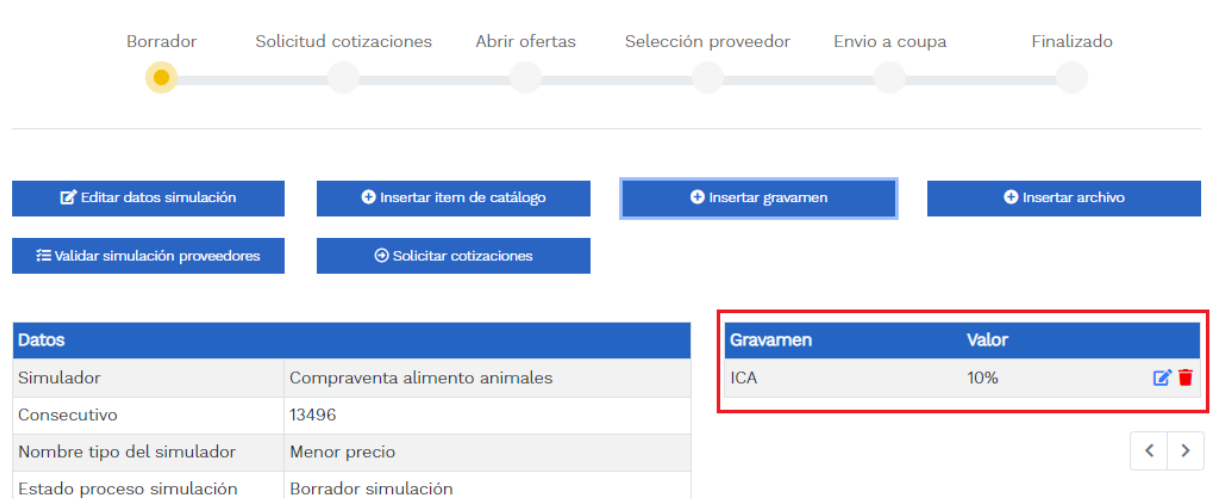

**Ilustración 28** Editar o Eliminar Gravamen.

<span id="page-30-0"></span>*Nota*: *Las Entidades Compradoras son responsables de incluir en la Solicitud de Cotización los gravámenes adicionales, distintos a los impuestos nacionales a los que están sujetos sus Procesos de Contratación. Si la Entidad Compradora no incluye los gravámenes y/o estampillas en la Solicitud de Cotización, debe adicionar la Orden de Compra con el valor correspondiente, de lo contrario la Entidad Compradora estará incumpliendo el Acuerdo Marco.* 

El botón "Insertar archivo" le permite al usuario adjuntar archivos a la solicitud de cotización.

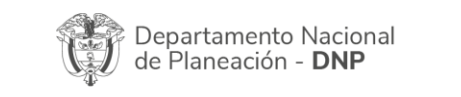

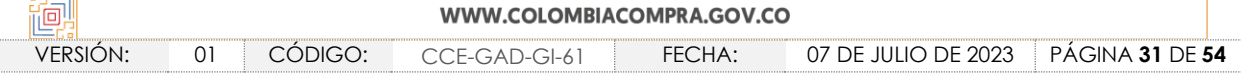

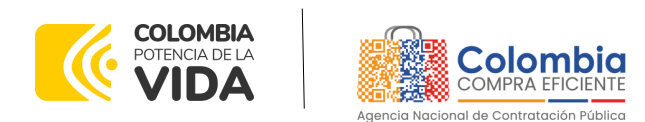

**CÓDIGO:** CCE-GAD-GI-61 **VERSIÓN:** 01 DE 07 DE JULIO DEL 2023

Simulación: 13496 - Compraventa alimento animales - 2023-03-02

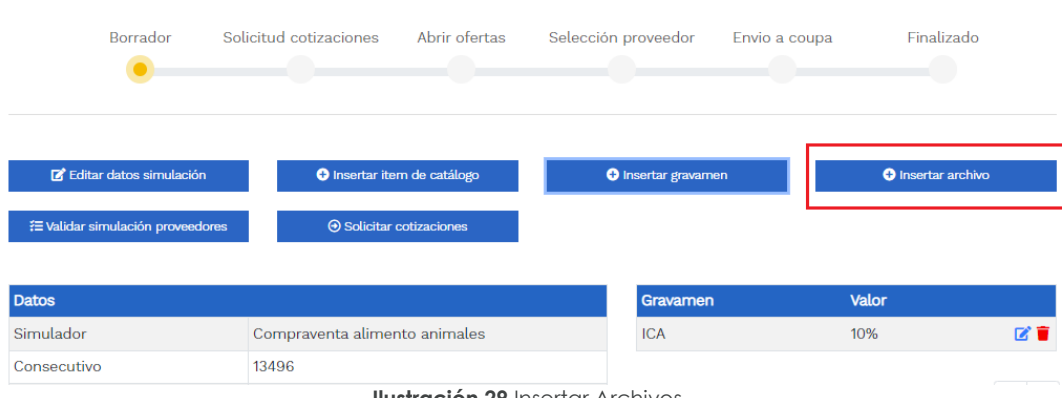

**Ilustración 29** Insertar Archivos.

<span id="page-31-0"></span>Al hacer clic en este botón, el sistema mostrará una ventana emergente en la Entidad Compradora donde debe adjuntar archivos, como:

- Copia del CDP y/o Vigencia Futura.
- Estudio previo del proceso de adquisición.
- La Entidad Compradora puede incluir archivos adicionales con información del proceso si lo considera conveniente.
- Cualquier información o archivo adicional debe respetar lo pactado en el Acuerdo Marco.

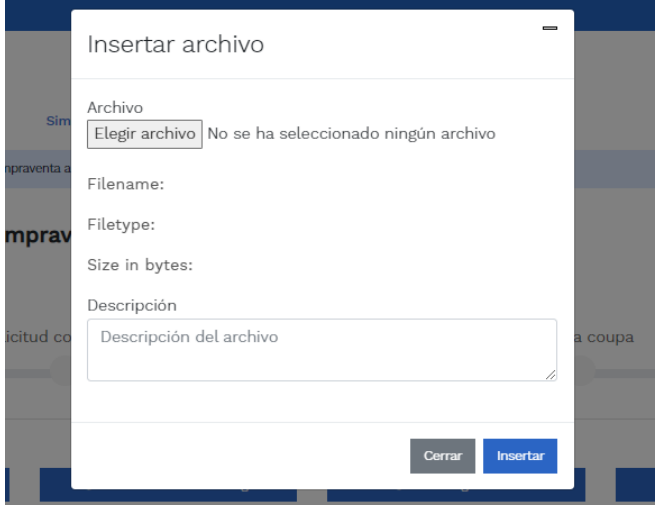

**Ilustración 30** Confirmación de Archivos Insertados

<span id="page-31-1"></span>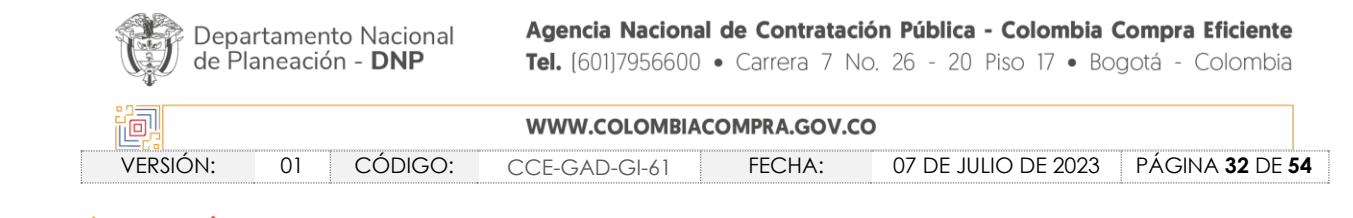

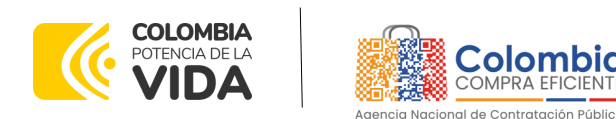

**CÓDIGO:** CCE-GAD-GI-61

**VERSIÓN:** 01 DE 07 DE JULIO DEL 2023

Una vez haga clic en el botón "Insertar", en la parte inferior de la pantalla el usuario puede consultar los archivos agregados a la solicitud de cotización.

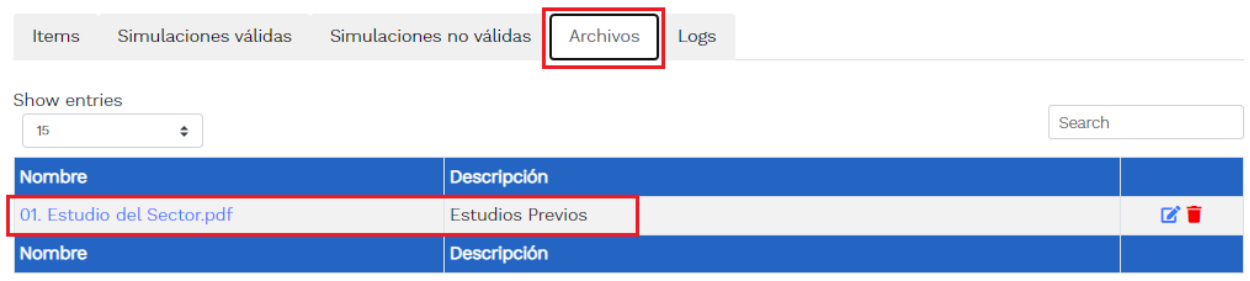

**Ilustración 31** Consulta de Archivos

#### <span id="page-32-1"></span><span id="page-32-0"></span>**5.2.1. Cómo realizar la Solicitud de Cotización**

Posteriormente, la Entidad podrá ver las simulaciones válidas, en la pestaña de "Simulaciones válidas" de los Proveedores que se encuentran habilitados:

| Simulaciones válidas<br>Items                        | Simulaciones no válidas | Archivos | Logs |  |  |  |
|------------------------------------------------------|-------------------------|----------|------|--|--|--|
| Show entries<br>15<br>÷                              |                         | Search   |      |  |  |  |
| Proveedor                                            | Valor                   |          |      |  |  |  |
| 35261900, DIANA GIOVANNA YEPES RUBIO                 | 5,938,860.43            |          | Œ    |  |  |  |
| 901266959, MUNDIAL DE SUMINISTROS Y CONTRATOS S.A.S. | 10,508,225.16           |          | Œ    |  |  |  |
| Valor<br>Proveedor                                   |                         |          |      |  |  |  |

**Ilustración 32** Simulaciones válidas en el proceso de simulación.

<span id="page-32-2"></span>Es de anotar que el precio que aparece en las simulaciones corresponde al valor indicativo de los precios del catálogo, no obstante, los Proveedores al momento de realizar la respuesta al evento de cotización realizarán los descuentos y ofrecimientos a la baja que sean del caso de acuerdo con la información suministrada por la Entidad Compradora en la simulación. Por lo cual, no debe entenderse como el precio final, sino el precio indicativo o referente con los valores del catálogo de referencia.

Cuando la entidad selecciona el botón de información que se encuentra al costado derecho de cada uno de los Proveedores vinculados en dicha región, podrá ver el detalle de la simulación para cada uno de estos:

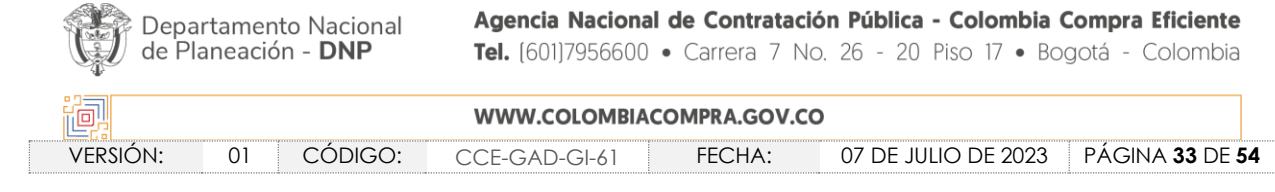

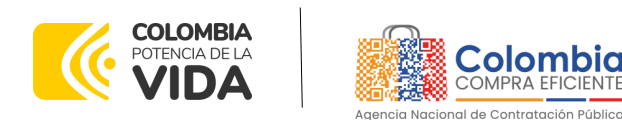

**CÓDIGO:** CCE-GAD-GI-61

**VERSIÓN:** 01 DE 07 DE JULIO DEL 2023

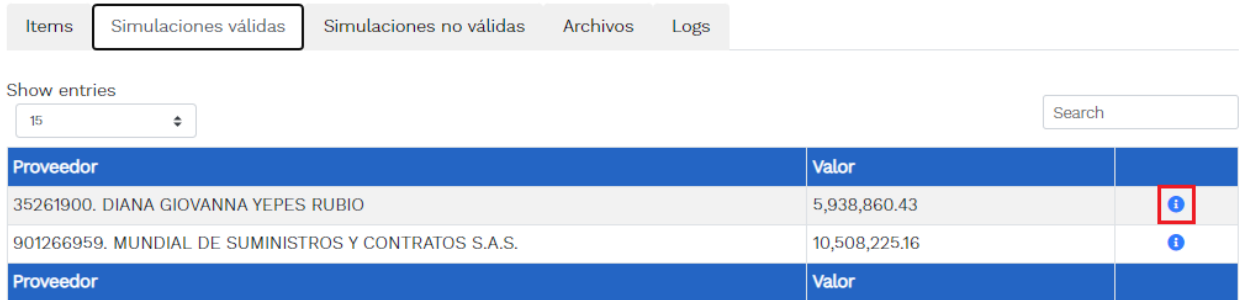

<span id="page-33-0"></span>Una vez se abre el detalle de la simulación de cada Proveedor, se encuentra la siguiente información:

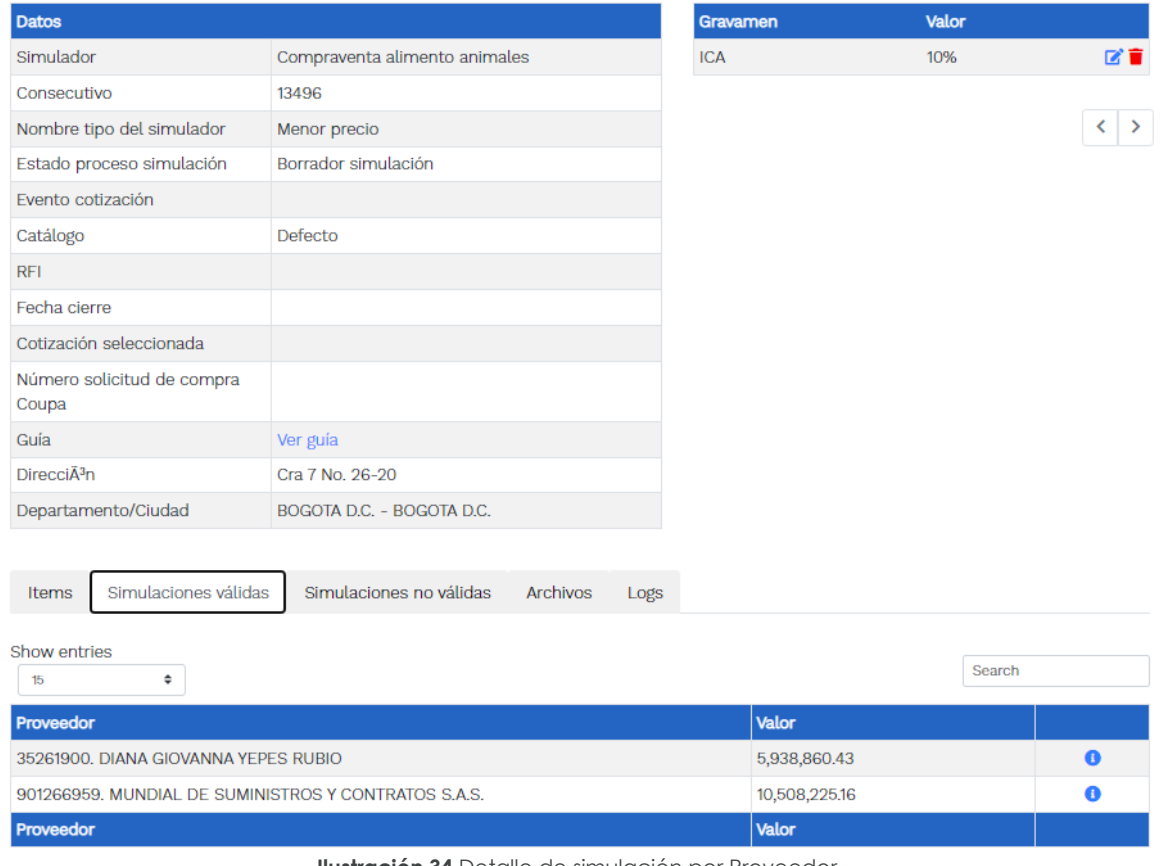

**Ilustración 34** Detalle de simulación por Proveedor.

<span id="page-33-1"></span>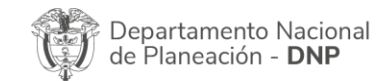

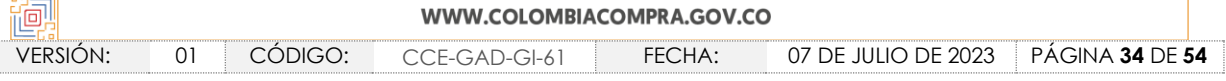

**Ilustración 33** Información de cada simulación por Proveedor.

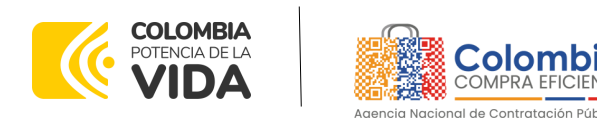

**CÓDIGO:** CCE-GAD-GI-61 **VERSIÓN:** 01 DE 07 DE JULIO DEL 2023

⊕ Solicitar cotizaciones

Una vez la Entidad tiene diligenciados la totalidad de los ítems requeridos, y los pasos descritos anteriormente, procederá a dar clic en el botón de "solicitar cotizaciones"

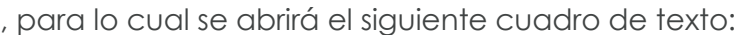

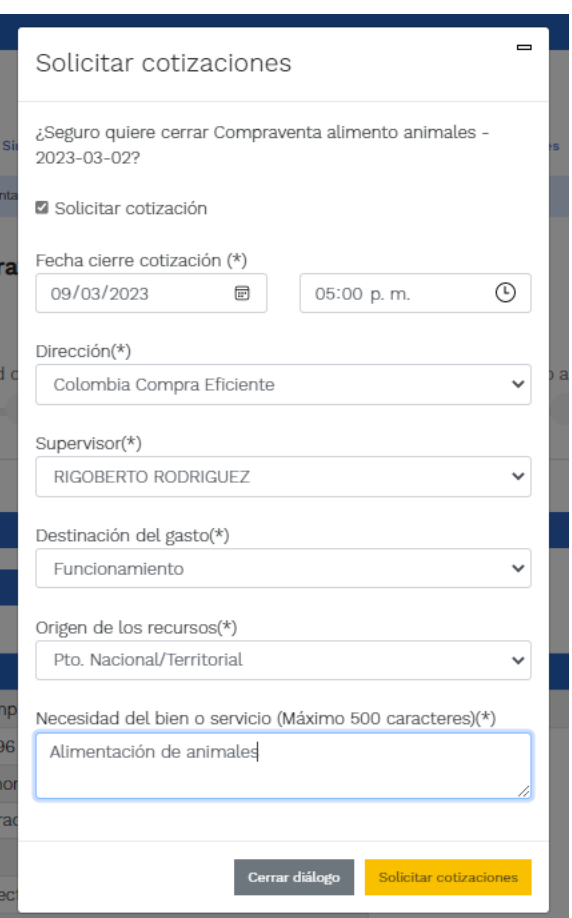

**Ilustración 35** Proceso de solicitud de cotizaciones.

<span id="page-34-0"></span>En esta sección la entidad debe indicar la dirección, el supervisor, la destinación del gasto, el origen de los recursos, y la breve justificación de la necesidad del bien o servicio.

Es importante mencionar que en caso de que la entidad requiera diferentes entregas en diferentes sitios de una misma región, indicará en esta sección la dirección principal, y posteriormente será informado al Proveedor que sea colocada la orden de compra los demás lugares requeridos al interior de la misma región.

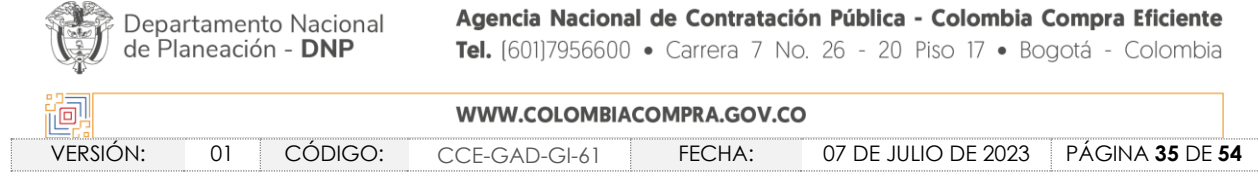

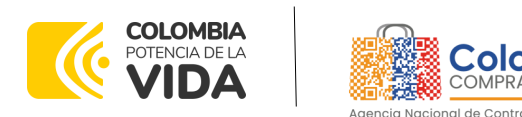

**CÓDIGO:** CCE-GAD-GI-61 **VERSIÓN:** 01 DE 07 DE JULIO DEL 2023

De acuerdo con lo establecido en la Cláusula 7 del contrato del Acuerdo Marco de Precios, los Proveedores cuentan con un plazo de respuesta de 5 días hábiles contados a partir del día siguiente a la fecha de recepción de la solicitud de cotización.

En relación con el desarrollo de cada una de las instancias del proceso de simulación, el estado de esta irá actualizándose de la siguiente manera:

#### Simulación: 13496 - Compraventa alimento animales - 2023-03-02

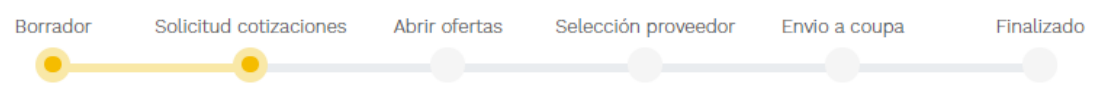

**Ilustración 36** Estados o etapas del proceso de simulación.

<span id="page-35-1"></span>Vale la pena mencionar que antes de que se cumpla el plazo de respuesta de los Proveedores vinculados, la Entidad Compradora puede reiniciar la simulación o, por el contrario, pasar a la selección de cotización:

#### Simulación: 13496 - Compraventa alimento animales - 2023-03-02

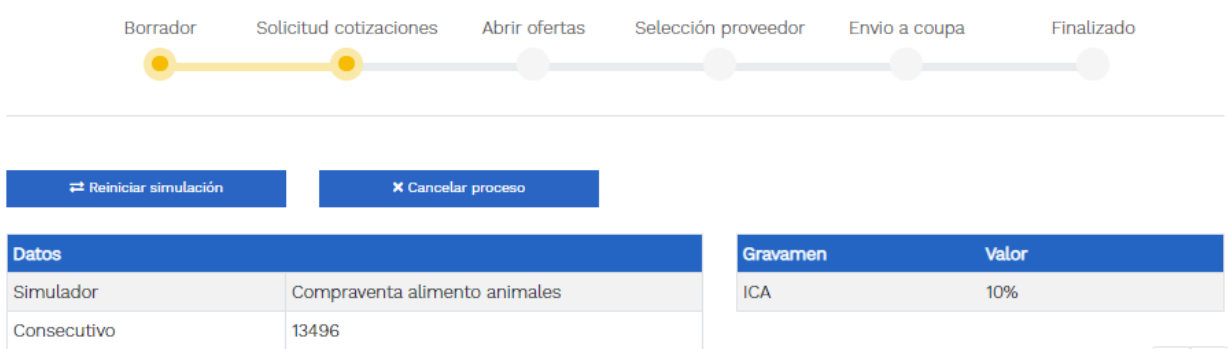

**Ilustración 37** Reiniciar simulación o pasar a selección cotización

#### <span id="page-35-2"></span><span id="page-35-0"></span>5.2.2. Mensajes

Es posible que la Entidad Compradora sea consultada por los Proveedores acerca de la Solicitud de Cotización. La recepción de las consultas se hará a través de la funcionalidad "Mensajes" y será notificada por correo electrónico. La Entidad Compradora debe enviar la respuesta a través de "Mensajes" a todos los Proveedores,

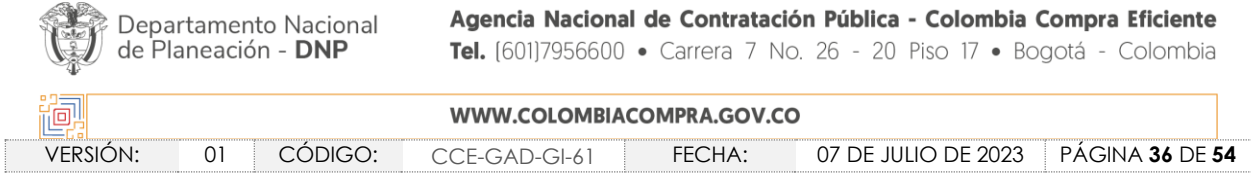

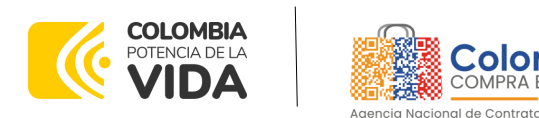

**CÓDIGO:** CCE-GAD-GI-61 **VERSIÓN:** 01 DE 07 DE JULIO DEL 2023

sin importar el remitente original. Es importante que toda la comunicación del evento de cotización se realice únicamente a través de la opción de "Mensajes" del simulador WEB, cualquier comunicación por fuera del simulador WEB no es válida. En el caso que una Entidad Compradora requiera de una anulación o retracto del proceso de cotización debe manifestarlo a través de la casilla mensajes justificando el porqué de la situación.

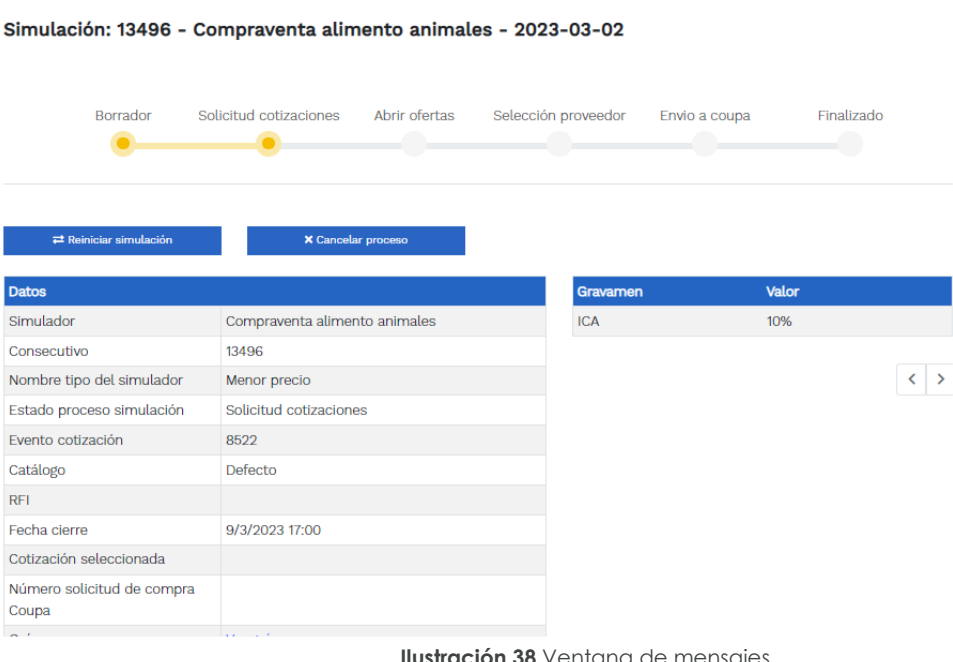

**Ilustración 38** Ventana de mensajes

<span id="page-36-0"></span>Los Proveedores envían las cotizaciones durante el tiempo establecido y cada vez que un Proveedor envía

una respuesta de cotización le llega un mensaje al Usuario Comprador de dicha acción. Sin embargo, la Entidad Compradora solo podrá ver las respuestas de cotización una vez el evento haya concluido.

Las Entidades Estatales pueden ajustar los eventos de cotización cuando han cometido errores enviando un mensaje a los Proveedores, a través de la Tienda Virtual del Estado Colombiano. La Entidad Estatal debe finalizar el evento errado y crear un nuevo evento con la información corregida para que los Proveedores presenten su cotización. El plazo para cotizar empieza a correr de nuevo a partir de la fecha del evento de Solicitud de Cotización corregido.

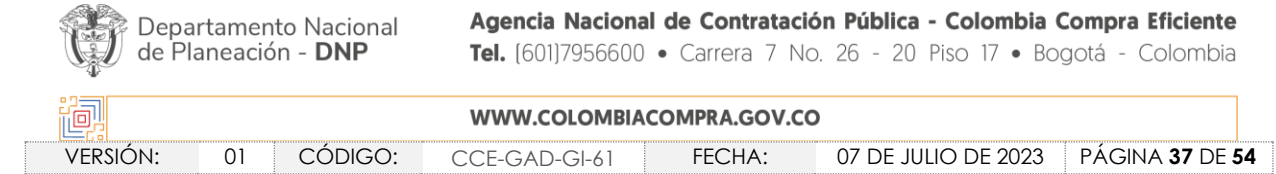

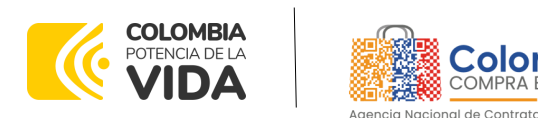

**CÓDIGO:** CCE-GAD-GI-61 **VERSIÓN:** 01 DE 07 DE JULIO DEL 2023

#### <span id="page-37-0"></span>5.2.3. Editar un evento de cotización

Si después de enviar el evento a producción la Entidad Compradora requiere hacer cambios por errores o cualquier otra razón, la entidad debe editar el evento antes de la finalización del plazo para recibir respuestas así:

**Paso 1:** La Entidad Compradora debe reiniciar los tiempos de la simulación.

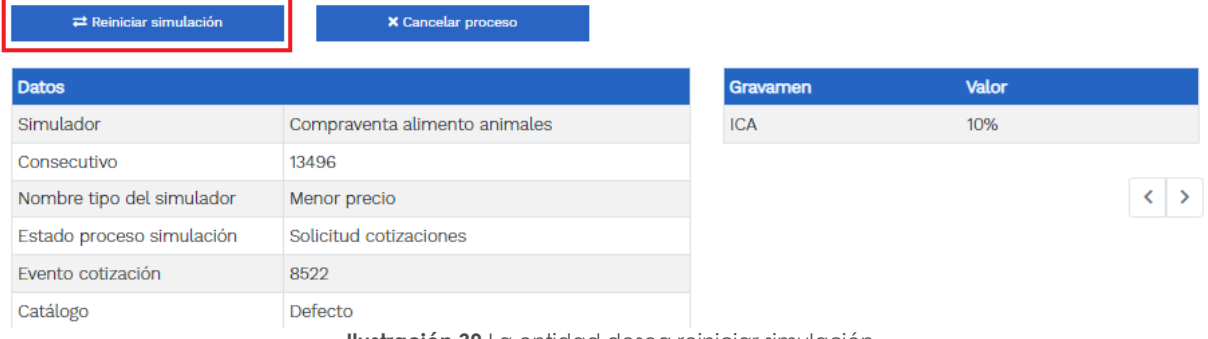

**Ilustración 39** La entidad desea reiniciar simulación

<span id="page-37-2"></span>**Paso 2:** La Entidad Compradora debe confirmar que desea editar la solicitud de cotización haciendo clic en el botón "Confirmar".

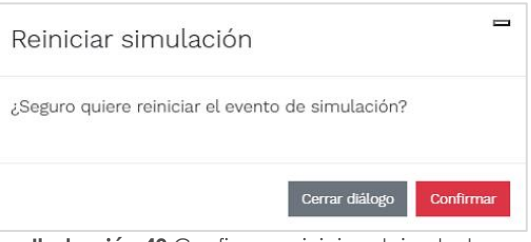

<span id="page-37-3"></span>Al hacer esto, tendrá acceso a todos los botones mencionados en la sección 5.2.1 y podrá hacer los cambios que requiera siguiendo los pasos explicados en la misma sección.

#### <span id="page-37-1"></span>5.2.4. Finalizar el Evento de Cotización.

La Entidad Compradora puede concluir el evento antes del plazo estipulado en el Acuerdo Marco, solamente si se cumplen las dos siguientes condiciones: (i) Todos los Proveedores han enviado Cotización, y

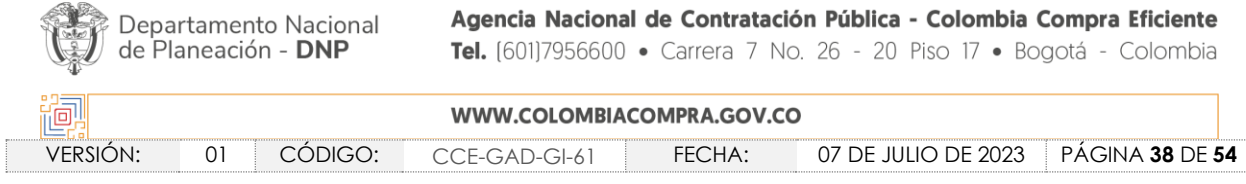

**Ilustración 40** Confirmar reiniciar el simulador

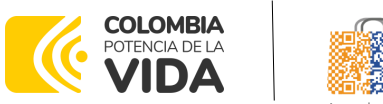

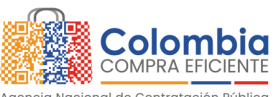

**CÓDIGO:** CCE-GAD-GI-61 **VERSIÓN:** 01 DE 07 DE JULIO DEL 2023

(ii) La Entidad Compradora ha enviado mensaje a los Proveedores a través de la Tienda Virtual del Estado Colombiano, solicitando confirmación de que estas Cotizaciones son definitivas, y ha recibido respuesta afirmativa de todos los Proveedores.

Para finalizar el Evento de Cotización, debe hacer clic en "Fin del evento".

#### <span id="page-38-0"></span>5.2.5. Análisis de las cotizaciones de los Proveedores.

Una vez se confirme el cierre del proceso de cotización, se habilitarán 3 botones:

- Abrir ofertas.
- Ampliación de tiempo.
- Cancelar proceso.

Una vez de clic en cerrar proceso de cotización, cambiará el estado del proceso de simulación de "**Solicitud de cotizaciones"** a **"Abrir ofertas".**

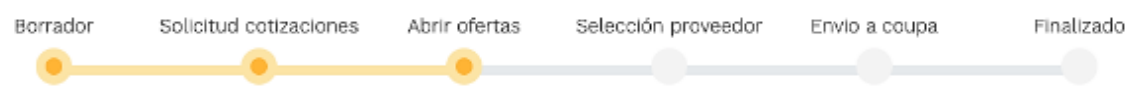

**Ilustración 41** Etapa de Abrir ofertas

<span id="page-38-1"></span>Una vez cumplido el tiempo de la solicitud de cotización la entidad procederá a dar clic en el botón **"Abrir ofertas",** el cual es el paso para realizar el proceso de adjudicación. Simulación: 13496 - Compraventa alimento animales - 2023-03-02

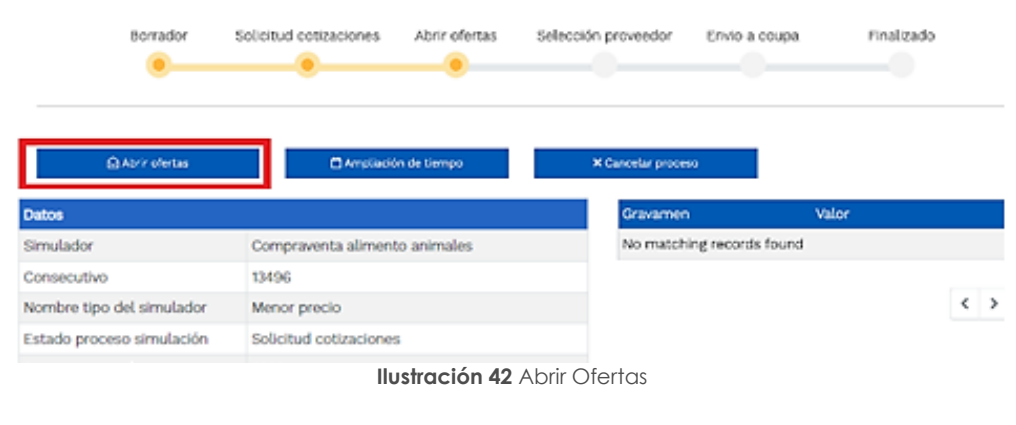

<span id="page-38-2"></span>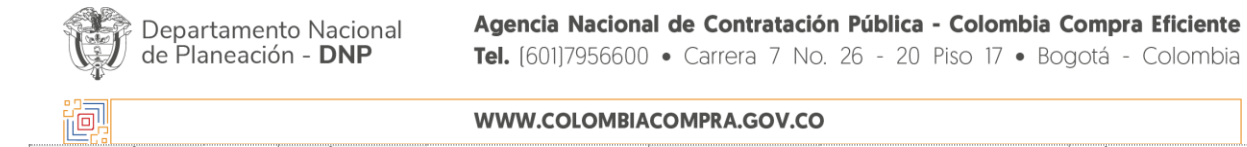

WWW.COLOMBIACOMPRA.GOV.CO VERSIÓN: 01 CÓDIGO: CCE-GAD-GI-61 FECHA: 07 DE JULIO DE 2023 PÁGINA **39** DE **54**

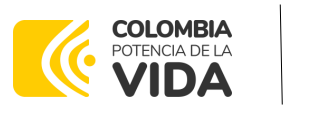

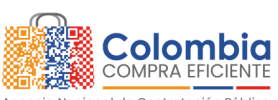

**CÓDIGO:** CCE-GAD-GI-61 **VERSIÓN:** 01 DE 07 DE JULIO DEL 2023

Una vez la entidad de clic en el botón "abrir ofertas" aparecerá el siguiente mensaje:

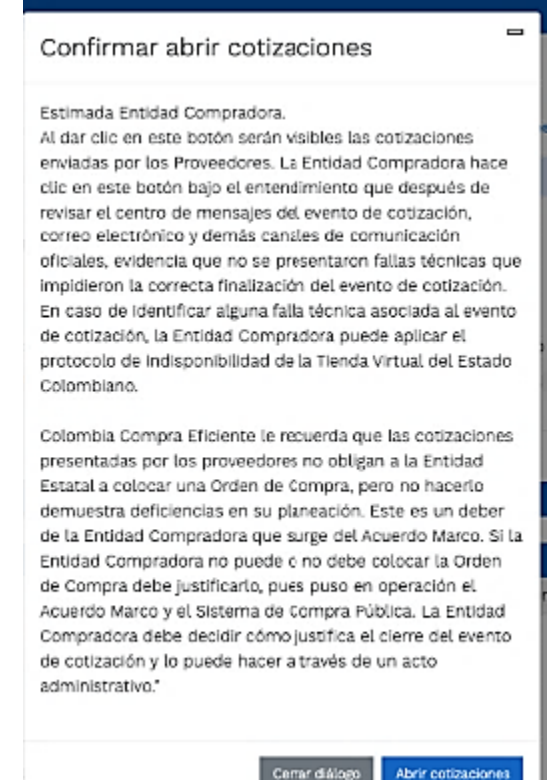

**Ilustración 43** Mensaje para confirmar "Abrir cotizaciones"

<span id="page-39-0"></span>Cuando los Proveedores han dado respuesta a la solicitud de cotización, la Entidad identificará esta condición de forma gráfica, ya que se identificarán con un doble visto bueno:

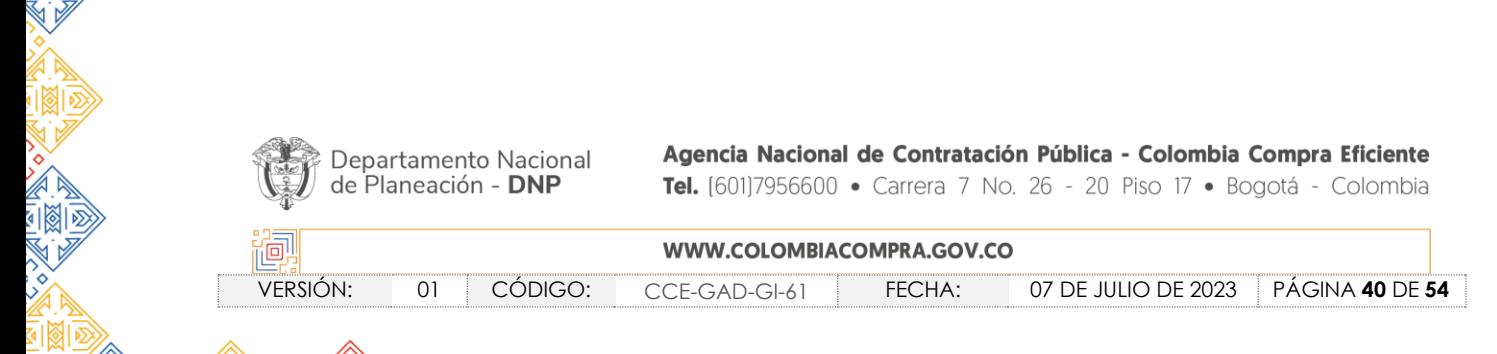

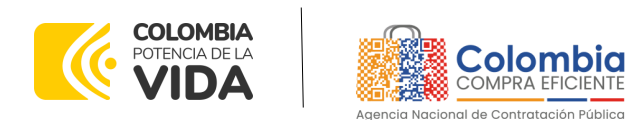

**CÓDIGO:** CCE-GAD-GI-61

**VERSIÓN:** 01 DE 07 DE JULIO DEL 2023

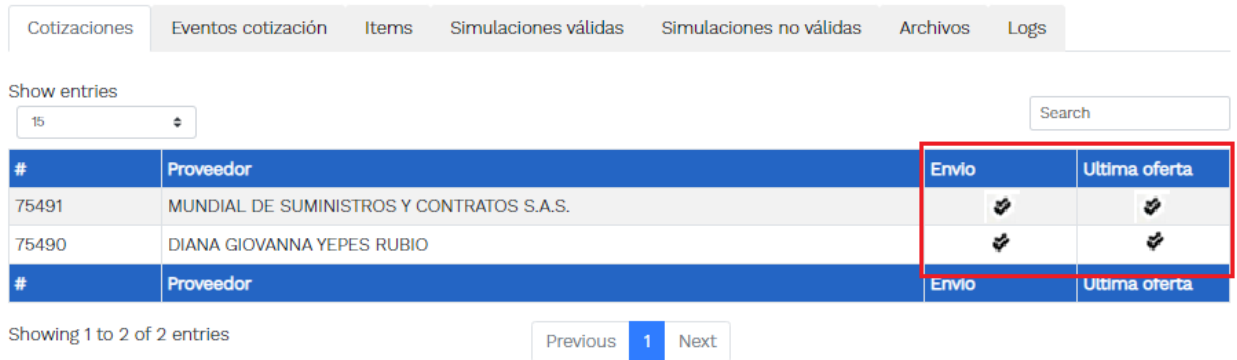

**Ilustración 44** Respuestas de proveedores.

<span id="page-40-0"></span>Una vez la entidad le da clic en "Pasar a selección cotización":

*Nota: Recuerde que una vez se pase a selección de cotización no se puede retroceder para reiniciar la simulación.*

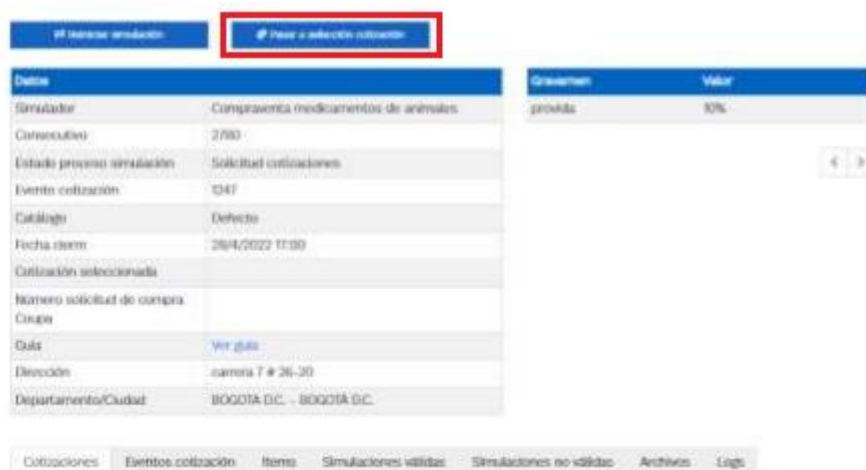

**Ilustración 45** Selección de cotización.

<span id="page-40-1"></span>El sistema envía un mensaje de confirmación para dar cierre al proceso de cotización de la siguiente manera:

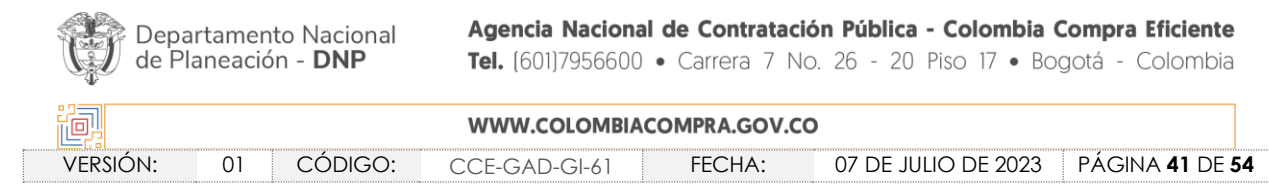

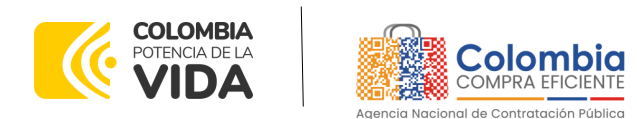

**CÓDIGO:** CCE-GAD-GI-61 **VERSIÓN:** 01 DE 07 DE JULIO DEL 2023

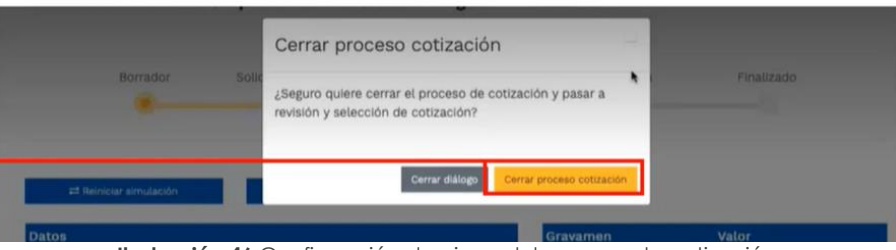

**Ilustración 46** Confirmación de cierre del proceso de cotización.

<span id="page-41-0"></span>Una vez haga clic en cerrar proceso de cotización, cambiará el estado del proceso de simulación:

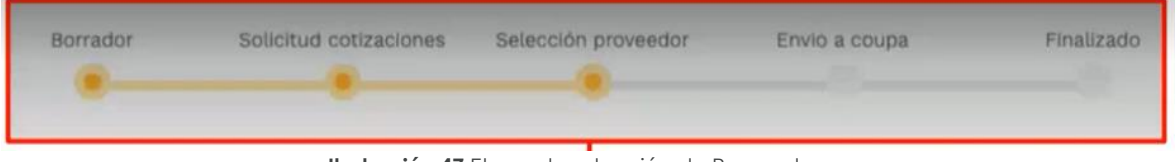

**Ilustración 47** Etapa de selección de Proveedores.

<span id="page-41-1"></span>En esta instancia, cambiará el estado en el cual se visualizan las ofertas de los Proveedores, y figurará una imagen de una mano para seleccionar el Proveedor con el menor precio ofertado:

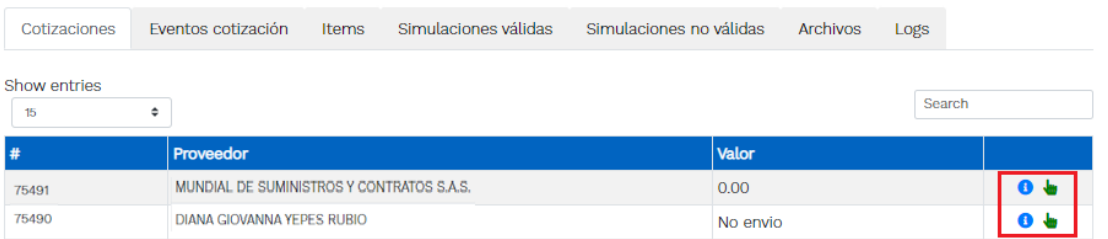

**Ilustración 48** Selección de Proveedores.

<span id="page-41-2"></span>La plataforma ordena de forma automática los Proveedores del menor al mayor valor. La Entidad a través del botón azul con una "i" podrá verificar y validar el detalle de los ofrecimientos realizados por cada uno de los Proveedores, así como la verificación de la oferta completa, la verificación del valor del IVA ingresado y la verificación de presuntos precios artificialmente bajos; así como las situaciones de posible empate entre dos o más proveedores.

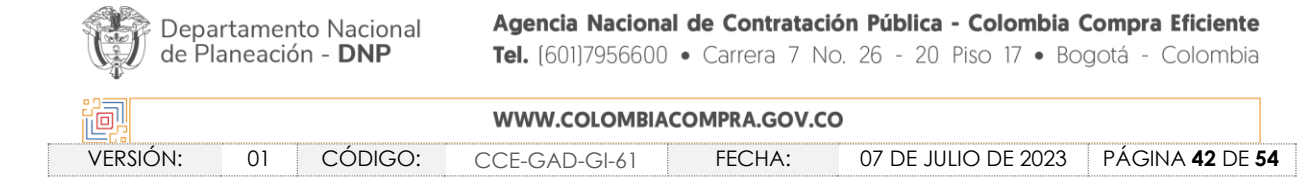

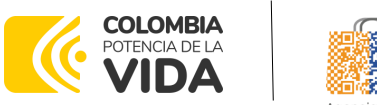

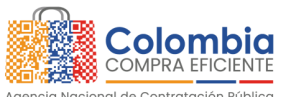

**CÓDIGO:** CCE-GAD-GI-61 **VERSIÓN:** 01 DE 07 DE JULIO DEL 2023

*Nota: Si el proveedor no cotiza la totalidad de los ítems se convertirá en una oferta rechazable y la entidad deberá comunicarle al proveedor por la ventana de mensajes el motivo del rechazo y deberá evaluar el proponente con el segundo menor valor ofertado.*

Durante el proceso de evaluación de las ofertas la entidad puede ampliar el tiempo del evento, cuando se evidencie alguna falla en la plataforma, dando clic en el botón "Ampliación de tiempo".

*Nota: este botón solo estará habilitado si no se ha ejecutado el proceso de "abrir ofertas".*

El sistema mostrará automáticamente un listado con los proveedores y su respectiva cotización. La Entidad estatal debe hacer clic en el botón azul para poder ingresar a la cotización del Proveedor y descargarla.

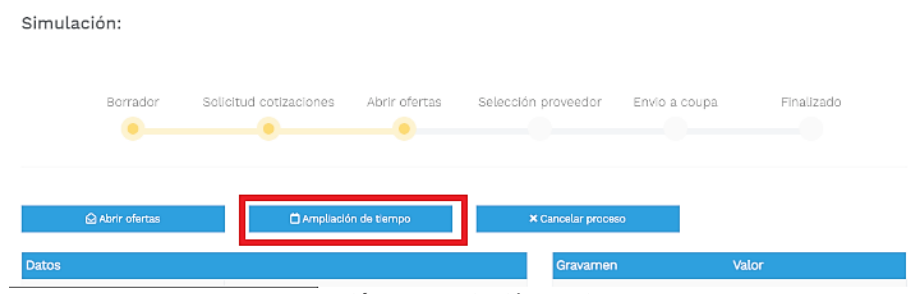

**Ilustración 49** Ampliación de Tiempo

<span id="page-42-0"></span>En esta instancia, la entidad deberá exponer las razones por las cuales se adoptó esta decisión y deberá así mismo cargar los soportes correspondientes.

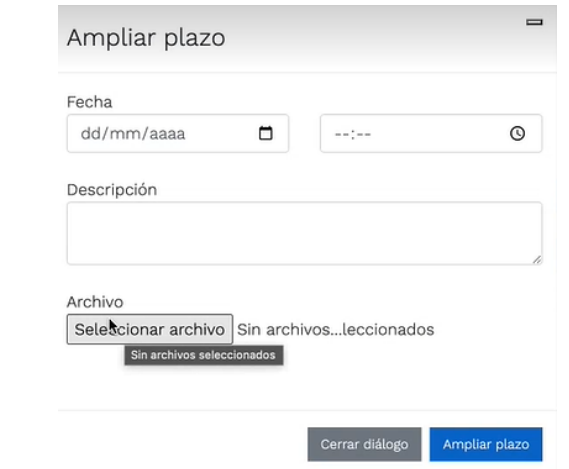

**Ilustración 50** Justificación para ampliación de plazo

<span id="page-42-1"></span>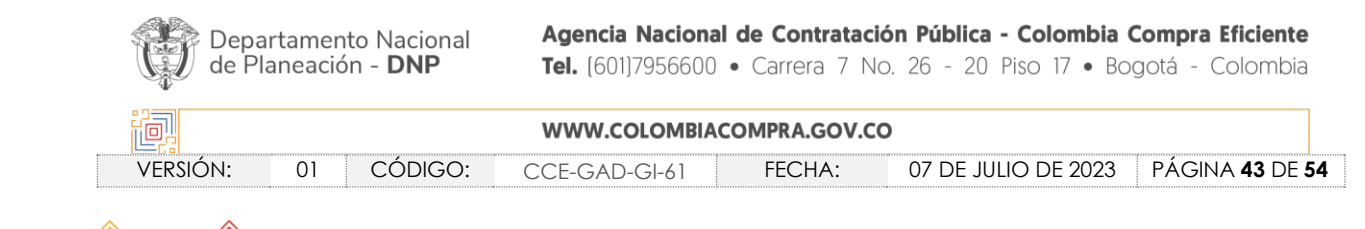

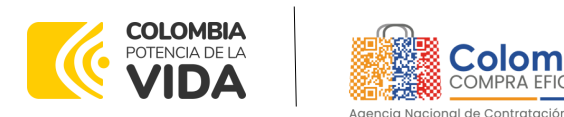

**CÓDIGO:** CCE-GAD-GI-61 **VERSIÓN:** 01 DE 07 DE JULIO DEL 2023

Si la entidad no va a realizar la adjudicación del evento de cotización deberá justificarlo en debida forma, pues puso en operación el Acuerdo Marco y el sistema de presentación de cotizaciones.

La Entidad Compradora debe justificar el cierre del evento de cotización a través de un Acto Administrativo motivado el cual debe ser notificado a todos los proveedores por la ventana de mensaje y exponer las razones por las cuales se adoptó esta decisión y deberá así mismo cargar los soportes correspondientes en el botón de "**Cancelar proceso".**

<span id="page-43-1"></span><span id="page-43-0"></span>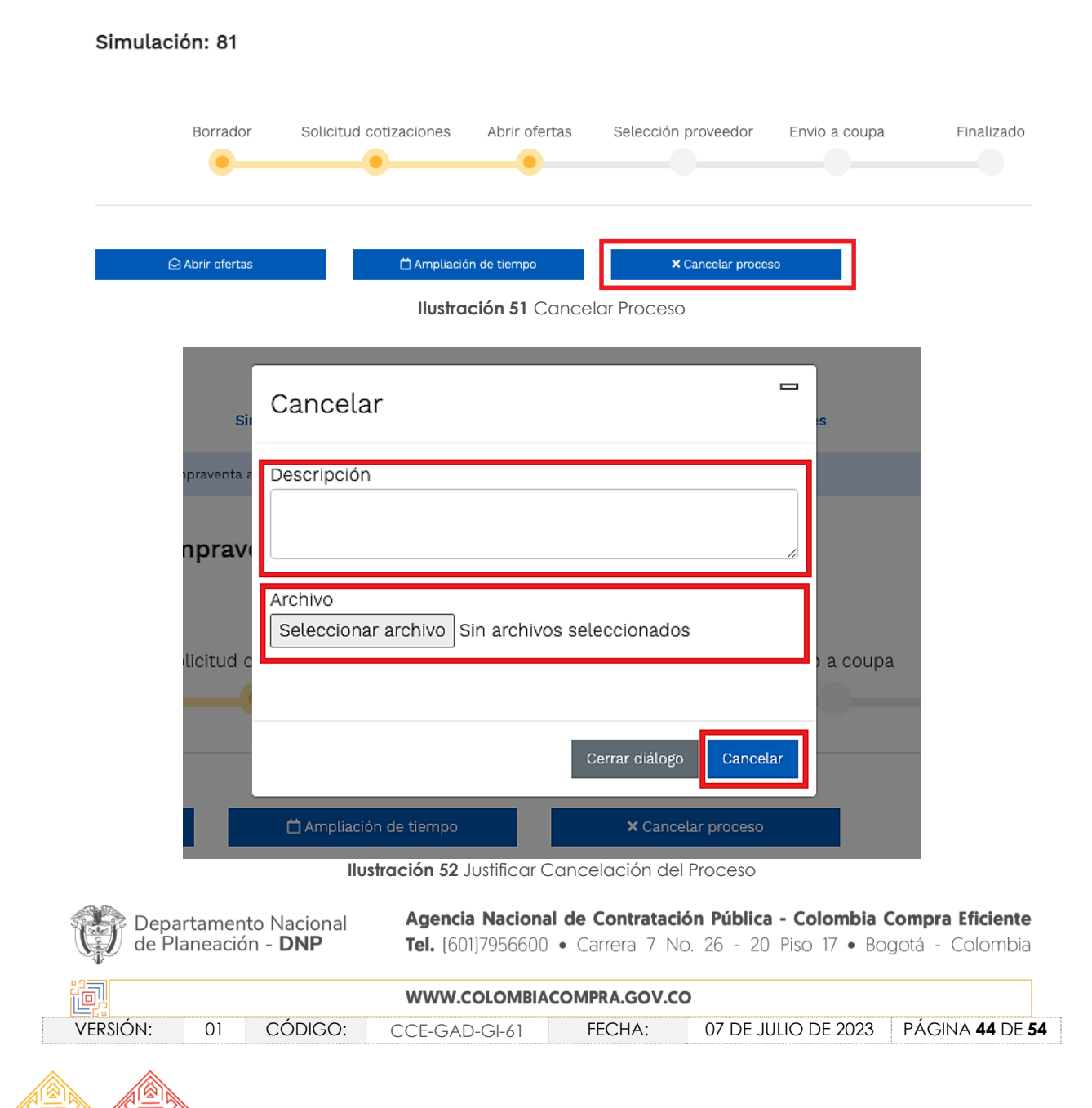

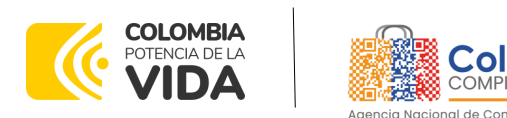

**CÓDIGO:** CCE-GAD-GI-61

**VERSIÓN:** 01 DE 07 DE JULIO DEL 2023

Una vez la Entidad ha agotado estas instancias procederá a seleccionar el Proveedor que cotizó el menor valor, dando clic en la imagen de la mano, para lo cual aparecerá el siguiente diálogo:

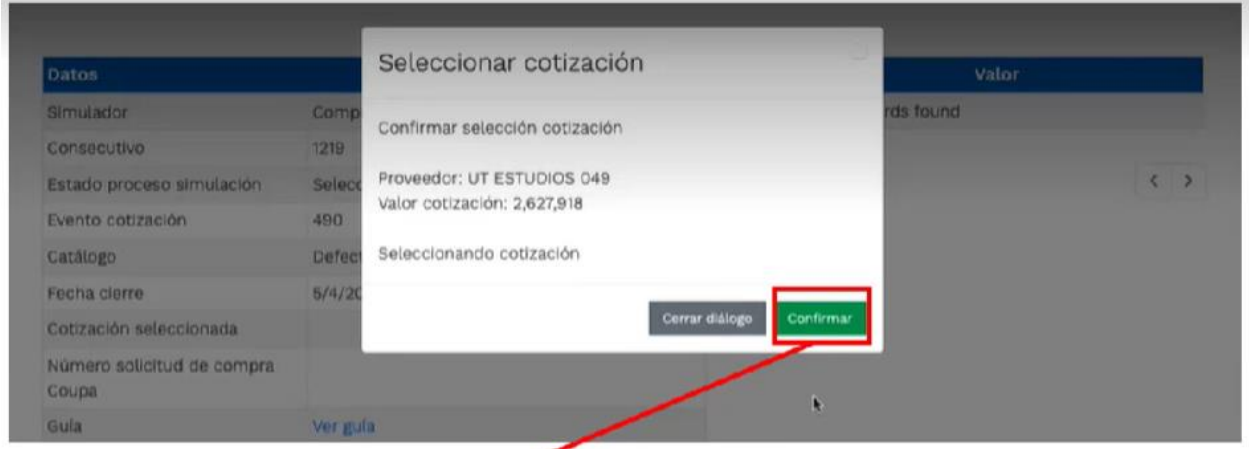

**Ilustración 53** Confirmación de selección de cotización.

<span id="page-44-0"></span>Al finalizar el proceso en el simulador web, el mismo genera un numero de solicitud de compra, que es en adelante el número que identifica para proceso para el desarrollo final en la plataforma TVEC.

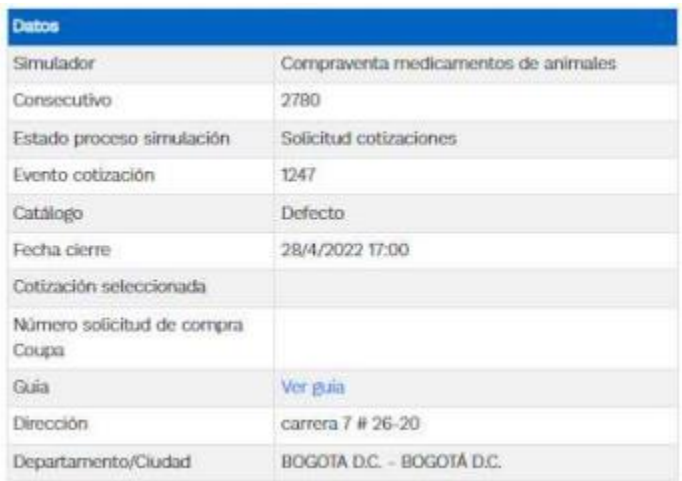

**Ilustración 54** Confirmación de orden de compra en Coupa (TVEC).

<span id="page-44-1"></span>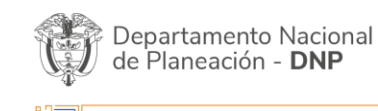

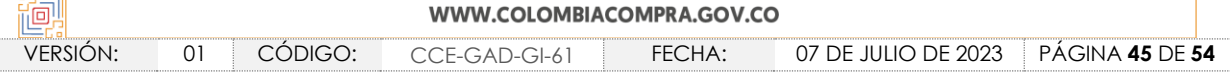

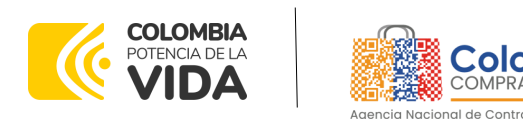

**CÓDIGO:** CCE-GAD-GI-61 **VERSIÓN:** 01 DE 07 DE JULIO DEL 2023

Al hacer clic sobre el número de solicitud de orden de compra, la plantilla redireccionará al usuario directamente a la TVEC para que ingrese con usuario y contraseña. Seguido al paso anterior, aparecerá la solicitud de orden de compra para que la Entidad Compradora termine de diligenciar el formulario.

# Orden de compra 105177

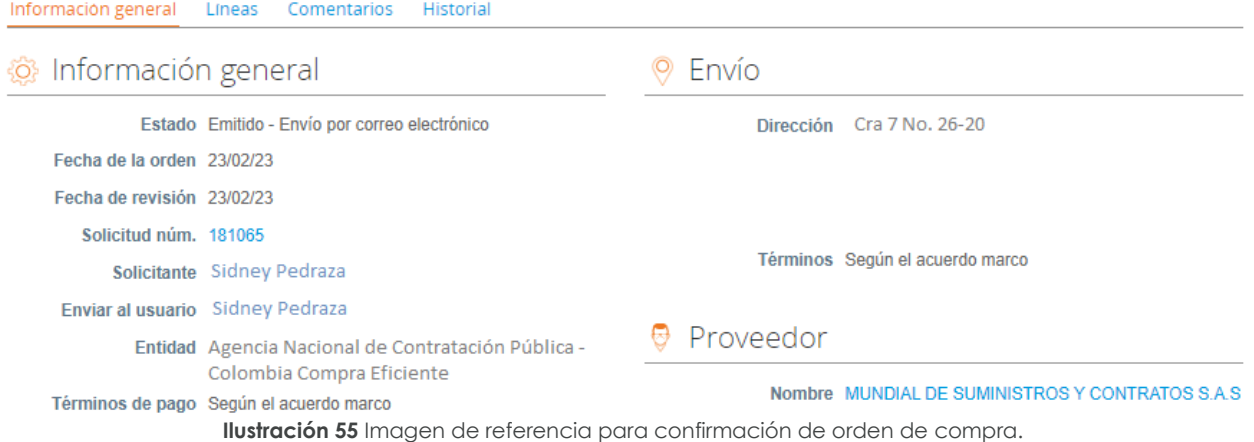

<span id="page-45-0"></span>utilización. La cotización no obliga a la Entidad Estatal a colocar la Orden de Compra, pero no hacerlo muestra posibles falencias en su planeación.

La mayoría de los Acuerdos Marco establecen en las cláusulas relativas a las acciones a cargo de la Entidad Compradora o a la Operación Secundaria, el deber de la Entidad Compradora de colocar la Orden de Compra al Proveedor que presentó el precio más bajo en su cotización. Este es un deber de la Entidad Compradora que surge del Acuerdo Marco.

Si la Entidad Compradora no puede, o no debe colocar la Orden de compra por algún motivo, deberá justificarlo en debida forma, pues puso en operación el Acuerdo Marco y el sistema de presentación de cotizaciones. La Entidad Compradora debe justificar el cierre del evento de cotización a través de un Acto Administrativo motivado el cual debe ser notificado a todos los proveedores por la ventana de mensaje y por correo electrónico.

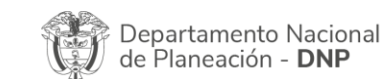

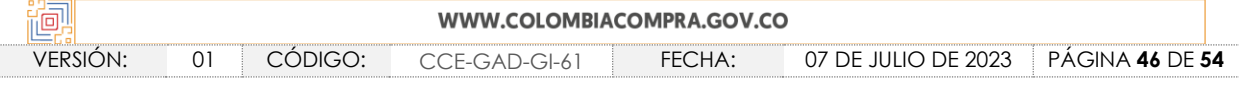

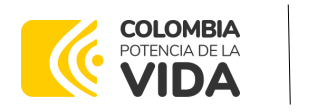

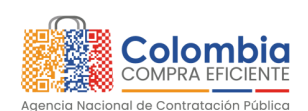

**CÓDIGO:** CCE-GAD-GI-61 **VERSIÓN:** 01 DE 07 DE JULIO DEL 2023

# <span id="page-46-0"></span>**5.3. Publicidad de las Órdenes de Compra**

Las Entidades Estatales cumplen con la obligación establecida en la Ley 1150 de 2007, Decreto Ley 019 de 2012, y Decreto 1082 de 2015, de publicar en el SECOP la actividad contractual en la que se ejecutan recursos públicos una vez colocan la Orden de Compra en la Tienda Virtual del Estado Colombiano.

La Tienda Virtual del Estado Colombiano hace parte integral del Sistema Electrónico de Contratación Pública y es la plataforma a través de la cual se gestionan las adquisiciones de las Entidades Estatales al amparo del Acuerdo Marco de Precios y otros Instrumentos de Agregación de Demanda, así como la adquisición de bienes en Grandes Almacenes. Así, las operaciones que se realizan a través de la Tienda virtual del Estado colombiano cumplen con el principio de publicidad al quedar registradas en la página web de Colombia Compra Eficiente, en el enlace: Órdenes [de compra | Colombia Compra](https://www.colombiacompra.gov.co/tienda-virtual-del-estado-colombiano/ordenes-compra)  [Eficiente | Agencia Nacional de Contratación Pública](https://www.colombiacompra.gov.co/tienda-virtual-del-estado-colombiano/ordenes-compra) en consecuencia, la Entidad Compradora no debe publicar nuevamente la Orden de Compra como un contrato independiente en el SECOP, pues estaría duplicando el registro y afectando la calidad de la información del sistema de compra y contratación pública.

La numeración del contrato es la dada por la Tienda Virtual del Estado Colombiano a la Orden de Compra y es la única referencia que debe ser empelada por la Entidad Compradora respecto de la gestión y ejecución del contrato.

La Entidad Compradora podrá asignar un número interno de seguimiento documental o archivo, de manera que sea identificable respecto de sus demás Procesos de Contratación, sin que esto implique que sea necesario publicar esta numeración interna nuevamente en el SECOP.

## <span id="page-46-1"></span>**5.4. Cancelar el Evento de Cotización**

La solicitud de cotización es el inicio de la Operación Secundaria de los Acuerdos Marco de Precios en los que hay lugar a ella; la Entidad Estatal está obligada a planear la forma como ejecuta su presupuesto y, en consecuencia, cuando hace una solicitud de cotización es porque requiere satisfacer una necesidad que el Acuerdo Marco de Precios suple por tratarse de bienes de características técnicas uniformes y de común utilización. La cotización no obliga a la Entidad Estatal a colocar la Orden de Compra, pero no hacerlo muestra posibles falencias en su planeación.

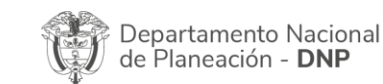

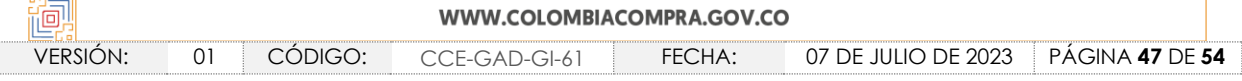

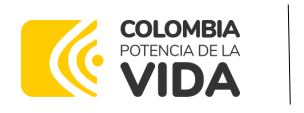

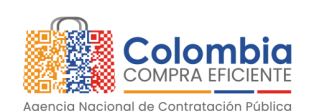

**CÓDIGO:** CCE-GAD-GI-61 **VERSIÓN:** 01 DE 07 DE JULIO DEL 2023

La mayoría de los Acuerdos Marco establecen en las cláusulas relativas a las acciones a cargo de la Entidad Compradora o a la Operación Secundaria, el deber de la Entidad Compradora de colocar la Orden de Compra al Proveedor que presentó el precio más bajo en su cotización. Este es un deber de la Entidad Compradora que surge del Acuerdo Marco.

Si la Entidad Compradora no puede, o no debe colocar la Orden de compra por algún motivo, deberá justificarlo en debida forma, pues puso en operación el Acuerdo Marco y el sistema de presentación de cotizaciones. La Entidad Compradora debe justificar el cierre del evento de cotización a través de un Acto Administrativo motivado el cual debe ser notificado a todos los proveedores por la ventana de mensaje y por correo electrónico y cargar los soportes en el botón de **"Cancelar proceso".** [Ilustración 51](#page-43-0) [Cancelar Proceso](#page-43-0)**.**

# <span id="page-47-0"></span>**5.5. Publicidad de las Órdenes de Compra**

Las Entidades Estatales cumplen con la obligación establecida en la Ley 1150 de 2007, Decreto Ley 019 de 2012, y Decreto 1082 de 2015, de publicar en el SECOP la actividad contractual en la que se ejecutan recursos públicos una vez colocan la Orden de Compra en la Tienda Virtual del Estado Colombiano.

La Tienda Virtual del Estado Colombiano hace parte integral del Sistema Electrónico de Contratación Pública y es la plataforma a través de la cual se gestionan las adquisiciones de las Entidades Estatales al amparo del Acuerdo Marco de Precios y otros Instrumentos de Agregación de Demanda, así como la adquisición de bienes en Grandes Almacenes. Así, las operaciones que se realizan a través de la Tienda Virtual del Estado Colombiano cumplen con el principio de publicidad al quedar registradas en la página web de Colombia Compra Eficiente, en el enlace: Órdenes [de compra | Colombia Compra](https://www.colombiacompra.gov.co/tienda-virtual-del-estado-colombiano/ordenes-compra)  [Eficiente | Agencia Nacional de Contratación Pública](https://www.colombiacompra.gov.co/tienda-virtual-del-estado-colombiano/ordenes-compra) en consecuencia, la Entidad Compradora no debe publicar nuevamente la Orden de Compra como un contrato independiente en el SECOP, pues estaría duplicando el registro y afectando la calidad de la información del sistema de compra y contratación pública.

La numeración del contrato es la dada por la Tienda Virtual del Estado Colombiano a la Orden de Compra y es la única referencia que debe ser empelada por la Entidad Compradora respecto de la gestión y ejecución del contrato.

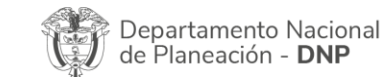

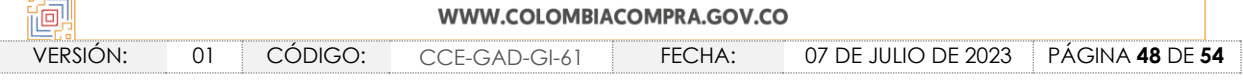

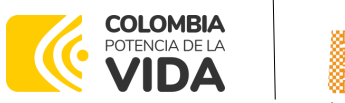

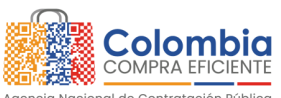

**CÓDIGO:** CCE-GAD-GI-61 **VERSIÓN:** 01 DE 07 DE JULIO DEL 2023

La Entidad Compradora podrá asignar un número interno de seguimiento documental o archivo, de manera que sea identificable respecto de sus demás Procesos de Contratación, sin que esto implique que sea necesario publicar esta numeración interna nuevamente en el SECOP.

# <span id="page-48-0"></span>**6. SOLICITUD DE COMPRA**

El detalle para poder realizar las solicitudes de compra se encontrará en la *Guía General de los Acuerdos Marco* que Colombia Compra Eficiente tiene a disposición en la sección de guías y manuales de la página web oficial de la Entidad, en el siguiente enlace: Guía [General de los Acuerdos Marco.](https://www.colombiacompra.gov.co/sites/cce_public/files/cce_documents/cce-gam-gi-01-_guia_general_de_los_acurdo_marco_de_precio_25-07-2022.pdf)

#### <span id="page-48-1"></span>**7. VERIFICACIÓN DE INHABILIDADES, MULTAS, SANCIONES E INCOMPATIBILIDADES DEL PROVEEDOR**

La Entidad Compradora es responsable de realizar la verificación de las inhabilidades, multas, sanciones e incompatibilidades en que pueda estar en curso el proveedor que presento la oferta más económica antes del momento de la adjudicación de la Orden de Compra, para lo cual se sugiere revisar la información consignada en el aplicativo RUES, sin que ello sea la única fuente de verificación.

En ese sentido, en caso tal de identificar que se encuentra incurso en alguna de las causales de inhabilidad o incompatibilidad previstas en la legislación vigente, deberá informarlo de inmediato a la Agencia Nacional de Contratación Pública - Colombia Compra Eficiente para el trámite respectivo y tomar las acciones que se consideren necesarias por la Entidad Compradora.

#### <span id="page-48-2"></span>**8. ORDEN DE COMPRA**

El detalle para las órdenes de compra se encontrará en la *Guía General de los Acuerdos Marco* que Colombia Compra Eficiente tiene a disposición en el siguiente enlace: [Guía](https://www.colombiacompra.gov.co/sites/cce_public/files/cce_documents/cce-gam-gi-01-_guia_general_de_los_acurdo_marco_de_precio_25-07-2022.pdf)  [General de los Acuerdos Marcos.](https://www.colombiacompra.gov.co/sites/cce_public/files/cce_documents/cce-gam-gi-01-_guia_general_de_los_acurdo_marco_de_precio_25-07-2022.pdf)

# <span id="page-48-3"></span>**9. FACTURACIÓN Y PAGO**

El detalle para la Facturación y pago se encontrará en la *Minuta del Acuerdo Marco en la Cláusula 10* en el siguiente enlace [Ver Minuta.](https://www.colombiacompra.gov.co/sites/cce_public/files/cce_tienda_virtual/minuta_alimentos_y_medicamentos_animales.pdf)

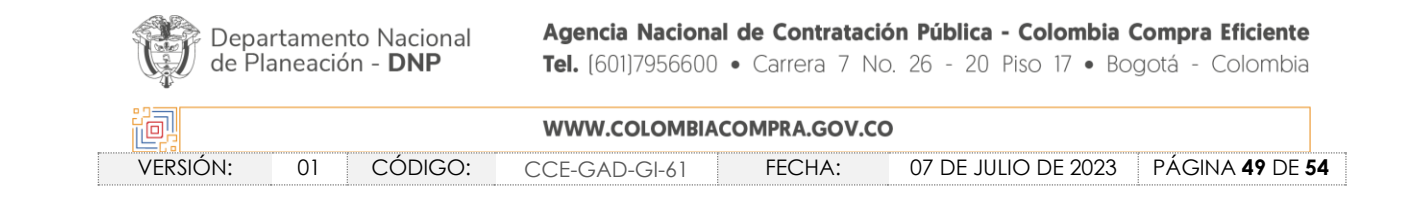

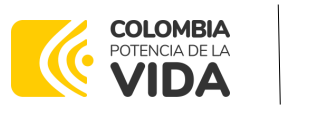

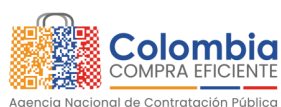

**CÓDIGO:** CCE-GAD-GI-61 **VERSIÓN:** 01 DE 07 DE JULIO DEL 2023

# <span id="page-49-0"></span>**10.PUBLICACIÓN DE DOCUMENTOS ADICIONALES EN LAS ÓRDENES DE COMPRA**

El detalle para la publicación de documentos adicionales en las órdenes de compra se encontrará en la *Guía General de los Acuerdos Marco* que Colombia Compra Eficiente tiene a disposición en el siguiente enlace: [Guía General de los Acuerdos Marco.](https://www.colombiacompra.gov.co/sites/cce_public/files/cce_documents/cce-gam-gi-01-_guia_general_de_los_acurdo_marco_de_precio_25-07-2022.pdf)

### <span id="page-49-1"></span>**11.MODIFICACIONES, ACLARACIONES, TERMINACIÓN O LIQUIDACIÓN DE LA ORDEN DE COMPRA**

El detalle para las Modificaciones, aclaraciones, terminación o liquidación de la Orden de Compra se encontrará en la Tienda Virtual del Estado Colombiano (TVEC), que Colombia Compra Eficiente tiene a disposición en el siguiente enlace: [https://www.colombiacompra.gov.co/solicitud-modificacion-orden-de-compra](https://www.colombiacompra.gov.co/solicitud-modificacion-orden-de-compra-entidad)[entidad](https://www.colombiacompra.gov.co/solicitud-modificacion-orden-de-compra-entidad) donde encontrará material de apoyo para realizar este procedimiento.

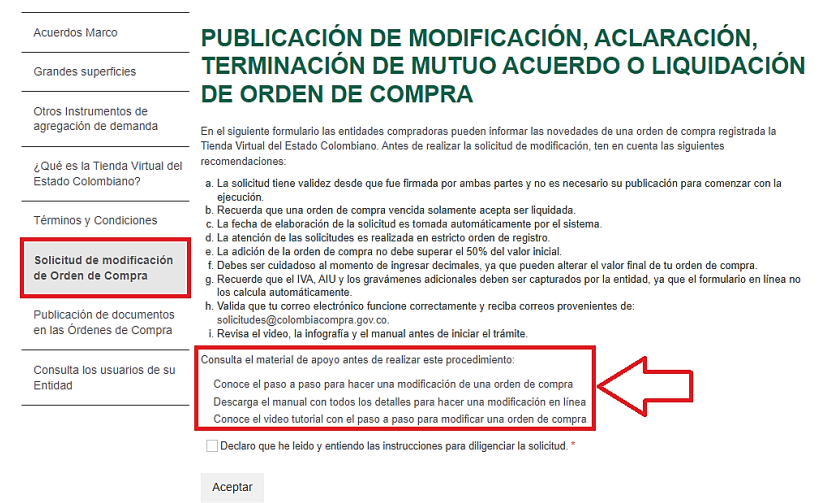

**Ilustración 56** Modificaciones, aclaraciones, terminación o liquidación de la Orden de Compra

<span id="page-49-2"></span>*Nota: Las Órdenes de Compra son contratos estatales en los términos del artículo 32 de la Ley 80 de 1993, debido a que son actos jurídicos generadores de obligaciones, que constan por escrito. Por lo anterior, las Órdenes de Compra de tracto sucesivo, aquellas cuya ejecución o cumplimiento se prolongue en el tiempo, deben ser objeto de liquidación (artículo 60 de la Ley 80 de 1993), por el contrario, las Órdenes de Compra que no cumplan con esta condición y que solo tengan una entrega, no deben ser liquidadas. La liquidación es un procedimiento a partir del cual el contrato finaliza, y mediante el cual las partes del contrato, o eventualmente un juez, se pronuncian sobre la ejecución de las prestaciones, y sobre las circunstancias presentadas durante la ejecución del objeto contractual.*

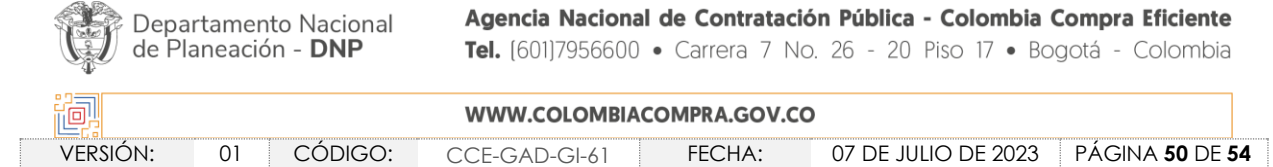

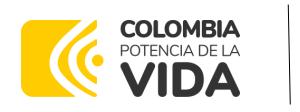

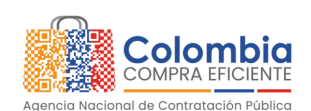

**CÓDIGO:** CCE-GAD-GI-61 **VERSIÓN:** 01 DE 07 DE JULIO DEL 2023

La liquidación de una Orden de Compra respecto de la cual no se ejecutó la totalidad del valor y la posterior liberación del compromiso presupuestal, debe hacerse de la misma manera que cualquier otro contrato, esto es, de acuerdo con las normas presupuestales para tal efecto y los procedimientos internos definidos por la Entidad Estatal.

Independientemente de que aplique o no la liquidación para las Órdenes de Compra, todas deben ser cerradas en la Tienda Virtual del Estado Colombiano, por lo anterior, la Entidad Compradora debe diligenciar el formato de modificación, aclaración, terminación o liquidación de Orden de Compra una vez ejecutada y enviarlo junto con el formato adicional que diligencie la Entidad Compradora (este formato solo aplica para las Órdenes de Compra que deben ser liquidadas) a Colombia Compra Eficiente, para que esta pueda dejar cerrada y liquidada en la Tienda Virtual del Estado Colombiano.

Tenga en cuenta que para poder liquidar la Orden de Compra no puede hacer facturas en estado (i) "pendiente de aprobación", (ii) "rechazada" o (iii) "en borrador" en la Tienda Virtual del Estado Colombiano. Si hay alguna factura de la Orden de Compra en alguno de esos estados, la Entidad debe realizar el siguiente procedimiento según corresponda:

- i. Pendiente de aprobación: aprobar o rechazar la factura.
- ii. Rechazada: registrar el caso a través del formulario de soporte [\(www.colombiacompra.gov.co/soporte](http://www.colombiacompra.gov.co/soporte), en la opción "Crear caso - soporte Técnico"), adjuntando un documento de solicitud de anulación firmado por el Supervisor de la Orden de Compra. Documento en el cual debe indicar el número de la Orden de Compra y los números de las facturas en estado rechazado que deben ser anuladas.
- iii. Borrador: solicitar al Proveedor que elimine la factura.

Solo cuando la Entidad esté segura de que todas las facturas de la Orden de Compra estén aprobadas o anuladas, debe enviar a Colombia Compra Eficiente el formato para publicar la liquidación en la Tienda Virtual del Estado Colombiano.

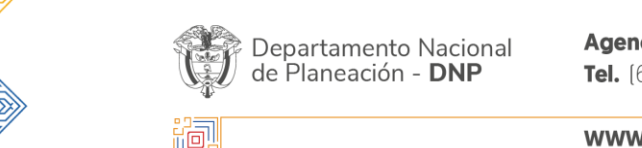

Agencia Nacional de Contratación Pública - Colombia Compra Eficiente Tel. [601]7956600 · Carrera 7 No. 26 - 20 Piso 17 · Bogotá - Colombia

WWW.COLOMBIACOMPRA.GOV.CO VERSIÓN: 01 CÓDIGO: CCE-GAD-GI-61 FECHA: 07 DE JULIO DE 2023 PÁGINA **51** DE **54**

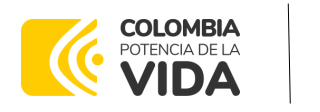

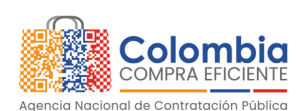

**CÓDIGO:** CCE-GAD-GI-61 **VERSIÓN:** 01 DE 07 DE JULIO DEL 2023

# <span id="page-51-0"></span>**12.FACTORES PONDERABLES DE INTERÉS DE LAS ENTIDADES COMPRADORAS (CRITERIOS DE SOSTENIBILIDAD)**

El Acuerdo Marco de Precios Compraventa y/o Suministro de Alimentos y Medicamentos para Animales no cuenta con criterios de sostenibilidad que sean objeto de verificación en la operación secundaria por parte de Colombia Compra Eficiente.

Los procedimientos correspondientes al correcto manejo y disposición final de empaques y recipientes que se generen en el consumo de los alimentos y medicamentos para animales, será responsabilidad de las Entidades Compradoras, quienes deberán coordinar y acordar con el (los) proponente(s) el procedimiento más eficiente y sostenible para dar su disposición final conforme la normatividad aplicable.

Adicionalmente, El proveedor deberá mantener todos los criterios por los cuales obtuvo puntaje dentro del factor técnico adicional.

Así mismo, los supervisores de cada Orden de Compra, por parte de cada una de las Entidades Compradoras, debe verificar durante la ejecución de estas que los Proponentes mantienen en su planta de personal el número de trabajadores con discapacidad que dio lugar a la obtención del puntaje adicional de la oferta.

#### <span id="page-51-1"></span>**13.Criterios de Desempate de los Proveedores en sus Propuestas**

Teniendo en cuenta que la Ley 2069 de 2020 fue promulgada y publicada el 31 de diciembre de 2020 y que la misma comprende criterios de desempate a ser observados al momento de decidir la colocación de órdenes de compra derivadas de los Acuerdos Marco de Precios. Es preciso señalar a las Entidades Compradoras que con el fin de identificar y establecer cuáles son los criterios aplicables a cada Acuerdo Marco, deberán remitirse a los documentos del proceso y a la minuta toda vez que allí se definen tales criterios y la forma en que deben ser acreditados por parte de los proveedores que resulten adjudicados.

*Nota: La Entidad Compradora deberá tener en cuenta que estos factores fueron presentados en el desarrollo de la licitación pública mediante la cual se adjudicó el acuerdo marco de precios, no obstante, es responsabilidad de la Entidad Compradora requerirlos en caso de presentarse situaciones de empate, y esto obedece a una relación de la operación principal, sin embargo, pueden presentarse situaciones cambiantes de estas condiciones en el transcurso del tiempo.*

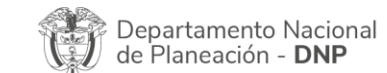

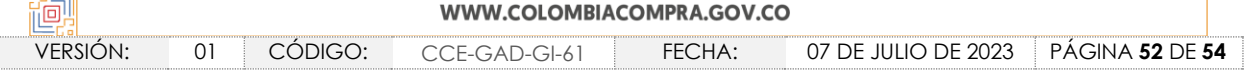

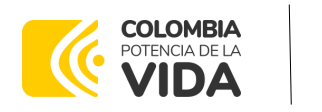

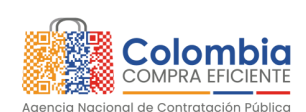

**CÓDIGO:** CCE-GAD-GI-61 **VERSIÓN:** 01 DE 07 DE JULIO DEL 2023

### <span id="page-52-0"></span>**14.PREGUNTAS FRECUENTES REFERENTE AL ACUERDO MARCO DE COMPRAVENTA Y/O SUMINISTRO DE ALIMENTOS Y MEDICAMENTOS PARA ANIMALES**

1) ¿Es posible comprar artículos de diferente lote en la misma orden de compra?

Respuesta: No, el Acuerdo Marco está divido en lotes de Alimento y Medicina, para realizar compras de cada uno de los lotes, deberá generarse una orden de compra independiente.

2) ¿Puedo incluir nuevos elementos al catálogo del Acuerdo Marco?

Respuesta: Si, es posible incluir elementos nuevos, siempre y cuando cumplan con el objeto del Acuerdo Marco.

Es necesario diligenciar el formato disponible en el [Minisitio](https://www.colombiacompra.gov.co/tienda-virtual-del-estado-colombiano/alimentos-crudos/compraventa-yo-suministro-de-alimentos-y) y remitirlo a Colombia Compra Eficiente a través de los canales de atención en mesa de servicio en la página de **Soporte**.

3) ¿Puedo reducir los tiempos de entrega pactados en el Acuerdo Marco?

Respuesta: No, el Acuerdo Marco estableció unos tiempos mínimos y máximos de entrega, los cuales deberán ser cumplidos por el proveedor. Favor, remitirse a la Cláusula 11 Obligaciones de los Proveedores de la minuta.

# <span id="page-52-1"></span>**15.FICHA TÉCNICA DE DOCUMENTO Y CONTROL DE CAMBIOS**

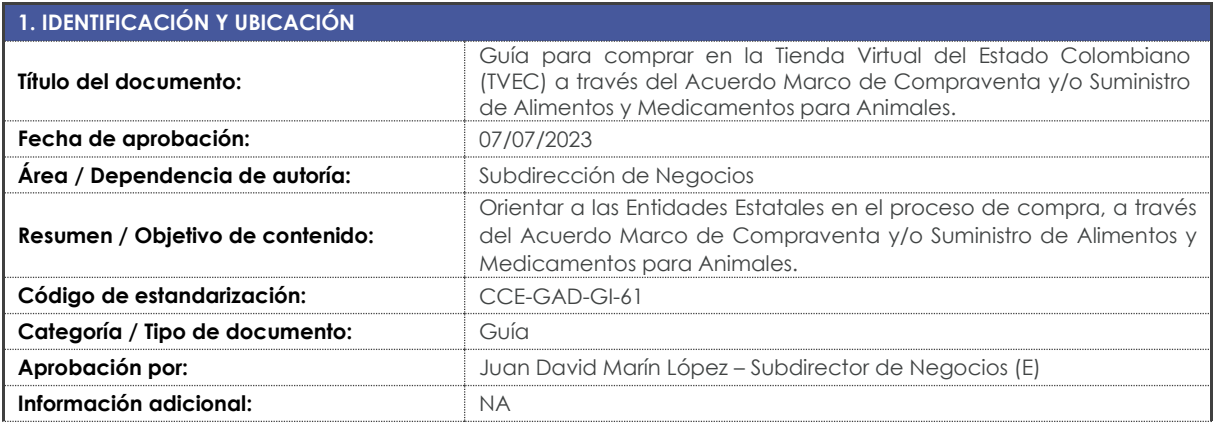

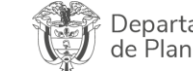

Departamento Nacional de Planeación - DNP

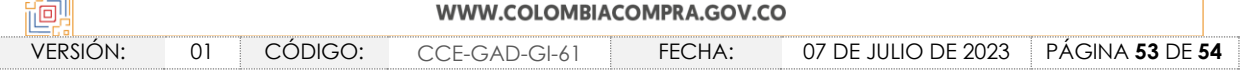

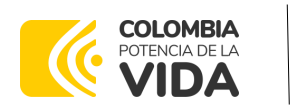

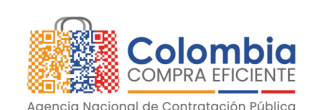

**CÓDIGO:** CCE-GAD-GI-61

**VERSIÓN:** 01 DE 07 DE JULIO DEL 2023

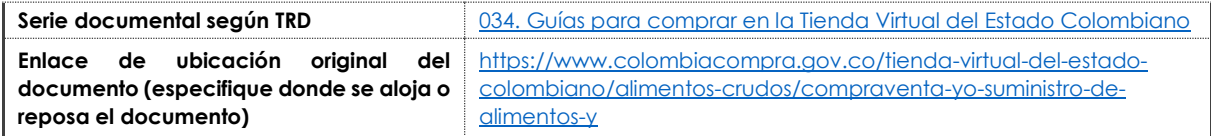

I<br>Ki

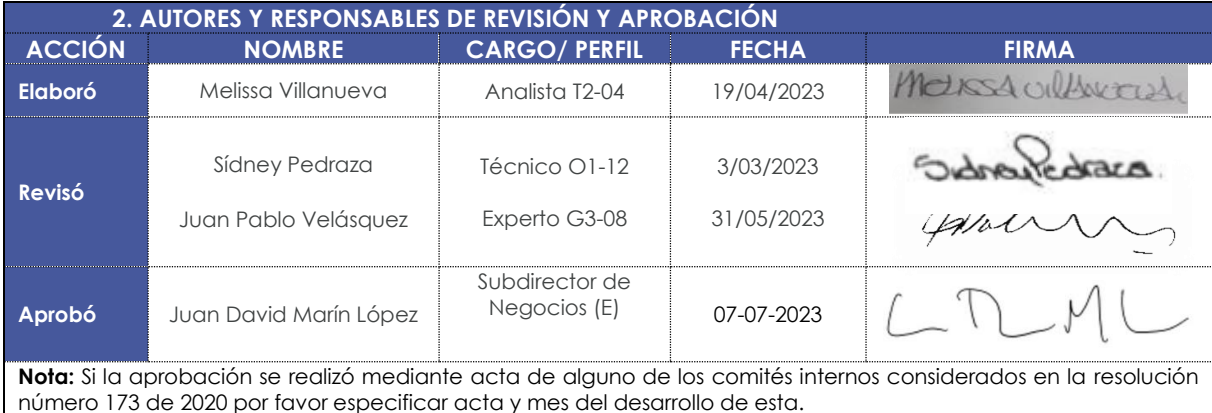

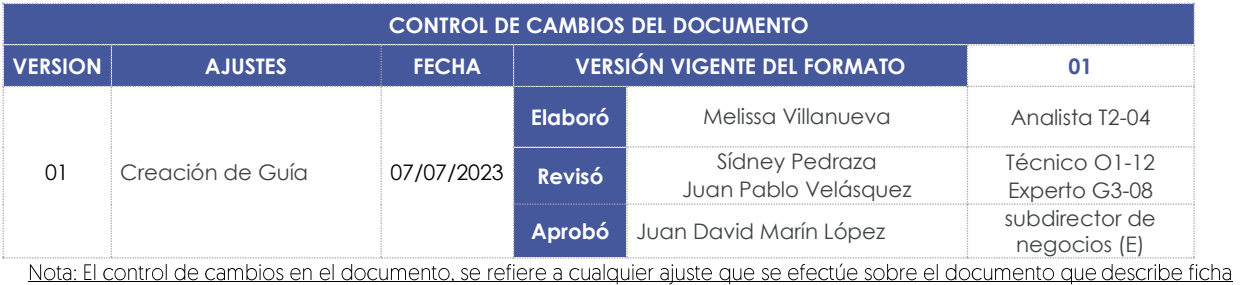

técnica del presente documento.

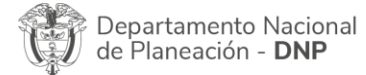

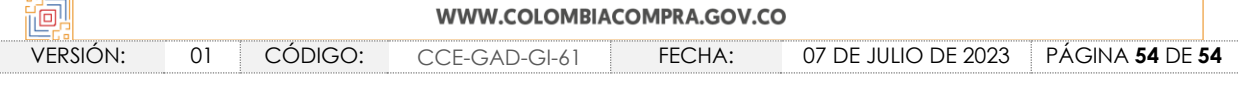